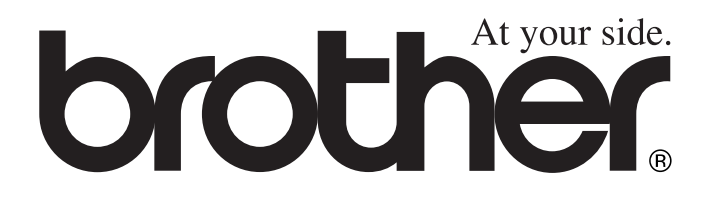

 $\epsilon$ 

# DCP-8040 DCP-8045D **GUIDA DELL'UTENTE**

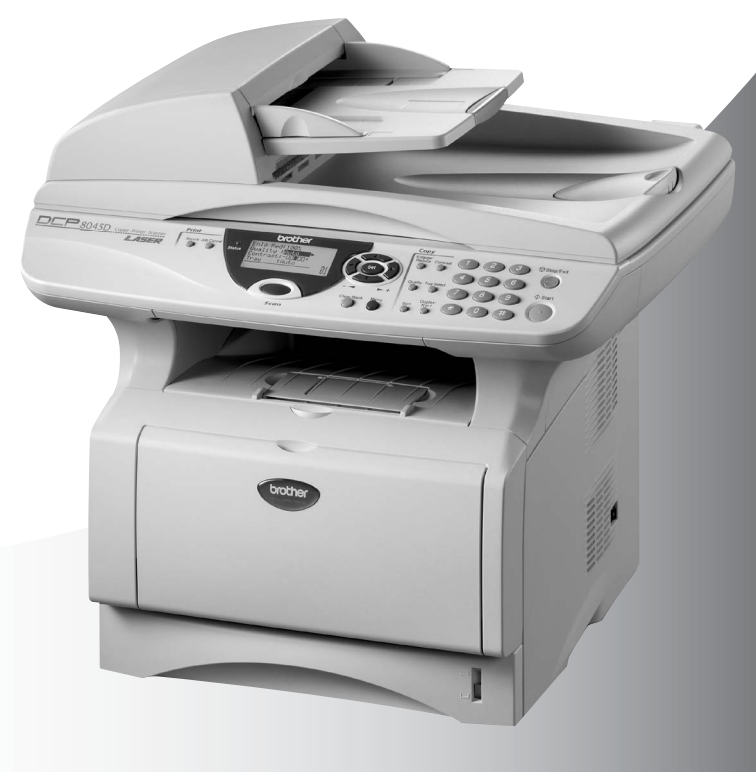

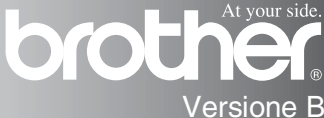

# brother

#### "EC" Declaration of Conformity

Manufacturer Brother Industries Ltd., 15-1, Naeshiro-cho, Mizuho-ku, Nagova 467-8561, Japan

Plant Brother Corporation (Asia) Ltd... Brother Buji Nan Ling Factory. Gold Garden Ind., Nan Ling Village, Buji, Rong Gang, Shenzhen, China

Herewith declare that:

Products description : Laser Printer **Product Name** : DCP-8040, DCP-8045D

are in conformity with provisions of the Directives applied : Low Voltage Directive 73/23/EEC (as amended by 93/68/EEC) and the Electromagnetic Compatibility Directive 89/336/EEC (as amended by 91/263/EEC and 92/31/EEC and 93/68/EEC).

Standards applied: Harmonized: Safety: EN60950:2000

> EMC.  $\cdot$  EN55022.1998 Class B EN55024:1998 / A1: 2001 EN61000-3-2: 2000 EN61000-3-3: 1995

Year in which CE marking was first affixed : 2004

 $\ddot{\phantom{a}}$ 

Issued by

: Brother Industries, Ltd.

Date

Ö,

: 2nd February, 2004

: Nagoya, Japan

Place

Signature

Johnel, marda

Takashi Maeda Manager **Quality Management Group** Quality Management Dept. Information & Document Company

#### Dichiarazione di conformità CEE in base alla Direttiva R e TTE

Produttore Brother Industries, Ltd. 15-1, Naeshiro-cho, Mizuho-ku, Nagoya 467-8561, Giappone

Stabilimento

Brother Corporation (Asia) Ltd., Brother Buji Nan Ling Factory, Gold Garden Ind., Nan Ling Village, Buji, Rong Gang, Shenzhen, China

Con la presente dichiara che:

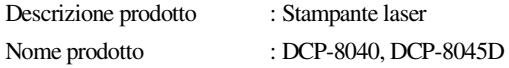

sono conformi alle disposizioni delle direttive in vigore: Direttiva Bassa Tensione 72/23/CEE (come modificata dalla direttiva 93/68/CEE) e dalla Direttiva Compatibilità Elettromagnetica 89/336/CEE (come modificata dalle direttive 91/263/CEE e 92/31/CEE e 93/68/CEE).

Norme in vigore:

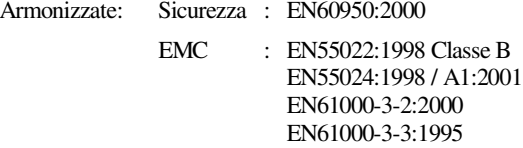

Anno di prima apposizione della marcatura CE: 2004

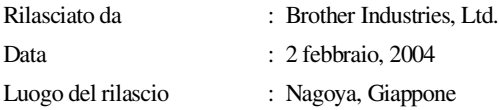

# **Precauzioni di sicurezza**

# **Per utilizzare l'apparecchio DCP in modo sicuro**

Conservare queste istruzioni per farvi riferimento in futuro.

# **AVVERTENZA**

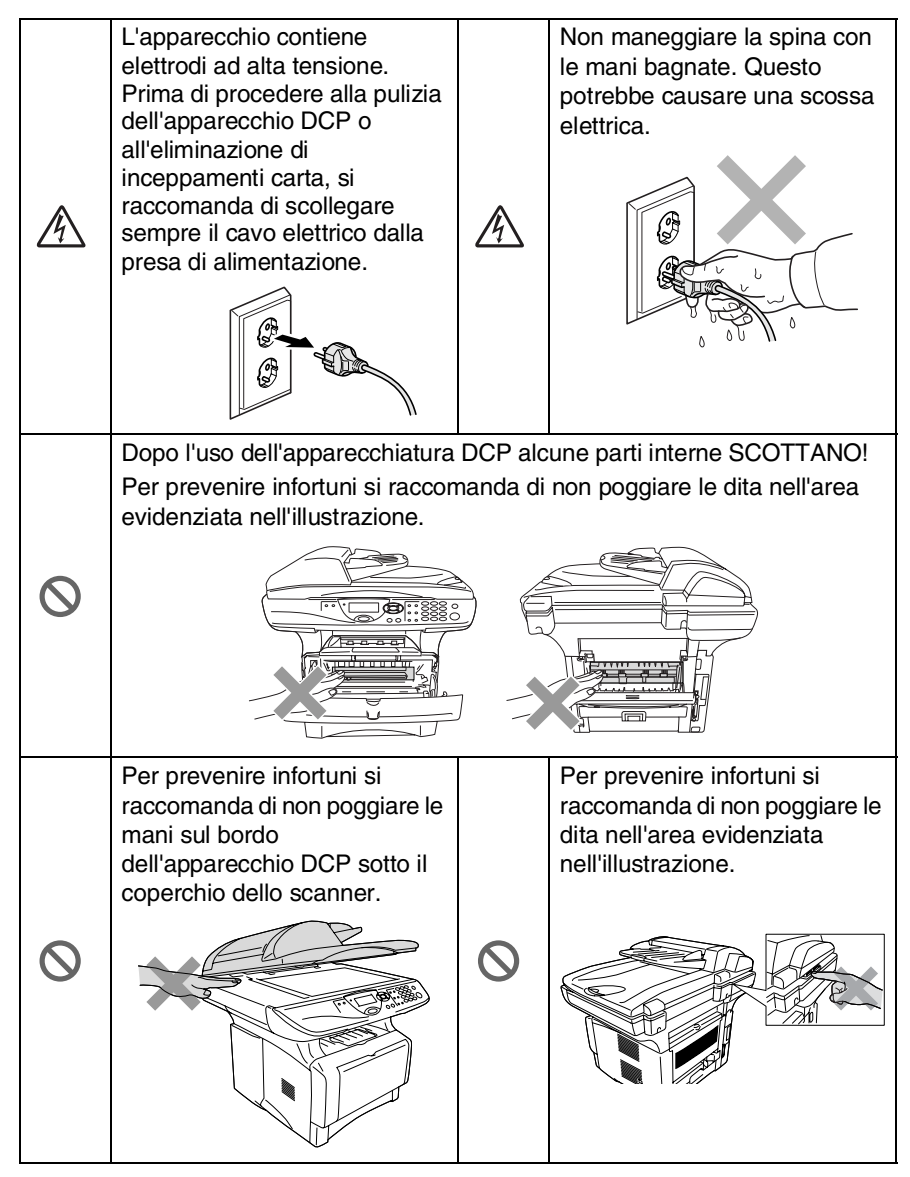

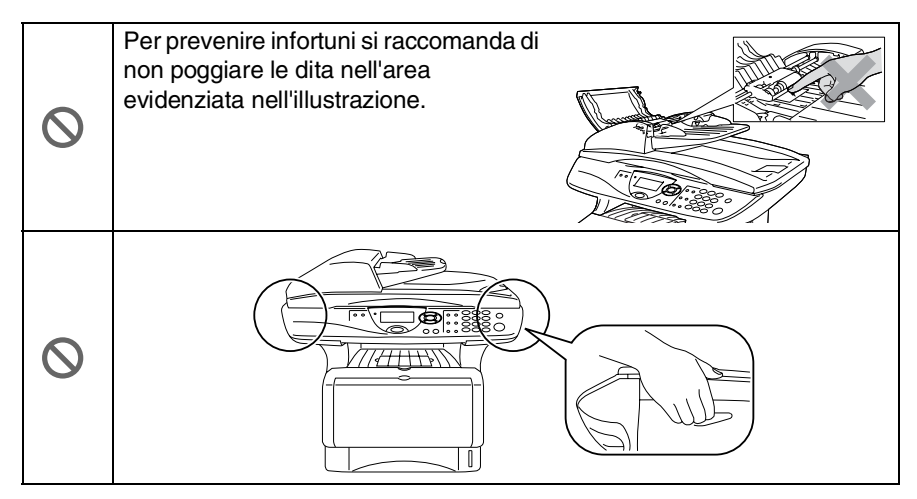

- Per trasportare l'apparecchio DCP afferrare le due maniglie laterali poste sotto lo scanner. NON trasportare l'apparecchio DCP sostenendolo dalla parte inferiore.
- Installare l'apparecchio con il cavo elettrico vicino ad una presa facilmente accessibile.
- Non usare questo prodotto in prossimità di apparecchi che funzionano con acqua, in uno scantinato umido o vicino ad una piscina.

### **Cautela**

■ Fulmini e sovraccarico di corrente possono danneggiare il prodotto! Esiste il rischio, seppure improbabile, di scariche elettriche in presenza di fulmini. Si consiglia l'utilizzo di un dispositivo di protezione di buona qualità in grado di prevenire il sovraccarico di corrente da installare sulla linea elettrica o di scollegare l'apparecchio durante un temporale.

# **Scelta del luogo di installazione**

Posizionare l'apparecchio DCP su una superficie piana e stabile, non soggetta a vibrazioni o ad urti, ad esempio una scrivania. Collocare l'apparecchio DCP vicino ad una presa del telefono e ad una normale presa elettrica provvista di messa a terra. Scegliere un punto di installazione dove la temperatura resti compresa tra 10 e 32,5°C.

### **Cautela**

- Non installare vicino a sorgenti di calore, condizionatori d'aria, acqua, prodotti chimici o frigoriferi.
- Non esporre l'apparecchio DCP alla luce solare diretta, ad eccessivo calore, umidità o polvere.
- Non collegare l'apparecchio DCP a prese elettriche azionate da interruttori a muro o temporizzatori automatici.
- In caso di discontinuità nell'erogazione di corrente, l'apparecchio DCP può perdere tutti i dati contenuti in memoria.
- Non collegare l'apparecchio DCP ad un impianto condiviso con grosse apparecchiature elettriche o altri dispositivi che possono creare disturbi sulla linea elettrica.
- Evitare fonti di interferenza quali diffusori acustici o unità base di telefoni senza fili.

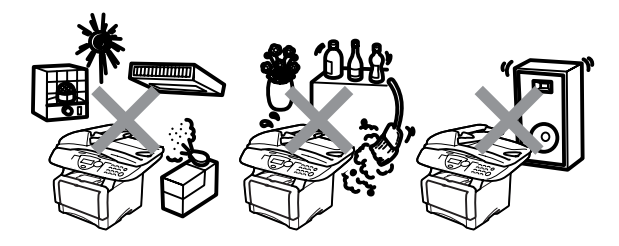

# **Indice**

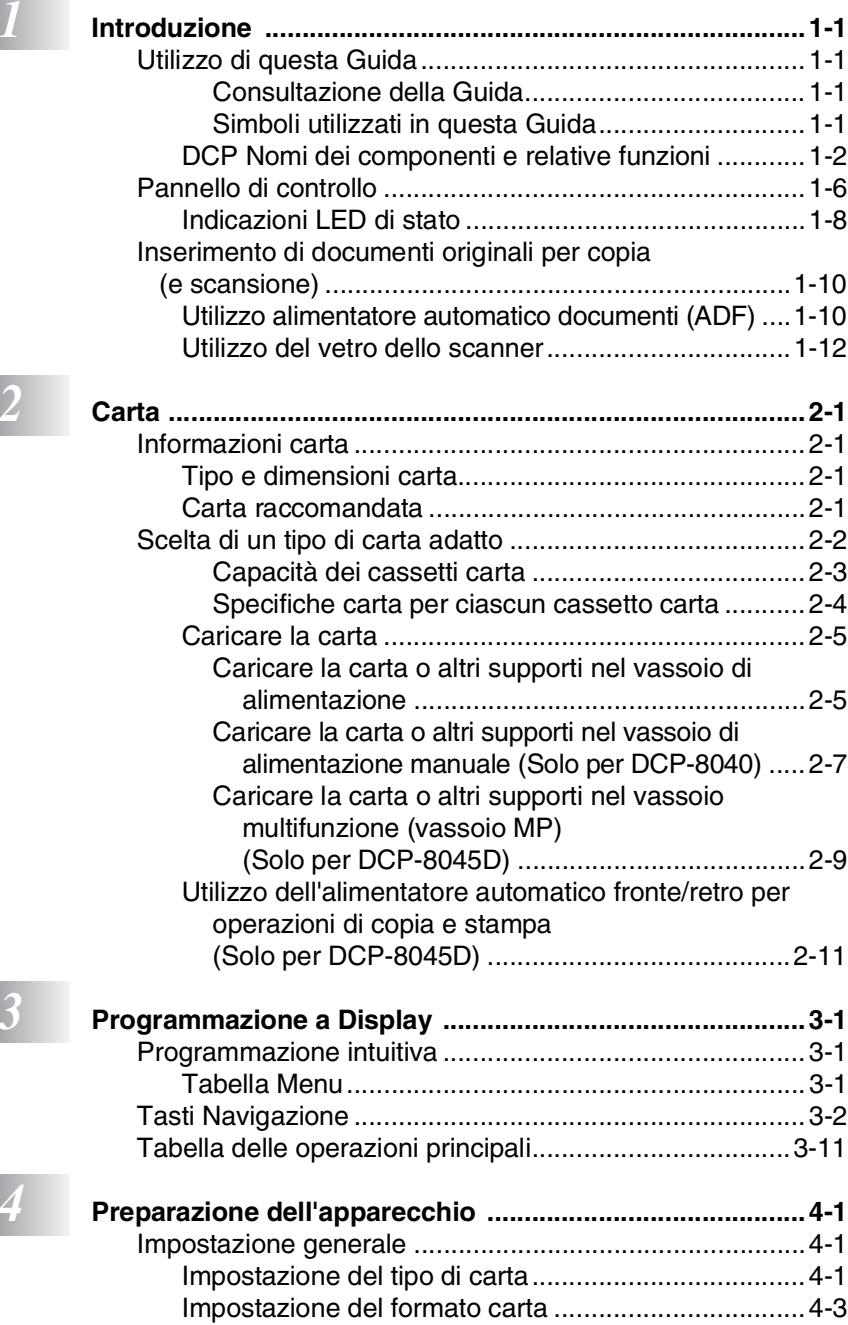

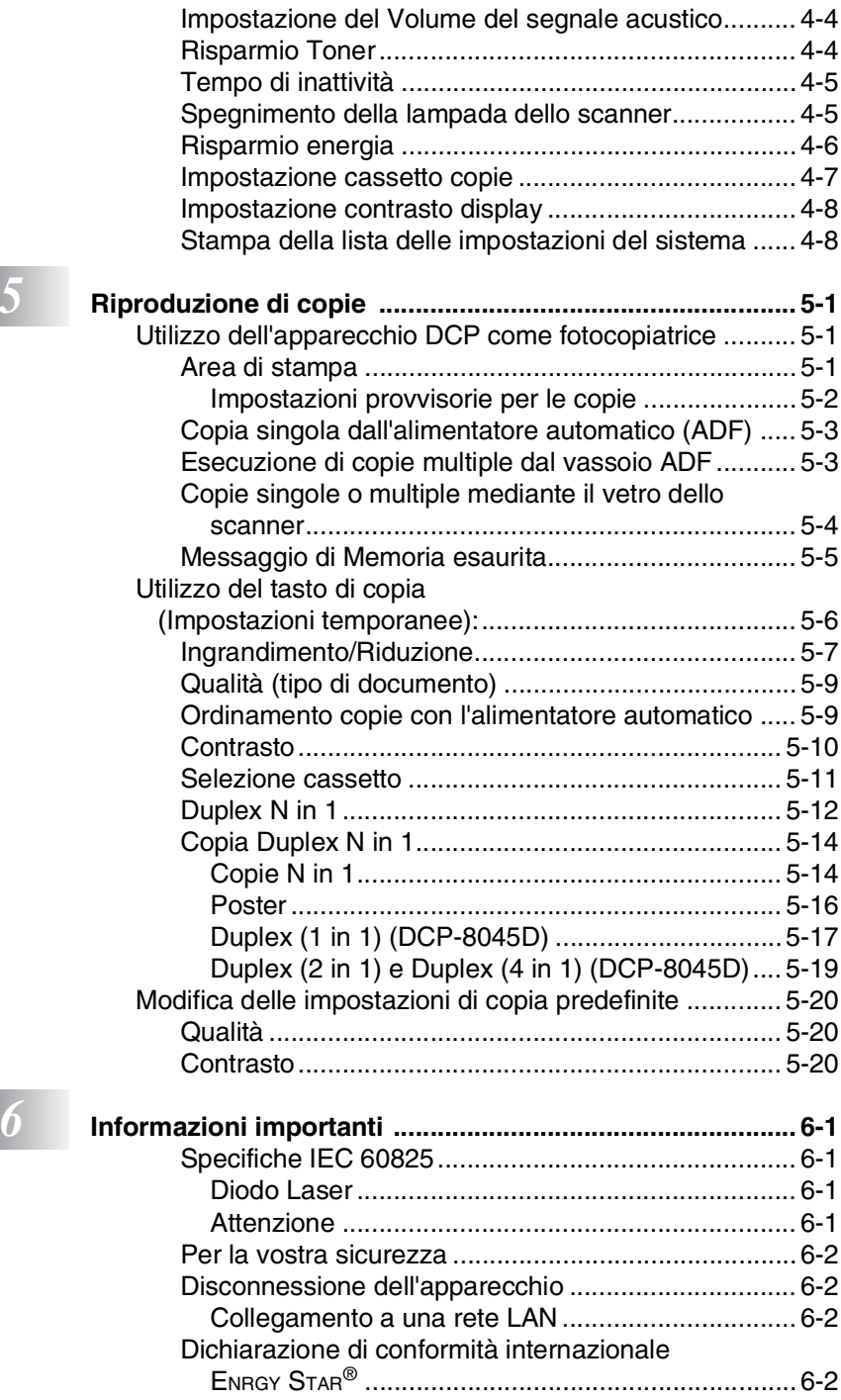

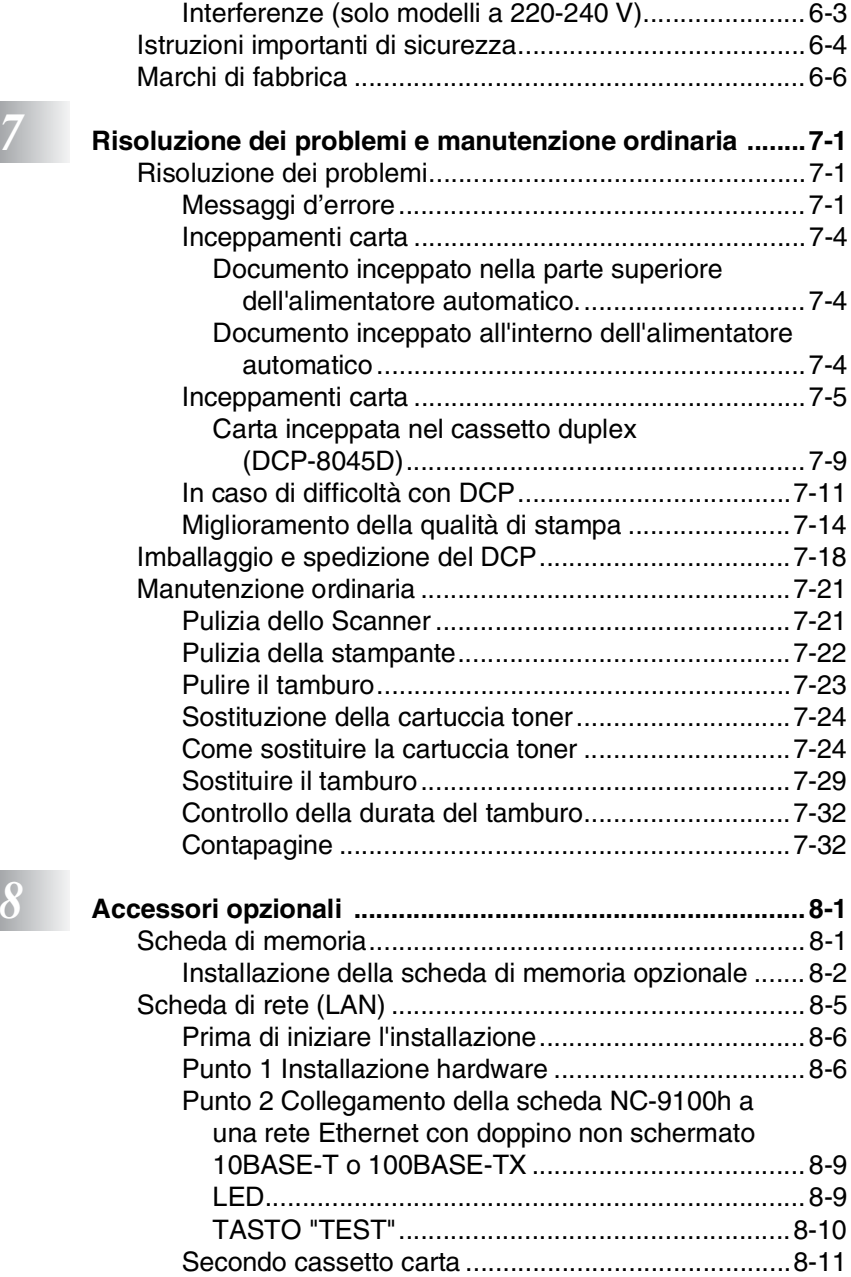

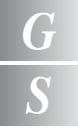

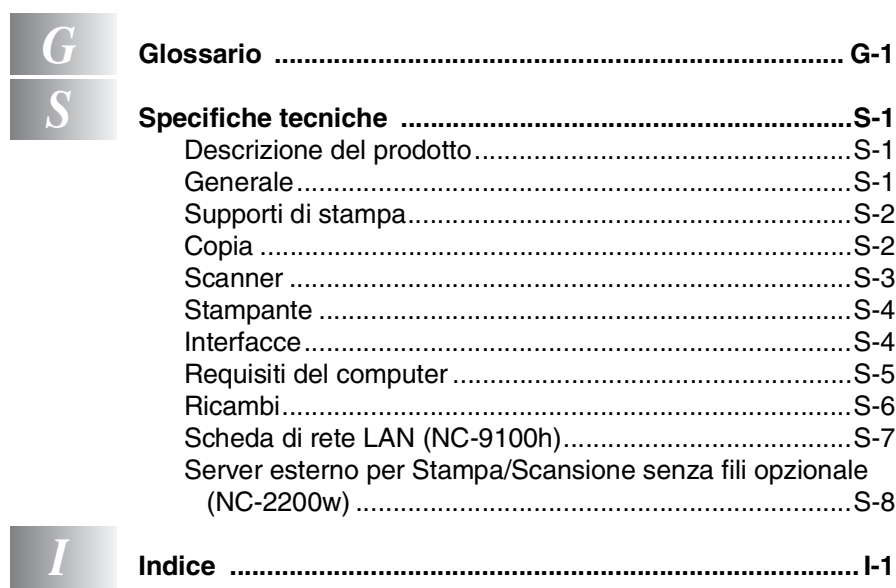

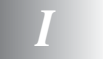

<span id="page-10-0"></span>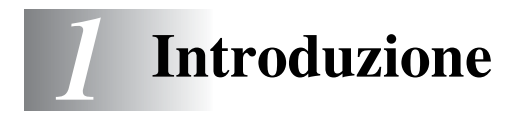

# <span id="page-10-1"></span>**Utilizzo di questa Guida**

Vi ringraziamo per aver acquistato una stampante fotocopiatrice digitale Brother (DCP). Il DCP-8040 o il DCP-8045D è facile da usare, grazie alle istruzioni visualizzate sul display che guidano l'utente passo dopo passo nella programmazione dell'apparecchio. Per sfruttare al meglio le potenzialità del DCP, si consiglia di dedicare qualche minuto alla lettura della presente Guida.

### <span id="page-10-2"></span>**Consultazione della Guida**

Tutti i titoli e i sottotitoli dei vari capitoli sono riportati nell'Indice. Per leggere le istruzioni relative a specifiche funzioni o operazioni consultare l'Indice analitico riportato nelle ultime pagine di questa Guida.

### <span id="page-10-3"></span>**Simboli utilizzati in questa Guida**

In questa Guida sono riportati simboli speciali per evidenziare avvertenze, note e procedure importanti. Per maggiore chiarezza e per facilitare l'uso dei tasti corretti, abbiamo usato caratteri speciali ed aggiunto alcuni dei messaggi che appaiono sul display.

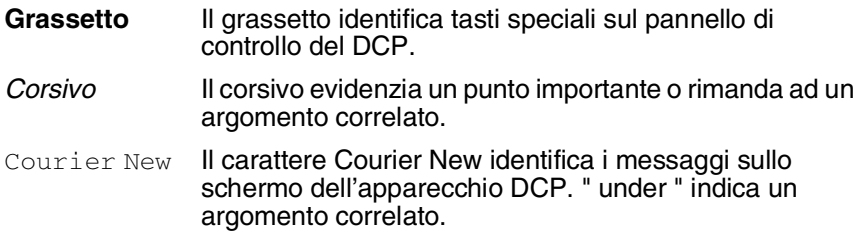

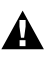

Le avvertenze contengono informazioni su che cosa fare per evitare il rischio di infortuni o danni all'apparecchio DCP.

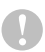

Attenzione: procedure specifiche da seguire per evitare possibili danni all'apparecchio.

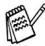

Le note contengono istruzioni relative a misure da adottare in determinate situazioni o consigli da seguire per adottare una stessa procedura con altre funzionalità dell'apparecchio.

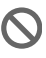

Le note con dicitura "Impostazione errata" informano sull'incompatibilità dell'apparecchio DCP con certi dispositivi o procedure.

# <span id="page-11-0"></span>**DCP Nomi dei componenti e relative funzioni**

#### ■ Vista frontale

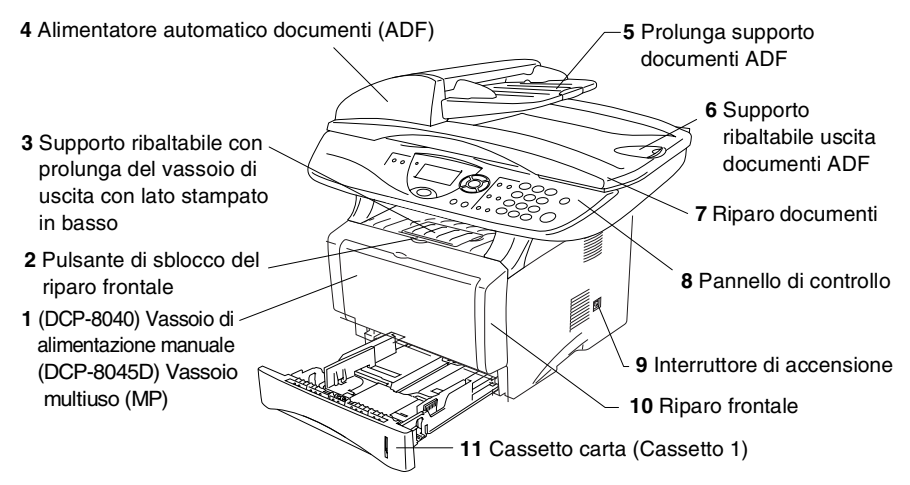

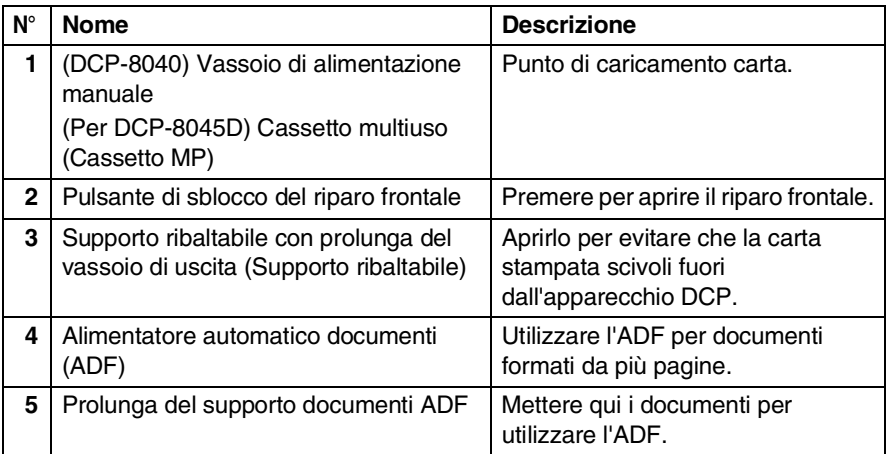

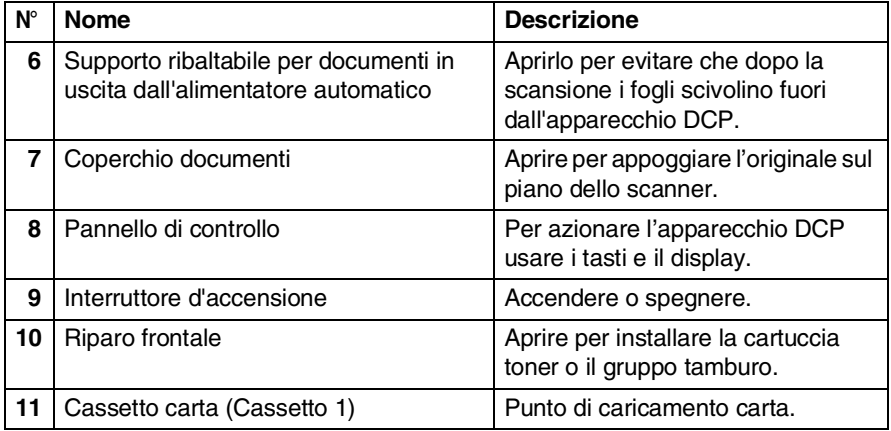

### ■ Vista posteriore

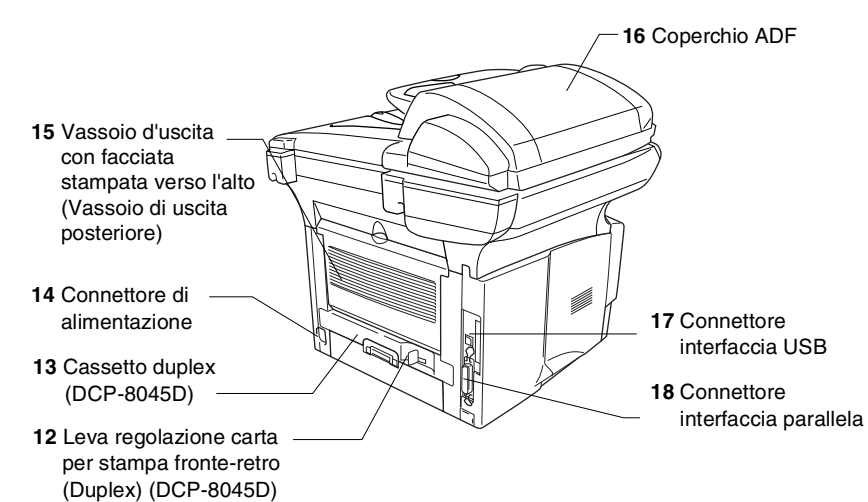

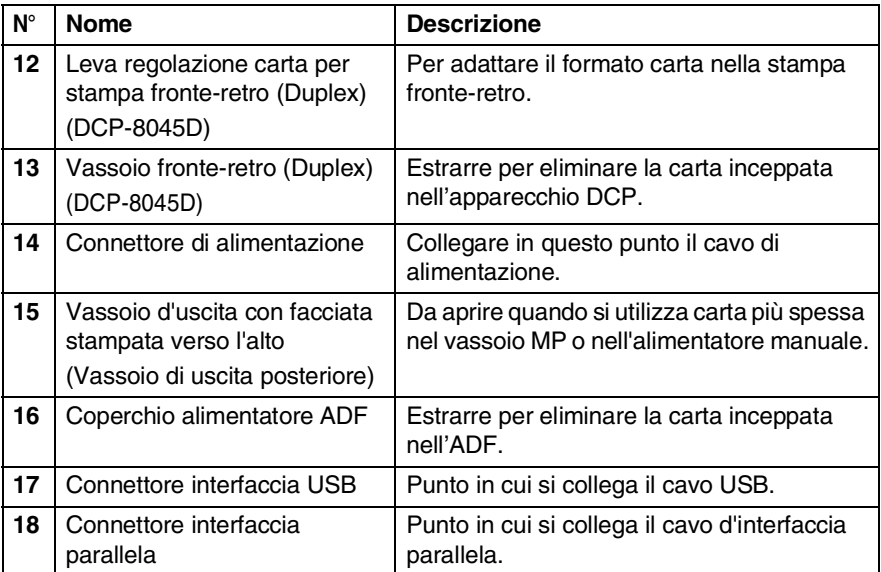

■ Vista dall'interno (Coperchio documenti aperto)

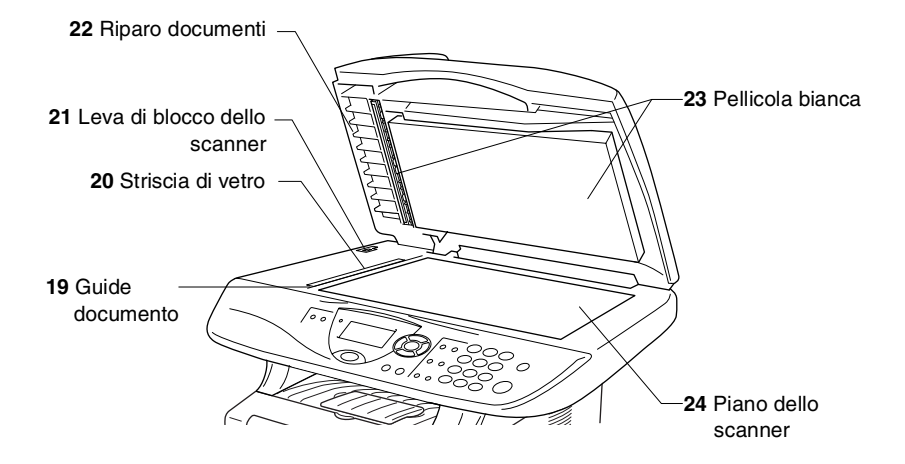

<span id="page-14-0"></span>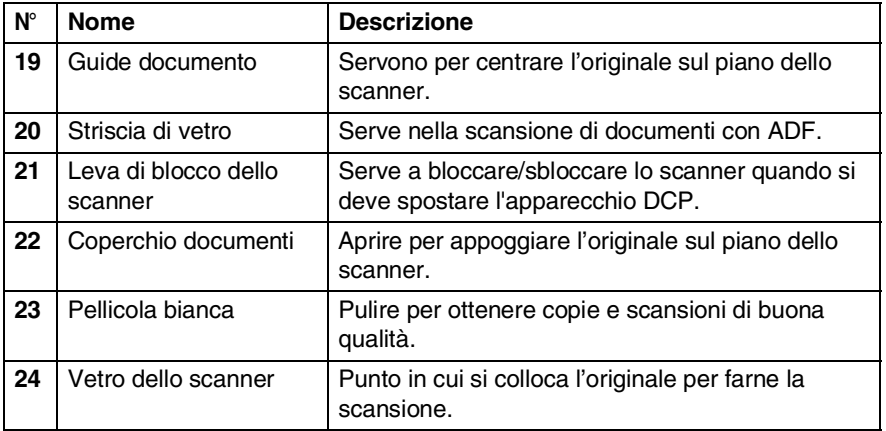

# <span id="page-15-0"></span>**Pannello di controllo**

Gli apparecchi DCP-8040 e DCP-8045D sono dotati di pannelli di controllo simili.

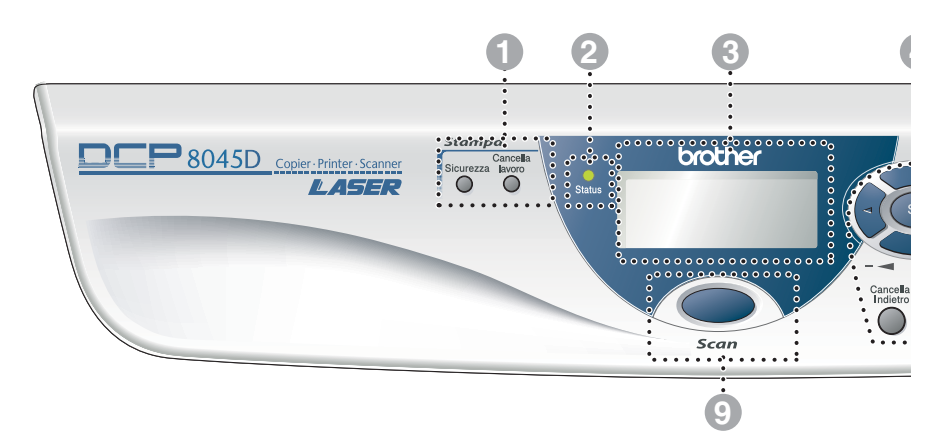

#### 1 **Tasti stampa:**

#### **Sicurezza**

Per stampare i dati memorizzati digitare la password personale di quattro caratteri.

#### **Cancella lavoro**

Cancellazione dei dati dalla memoria della stampante.

#### 2 **LED di stato**

#### **(Diodo emettitore di luce)**

Il LED lampeggia e cambia colore a seconda dello stato dell'apparecchio DCP.

#### 3 **Visualizzatore a cristalli liquidi a 5 righe (LCD)**

Visualizza i messaggi sul display per semplificare l'impostazione e l'utilizzo dell'apparecchio DCP.

#### 4 **Tasti Navigazione:**

#### **Menu**

Per accedere al menù programmi.

#### **Set**

Per memorizzare le impostazioni effettuate nell'apparecchio DCP.

#### **Cancella/Indietro**

Cancellazione dei dati inseriti oppure uscita dal menù, premendo ripetutamente.

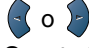

Questo tasto consente di scorrere avanti e indietro le opzioni dei menu.

#### $\bigcirc$  of  $\bigcirc$

Questo tasto consente di scorrere menu e opzioni.

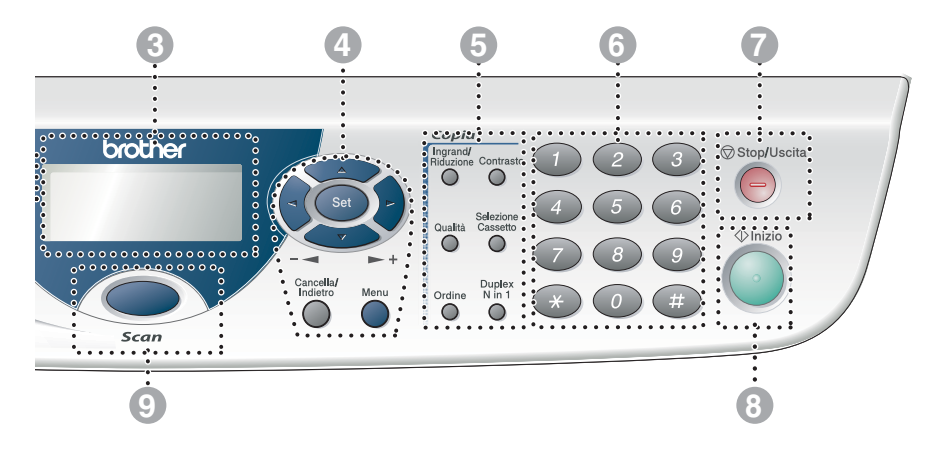

#### 5 **Tasti Copia**

#### **(Impostazioni temporanee):**

#### **Ingrand/Riduzione**

Questo tasto consente di ridurre o ingrandire le copie in base al rapporto selezionato.

#### **Contrasto**

Permette di eseguire copie più chiare o più scure dell'originale.

#### **Qualità**

Per selezionare la qualità della copia per il tipo di documento prescelto.

#### **Selezione Cassetto**

Selezione del cassetto da utilizzare per la copia successiva.

#### **Ordine**

L'apparecchio consente di riprodurre copie multiple usando l'alimentatore automatico.

**N in 1** (Per DCP-8040) Per copiare 2 o 4 pagine in una sola pagina.

#### **Duplex N in 1** (Per DCP-8045D)

Selezionare Duplex per copiare fronte-retro oppure N in 1 per copiare 2 o 4 pagine in una sola pagina.

#### 6 **Tasti numerici**

Utilizzare i tasti numerici per immettere il numero di copie multiple (al massimo 99).

*<u>Stop/Uscita</u>* Stop/Uscita

Consente di interrompere le operazioni di copia e scansione o di uscire da un menu.

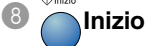

Consente di avviare l'operazione di copia o di scansione.

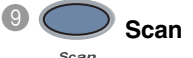

Consente di accedere alla modalità di scansione.

# <span id="page-17-0"></span>**Indicazioni LED di stato**

Il LED di **Status** lampeggia e cambia colore a seconda dello stato dell'apparecchio DCP.

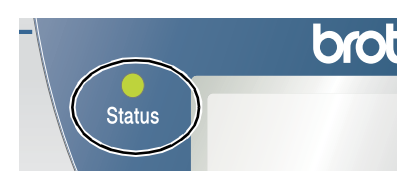

Le indicazioni del LED illustrate nella tabella seguente sono usate nelle figure di questo capitolo.

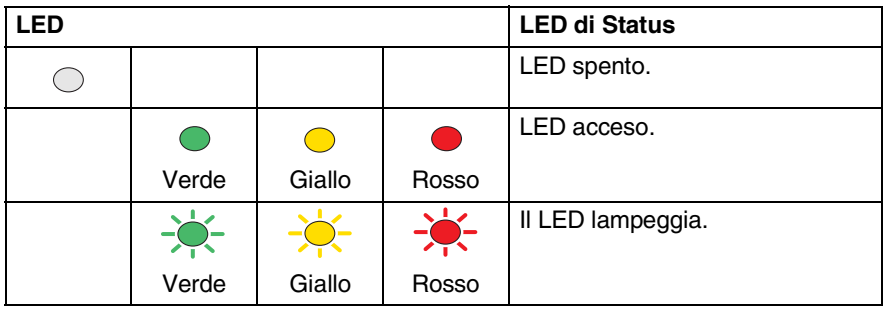

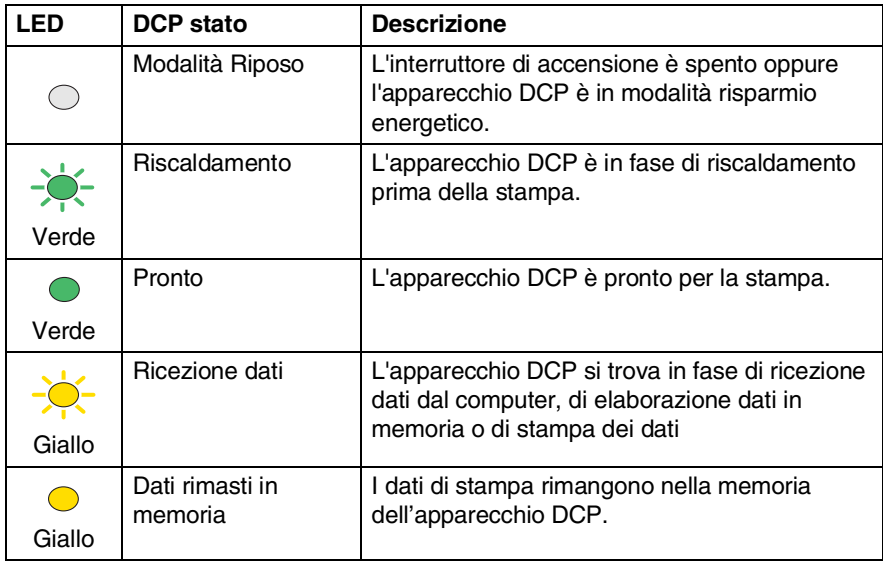

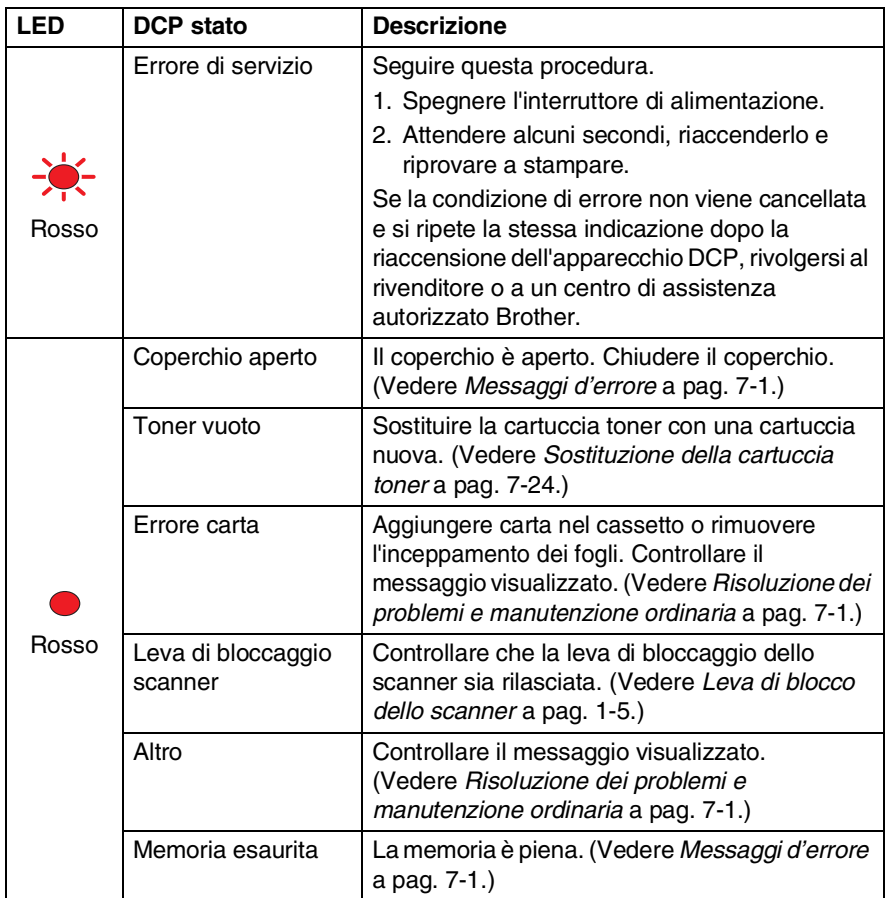

# <span id="page-19-0"></span>**Inserimento di documenti originali per copia (e scansione)**

È possibile copiare dei documenti dall'alimentatore automatico (ADF) o dal vetro dello scanner.

# <span id="page-19-1"></span>**Utilizzo alimentatore automatico documenti (ADF)**

L'alimentatore automatico (ADF) può contenere fino a 50 pagine e alimenta i fogli nel DCP singolarmente. Introdurre solo carta normale (75 g/m2) nell'alimentatore automatico (ADF). Smuovere e sfalsare sempre le pagine in modo da separarle bene.

Temperatura: 20°C - 30°C

Umidità: 50% - 70%

NON utilizzare fogli arricciati, sgualciti, piegati, strappati o attaccati con punti di cucitrice, fermagli, colla o nastro adesivo. NON introdurre cartoncini, carta di giornale o tessuto. (Per copiare o effettuare la scansione di questo tipo di supporti, vedere *[Utilizzo del vetro dello scanner](#page-21-0)* a pagina 1-12).

Controllare che l'inchiostro sui documenti sia asciutto prima di introdurre i documenti originali nell'apparecchio.

- *1* Estrarre la prolunga del supporto documenti ADF.
- *2* Estrarre il supporto per l'uscita dei documenti ADF.

*3* Smuovere bene le pagine e sfalsarle ad un angolo. Introdurre i documenti nell'ADF **con il lato stampato rivolto** 

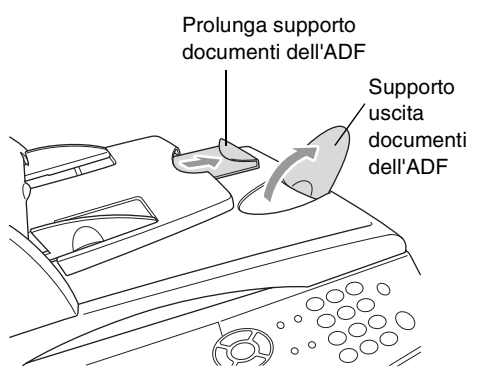

**verso l'alto, inserendo prima il margine superiore**, fino a toccare il rullo di alimentazione.

*4* Regolare le guide carta in base alla larghezza dei documenti.

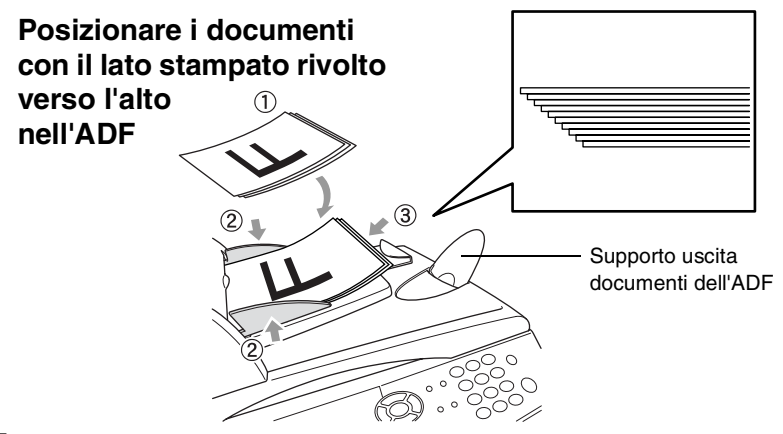

*5* Premere **Inizio**. L'apparecchio DCP inizia la scansione della prima pagina.

# <span id="page-21-0"></span>**Utilizzo del vetro dello scanner**

È possibile utilizzare il vetro dello scanner per copiare le pagine di un libro o singole pagine. Per utilizzare il vetro dello scanner, è necessario che l'alimentatore automatico sia vuoto. È possibile eseguire copie multiple; tuttavia, per ordinarle, occorre utilizzare l'ADF.

*1* Sollevare il coperchio dei documenti.

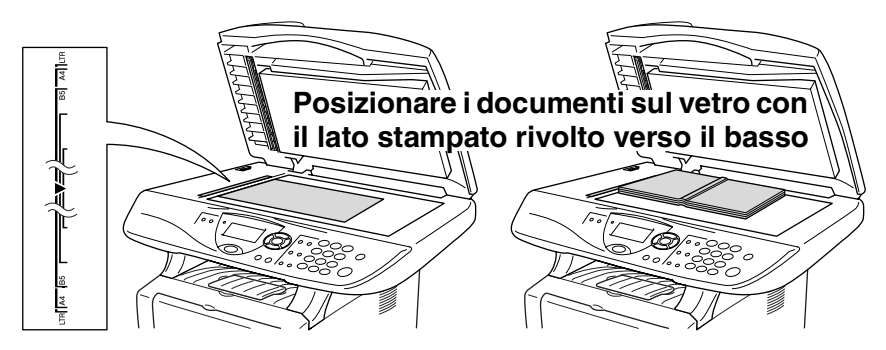

- *2* Posizionare il documento con il lato stampato rivolto verso il basso, usando le apposite guide sul lato sinistro, centrarlo sul vetro dello scanner. Abbassare il coperchio documenti.
- *3* Utilizzare i tasti numerici per immettere il numero di copie desiderate (massimo 99).
- *4* Premere **Inizio**.

L'apparecchio DCP inizia la scansione del documento.

Se il documento originale è un libro o altro documento composto da più pagine, è opportuno non abbassare il coperchio con forza né tenerlo schiacciato, per non danneggiare l'apparecchio DCP.

<span id="page-22-0"></span>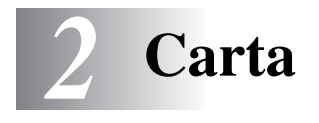

# <span id="page-22-1"></span>**Informazioni carta**

# <span id="page-22-2"></span>**Tipo e dimensioni carta**

L'apparecchio DCP carica la carta dal cassetto carta installato, dal vassoio di alimentazione manuale, dal vassoio multifunzione, o dal cassetto inferiore opzionale.

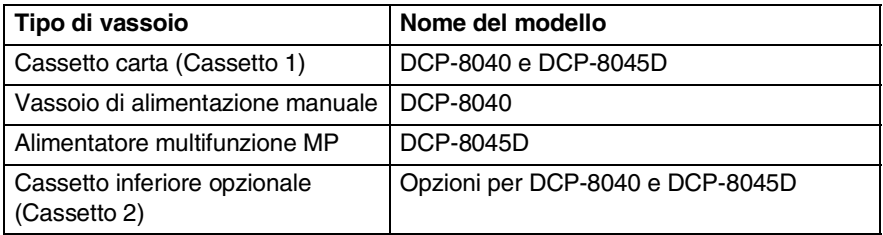

## <span id="page-22-3"></span>**Carta raccomandata**

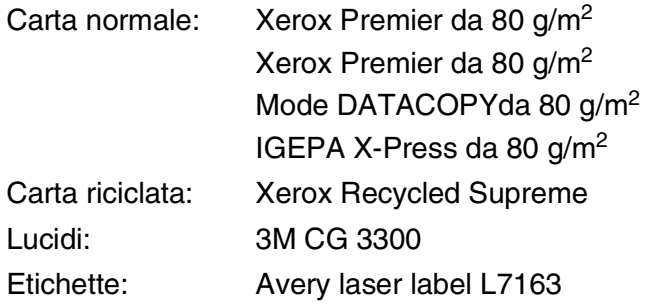

- Prima di acquistare rilevanti quantitativi di carta, vogliate accertarvi dei risultati eseguendo alcune prove.
- Usare carta che sia adatta per copia su carta semplice.
- Usare carta da 75 a 90 g/m<sup>2</sup>.
- Usare carta neutra. Non usare carta acida o alcalina.
- Usare carta a grana lunga.
- Usare carta avente un contenuto di umidità pari a circa il 5%.

### **Cautela**

Non usare carta per stampanti a getto di inchiostro. Potrebbe incastrarsi e danneggiare il vostro apparecchio DCP.

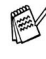

 $\gg$  La qualità della stampa dipende dal tipo e dalla marca della carta usata.

Visitando il nostro sito <http://solutions.brother.com> è possibile visualizzare un elenco dei tipi di carta raccomandati per i modelli DCP-8040 e DCP-8045D.

# <span id="page-23-0"></span>**Scelta di un tipo di carta adatto**

Si raccomanda di provare la carta (specialmente per dimensioni e tipi speciali) sull'apparecchio DCP prima di acquistarne in quantità rilevante.

- Non usare fogli di etichette parzialmente utilizzati per non danneggiare l'apparecchio DCP.
- Non usare carta patinata, come per esempio carta patinata vinilica.
- Non usare carta prestampata, molto intessuta o con lettere goffrate.

Per una stampa ottimale utilizzare uno dei tipi di carta raccomandati, specialmente per carta semplice e lucidi. Per maggiori informazioni su carte specifiche, interpellare il più vicino rappresentante autorizzato o il venditore dell'apparecchio DCP.

- Usare etichette o lucidi per stampanti *laser*.
- Per la migliore qualità di stampa, si raccomanda l'uso di carta a grana lunga.
- In caso di problemi di alimentazione dal cassetto carta impiegando carta speciale, si provi ad usare il vassoio di alimentazione manuale o il vassoio multifunzione.
- E' possibile usare carta riciclata in questo apparecchio DCP.

# <span id="page-24-0"></span>**Capacità dei cassetti carta**

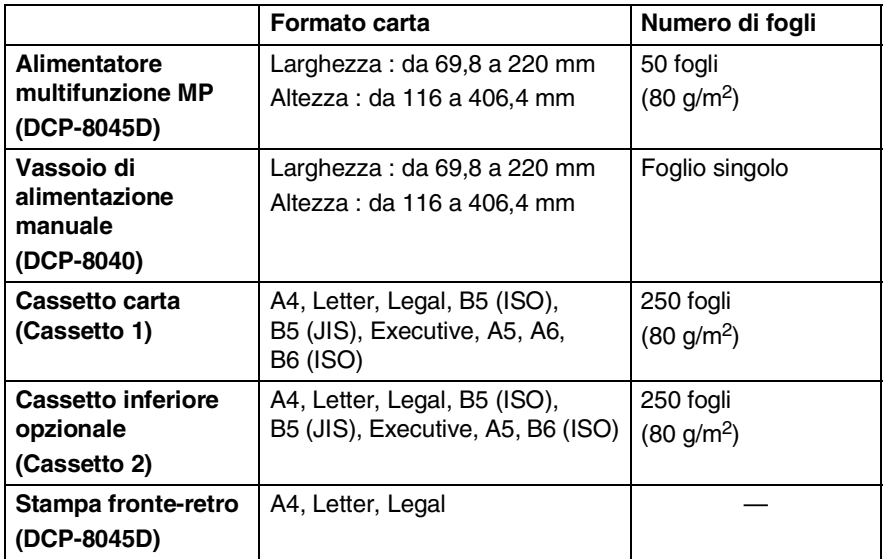

### <span id="page-25-0"></span>**Specifiche carta per ciascun cassetto carta**

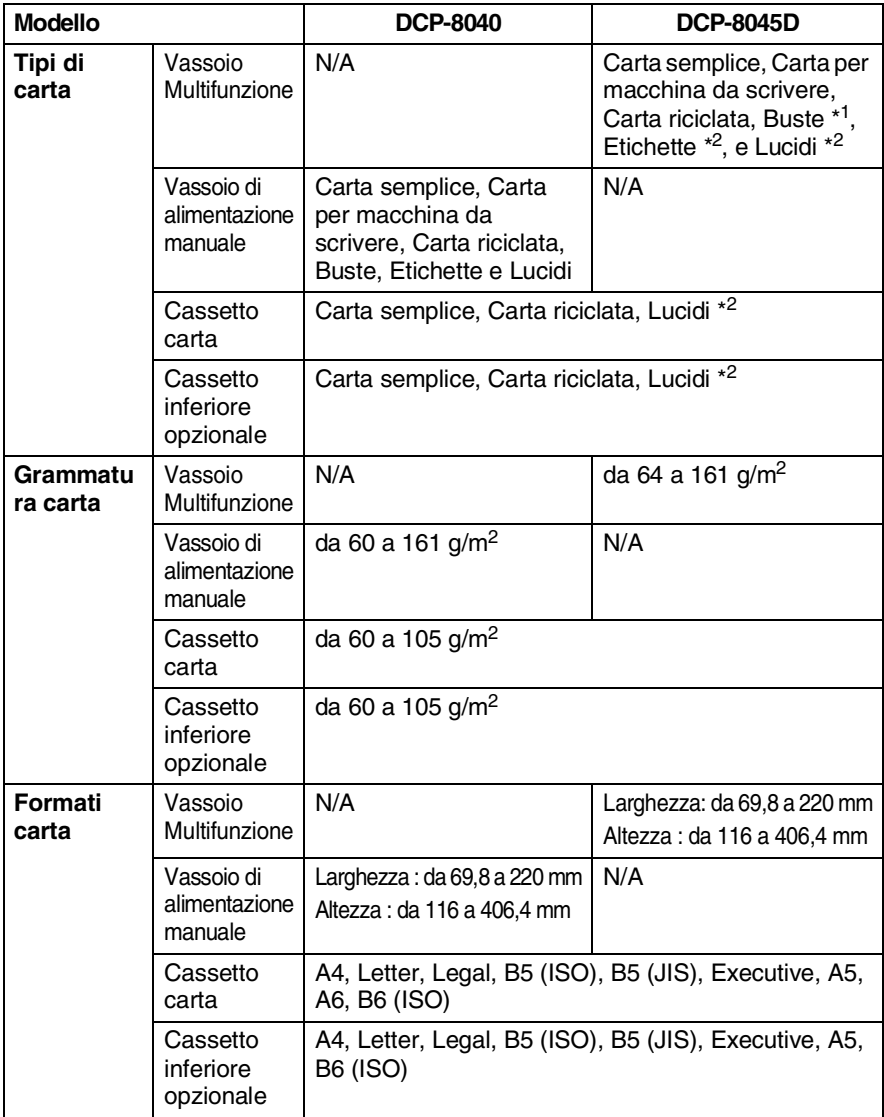

- \* da 1 a 3 buste
- \* da 2 a 10 buste

Stampando lucidi, rimuoverli singolarmente dal vassoio di uscita con il lato stampato verso il basso, appena escono dall'apparecchio DCP.

#### <span id="page-26-1"></span><span id="page-26-0"></span>**Caricare la carta o altri supporti nel vassoio di alimentazione**

*1* Estrarre completamente il cassetto carta dal DCP.

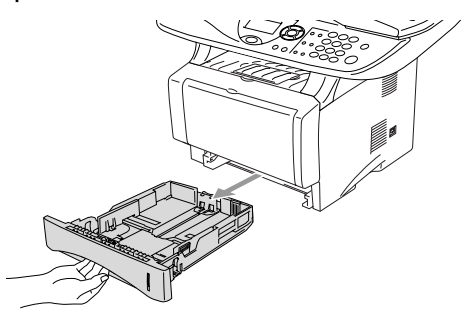

*2* Tenendo premute la leva di sblocco della guida per la carta, far scorrere le guide laterali per adattarle al formato carta. Controllare che le guide siano stabilmente collocate nelle scanalature.

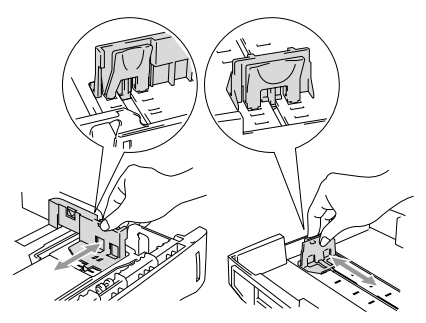

Per carta in formato legale premere il pulsante di sblocco della guida universale ed estrarre il lato posteriore del cassetto carta.

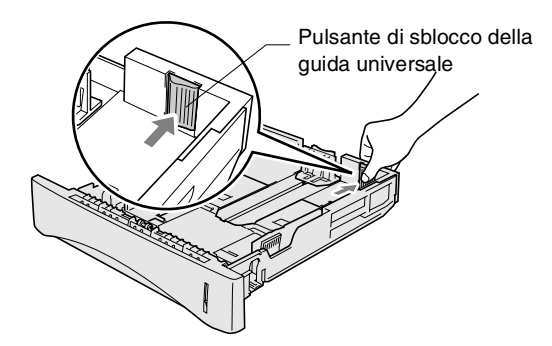

- *3* Smuovere la risma per separare i fogli, in modo da evitare inceppamenti e difficoltà di inserimento.
- *4* Infilare la carta nel suo cassetto di alimentazione.

Controllare che la carta sia piana nel cassetto, al di sotto del contrassegno di massimo livello, e che la guida carta sia aderente al pacco di fogli.

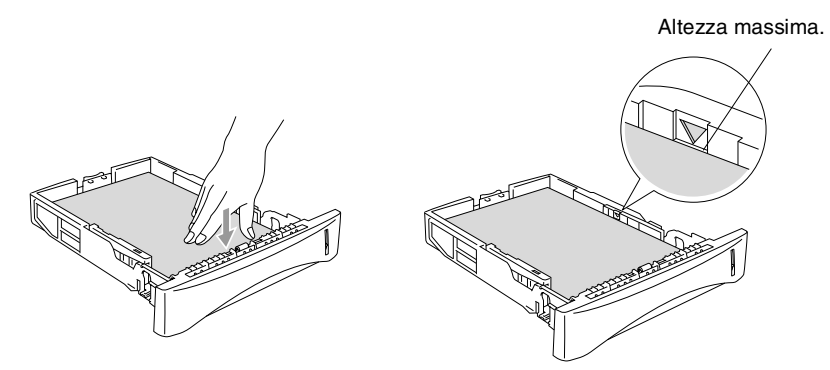

*5* Infilare completamente il cassetto carta nell'apparecchio DCP e aprire il supporto ribaltabile prima di usare l'apparecchio DCP.

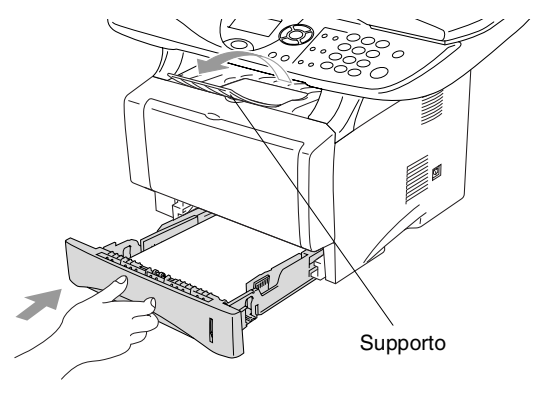

Quando si aggiunge carta al vassoio, si ricordi:

- La faccia da stampare va in basso.
- Inserire prima la parte alta del foglio e spingere delicatamente nel vassoio.
- Per copiare carta in formato Legal, estrarre anche il supporto secondario.

### <span id="page-28-0"></span>**Caricare la carta o altri supporti nel vassoio di alimentazione manuale (Solo per DCP-8040)**

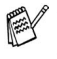

 $\ell$  Quando si stampano buste ed etichette usare solo il vassoio di alimentazione manuale.

*1* Aprire il vassoio di alimentazione manuale. Far scorrere le guide laterali per adattarle al formato carta.

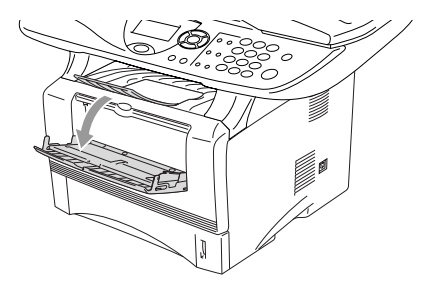

*2* Usando due mani, infilare carta nel vassoio finché la parte superiore del foglio tocca contro il rullo di alimentazione. Mantenere il foglio in questa posizione finché l'apparecchio DCP lo alimenta automaticamente per un breve tratto, poi lasciare andare il foglio.

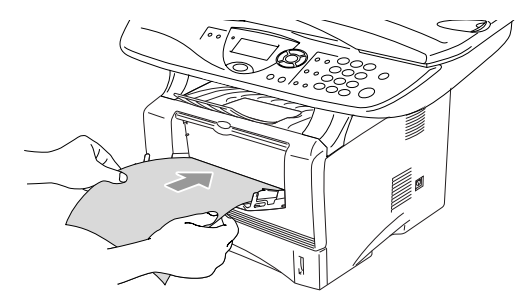

Quando si inserisce il foglio nel vassoio, si ricordi:

- La faccia da stampare va in alto.
- Inserire prima la parte alta del foglio e spingere delicatamente nel vassoio.
- Accertarsi che la carta sia piana e che si trovi nella giusta posizione nel vassoio di alimentazione manuale. In caso contrario il foglio potrebbe incepparsi o la stampa potrebbe non essere correttamente allineata.
- Non infilare più di un foglio o busta per volta nell'alimentatore manuale, perchè ciò potrebbe provocare inceppamenti.

### <span id="page-30-0"></span>**Caricare la carta o altri supporti nel vassoio multifunzione (vassoio MP) (Solo per DCP-8045D)**

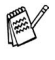

Quando si stampano buste ed etichette usare solo il vassoio di alimentazione multifunzione.

*1* Aprire il vassoio MP e abbassarlo delicatamente.

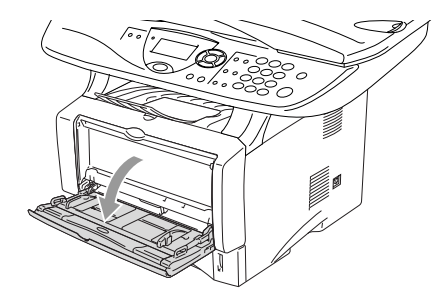

*2* Estrarre e aprire il supporto pieghevole del vassoio MP.

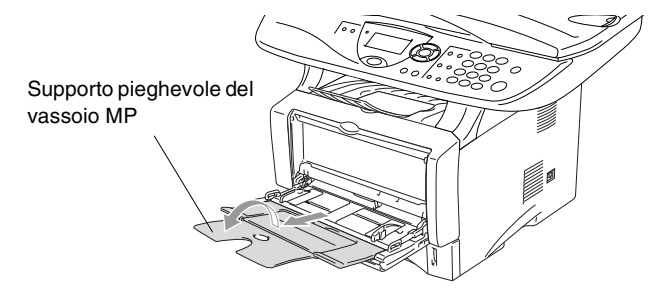

*3* Quando si inserisce un foglio nel vassoio MP accertarsi che tocchi il fondo del vassoio.

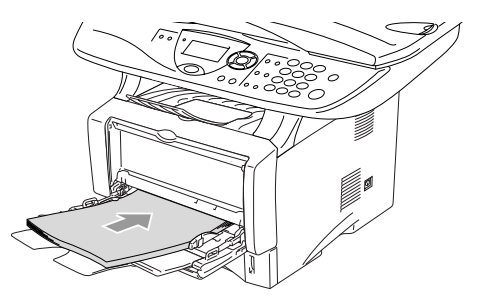

- Accertarsi che la carta sia piana e che si trovi nella giusta posizione nel vassoio di alimentazione MP. In caso contrario il foglio potrebbe incepparsi o la stampa potrebbe non essere correttamente allineata.
	- Si possono infilare fino a 3 buste o 50 fogli da 80 g/m<sup>2</sup> nel vassoio MP.
- *4* Tenendo premuta la rispettiva leva di sblocco, far scorrere la guida laterale per adattarla al formato carta.

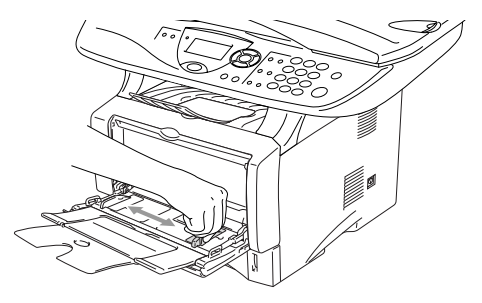

- Quando si aggiunge carta al vassoio MP, si ricordi:
	- La faccia da stampare va in alto.
	- Durante la stampa il vassoio interno sale per alimentare la carta nell'apparecchio DCP.
	- Inserire prima la parte alta del foglio e spingere delicatamente nel vassoio.

## <span id="page-32-0"></span>**Utilizzo dell'alimentatore automatico fronte/retro per operazioni di copia e stampa (Solo per DCP-8045D)**

Se si desidera eseguire una stampa su entrambi i lati del foglio utilizzando la funzione di stampa o copia fronte/retro, è necessario impostare la leva di regolazione della carta in modo da adattarlo al formato carta che si sta utilizzando.

Questa funzione è disponibile per formato A4, Letter o Legal. (Vedere *[Duplex N in 1](#page-63-1)* a pag. 5-12 e *Stampa fronte retro (Stampa Duplex)* nella Guida Software dell'Utente sul CD-ROM.)

- *1* Caricare la carta nel cassetto carta o nel vassoio multifunzione.
- *2* Impostare la leva di regolazione carta per la stampa fronte-retro, sul lato posteriore dell'apparecchio DCP, in funzione del formato carta.

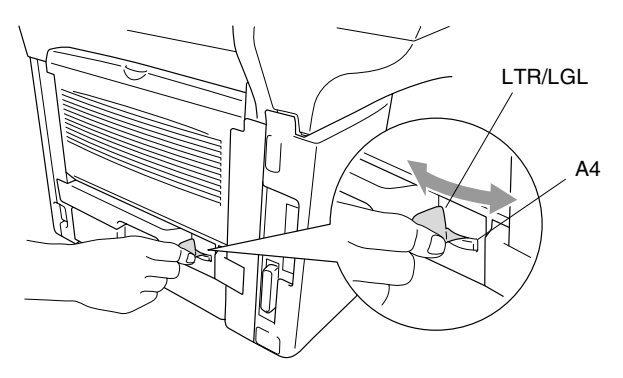

*3* L'apparecchio DCP è pronto per la stampa fronte-retro.

# <span id="page-33-0"></span>*3* **Programmazione sul a Display**

# <span id="page-33-1"></span>**Programmazione intuitiva**

Questo apparecchio DCP si avvale della programmazione a schermo e dei tasti di navigazione per garantire un utilizzo semplice. Questo tipo di programmazione risulta facile ed intuitiva e consente all'utente di trarre il massimo vantaggio dalle funzionalità dell'apparecchio DCP.

Con la programmazione a schermo del DCP, basta seguire i messaggi guida che appaiono sul display a cristalli liquidi. Questi messaggi guidano l'utente passo dopo passo nella selezione delle funzioni dei vari menu, delle opzioni di programmazione e delle impostazioni.

# <span id="page-33-2"></span>**Tabella Menu**

L'apparecchio DCP può essere programmato anche senza l'aiuto della Guida dell'Utente. Tuttavia, per semplificare la scelta delle selezioni e opzioni dei menu che si trovano nei programmi del DCP, si consiglia di utilizzare la tabella Menu a [pagina 3-4.](#page-36-0)

È possibile programmare l'apparecchio DCP premendo **Menu** seguito dal numero del menu. Per esempio: per impostare Qualità su Foto, premere **Menu**, 2, 1 e oppure per selezionare Foto, quindi premere **Set**.

<span id="page-34-0"></span>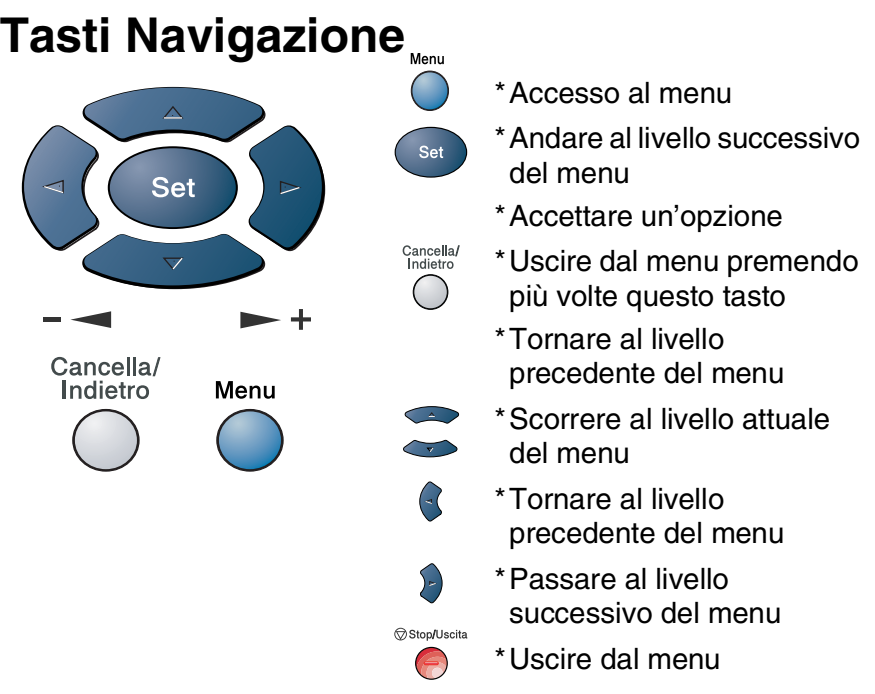

Per accedere al modo menu premere **Menu**.

Una volta richiamato il menu, il display dell'apparecchio visualizza le opzioni selezionabili.

Premere **1** per accedere al menu di Impostazione generale

#### —**OPPURE**—

Premere **2** per il menu Copia

#### —**OPPURE**—

Premere **3** per il menu Stampante

#### —**OPPURE**—

Premere **4** per il menu LAN

(Solo quando è installata la scheda di rete LAN NC-9100h.)

#### —**OPPURE**—

Per scorrere più velocemente ciascun livello del menu, premere la freccia della direzione desiderata:  $\bullet$  o  $\bullet$ .

Per impostare poi un'opzione, premere **Set** quando l'opzione desiderata viene visualizzata sul display.

1.Setup generale

Selez ▲▼ e Set

2.Copia 3.Stampante 4.LAN

Il display visualizza quindi il livello successivo del menu.

Premere  $\bullet$  o  $\bullet$  per visualizzare la selezione del menu successivo.

Premere **Set**.

Una volta terminata l'impostazione delle opzioni, il display visualizza il messaggio Accettato.

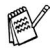

Usare **per tornare indietro se si è oltrepassata l'opzione** desiderata o se è più veloce. L'impostazione corrente è sempre quella con segno " $*$ ".
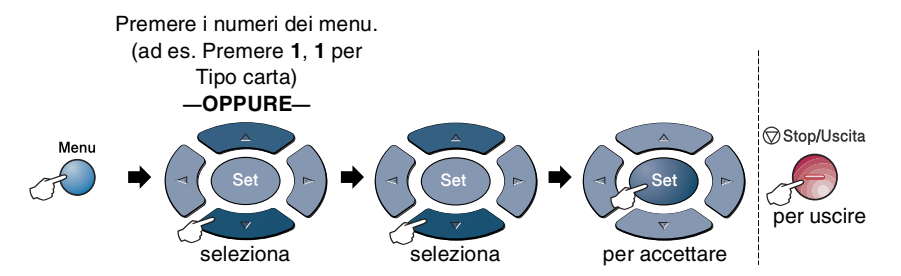

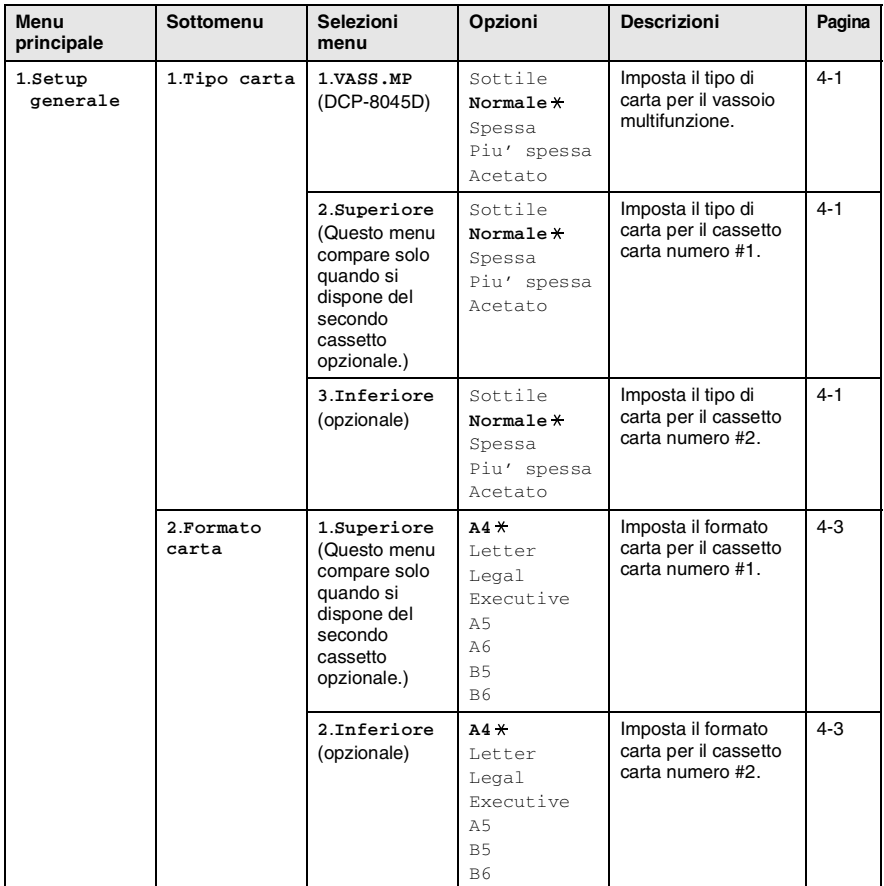

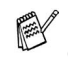

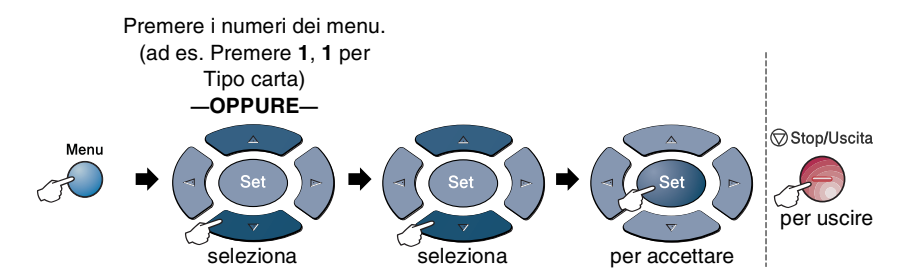

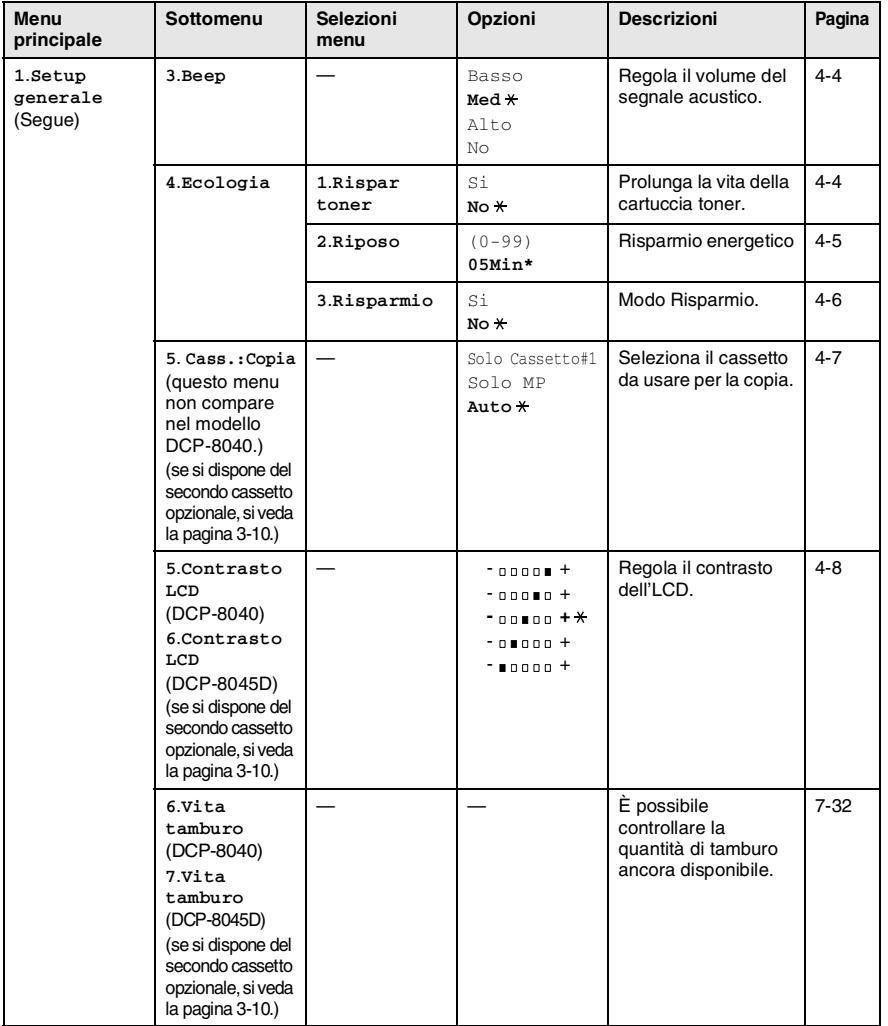

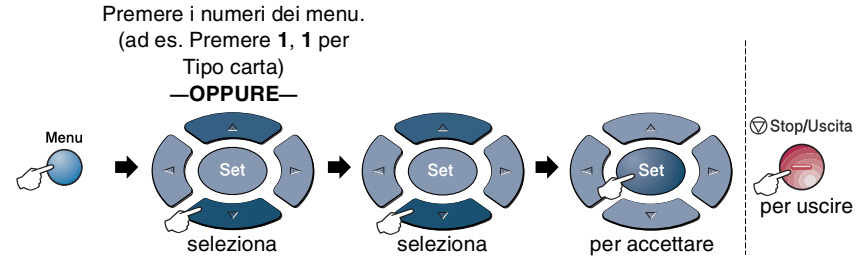

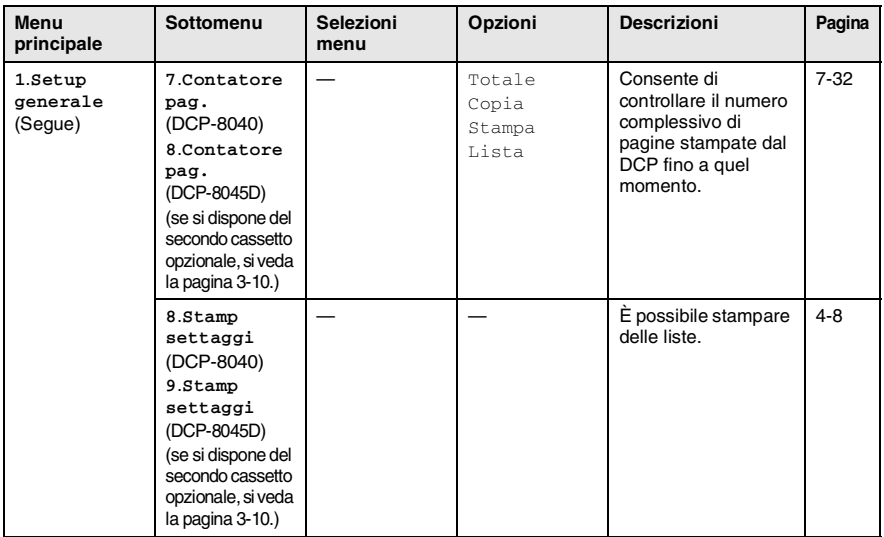

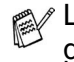

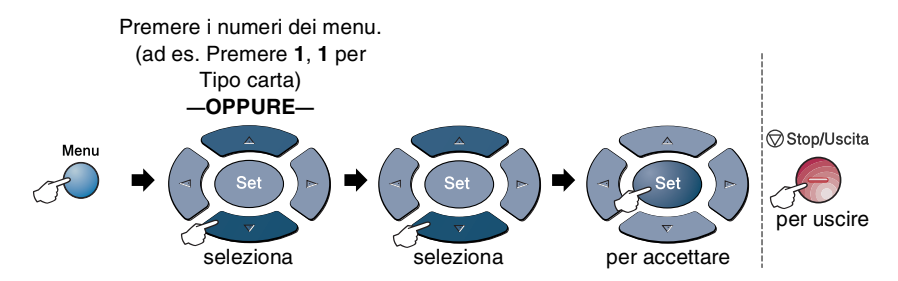

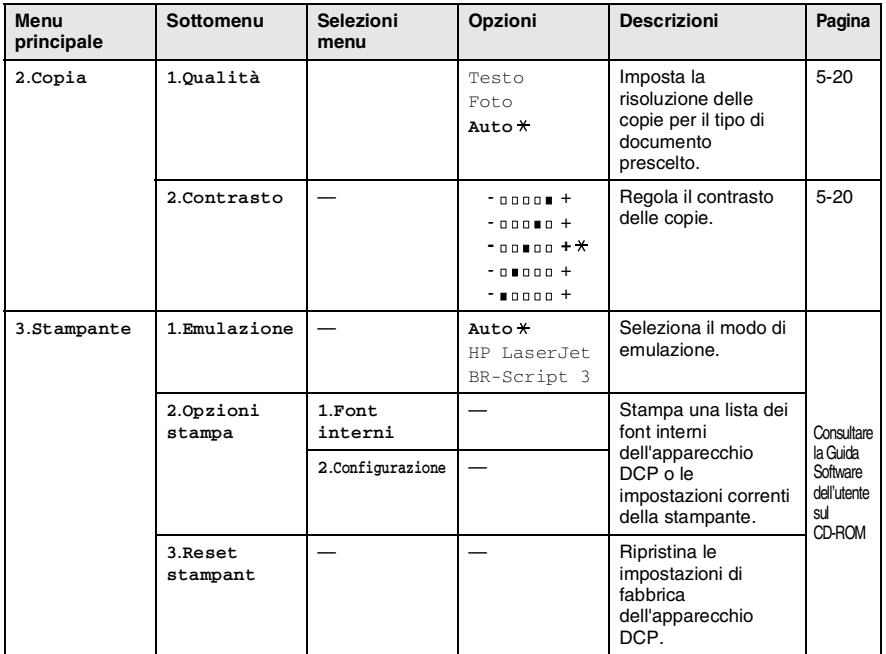

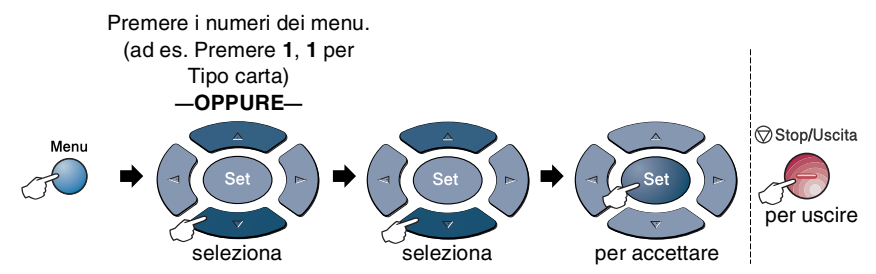

Nei casi in cui è installata la scheda di rete LAN (NC-9100h), il visualizzatore mostra il seguente menu LAN.

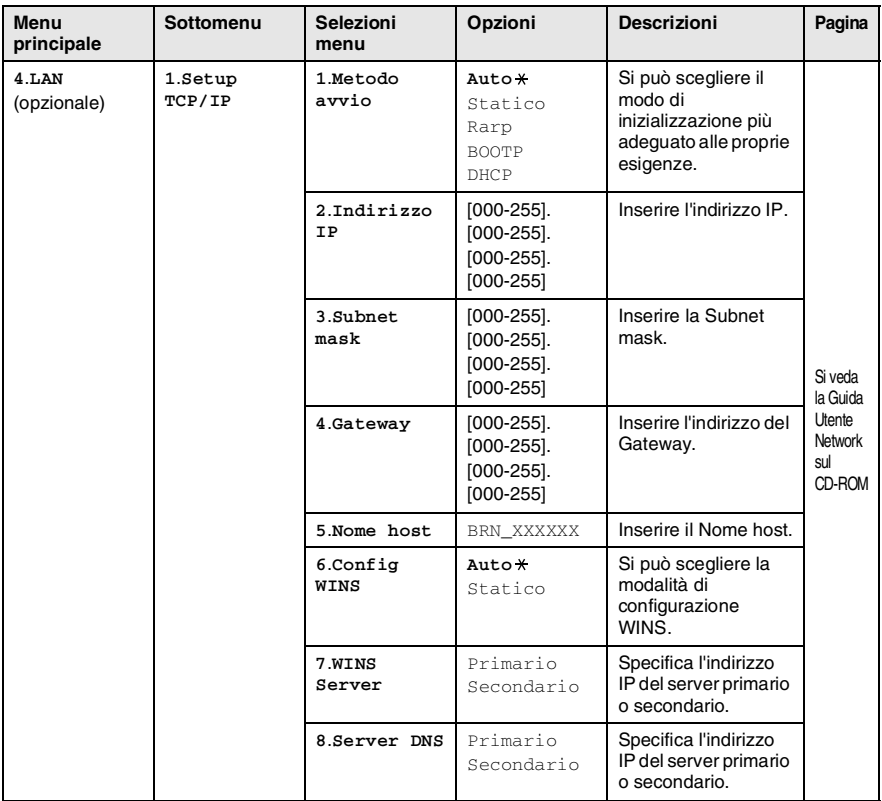

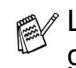

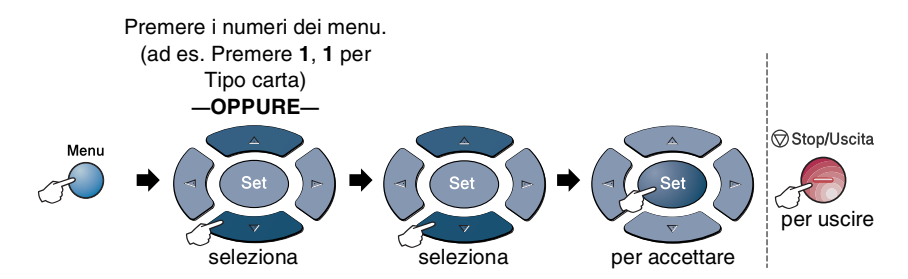

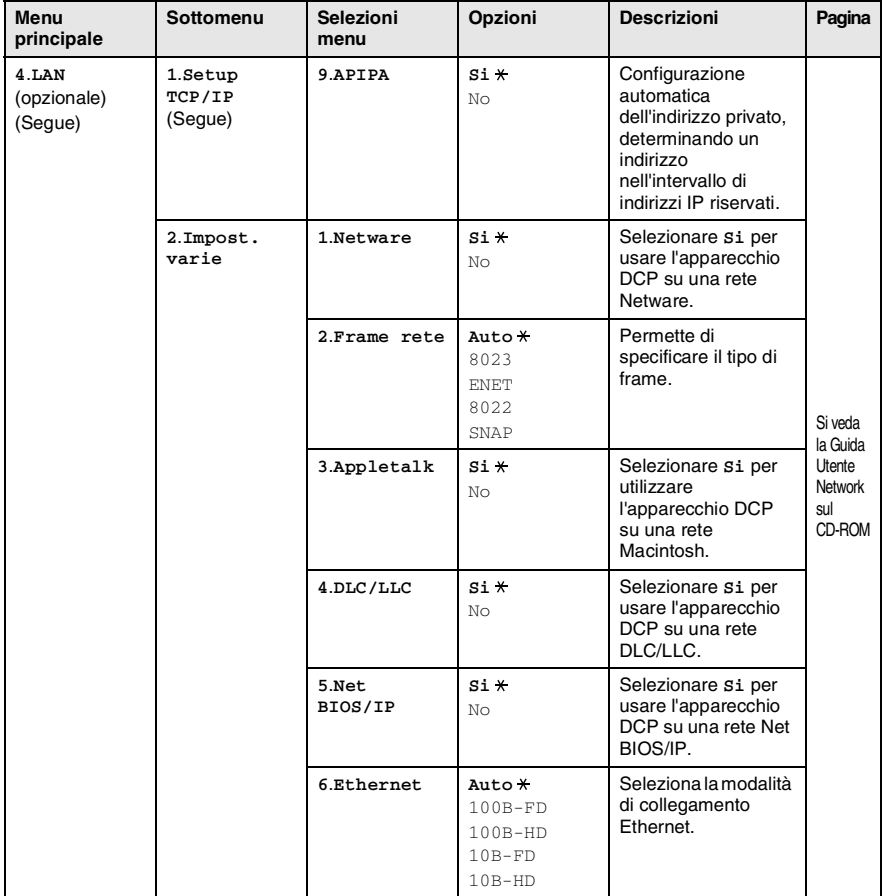

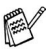

Se si dispone di un cassetto aggiuntivo opzionale carta viene visualizzata questa opzione.

(per DCP-8040 dotati di cassetto aggiuntivo carta numero 2)

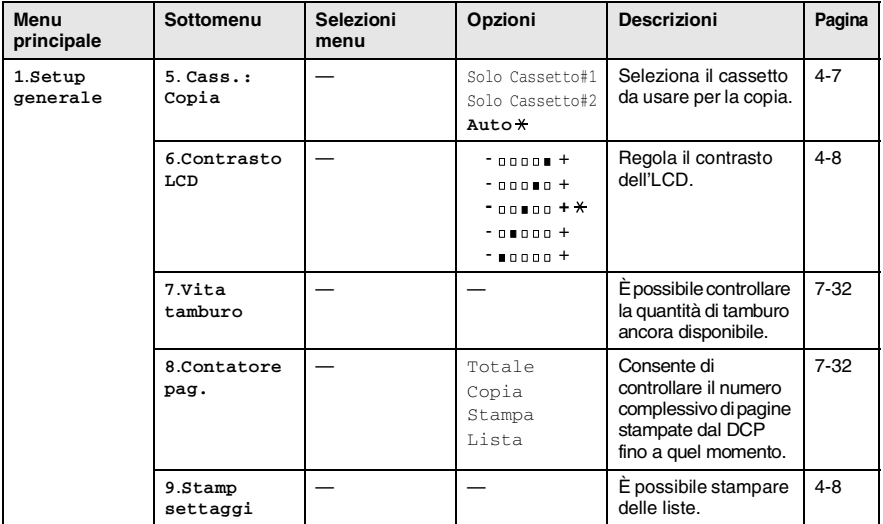

#### <span id="page-42-0"></span>(per DCP-8045D dotati di cassetto aggiuntivo carta numero 2)

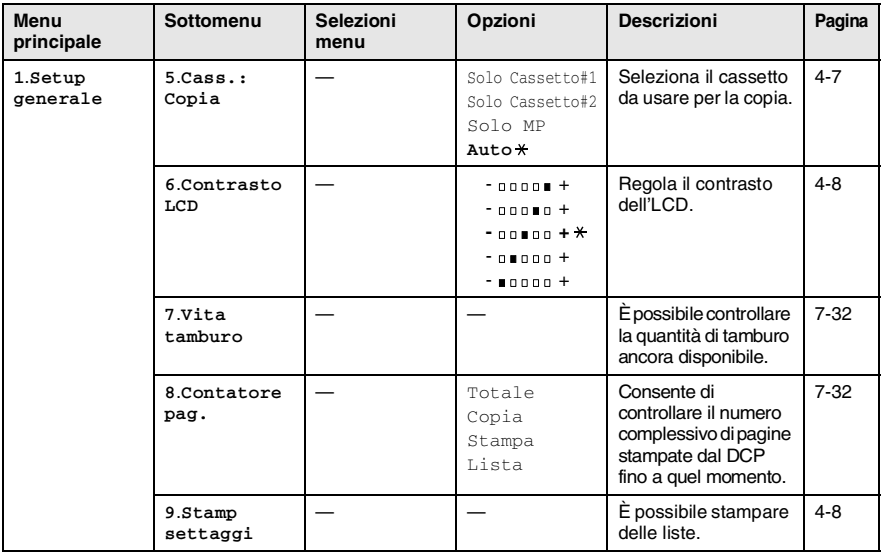

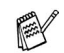

## **Tabella delle operazioni principali**

È possibile utilizzare i tasti sul pannello dei comandi per scegliere più facilmente le impostazioni *provvisorie* per la produzione di copie e accedere alle operazioni di scansione. La tabella delle operazioni principali riportata di seguito consentirà di comprendere le opzioni disponibili per ciascun tasto.

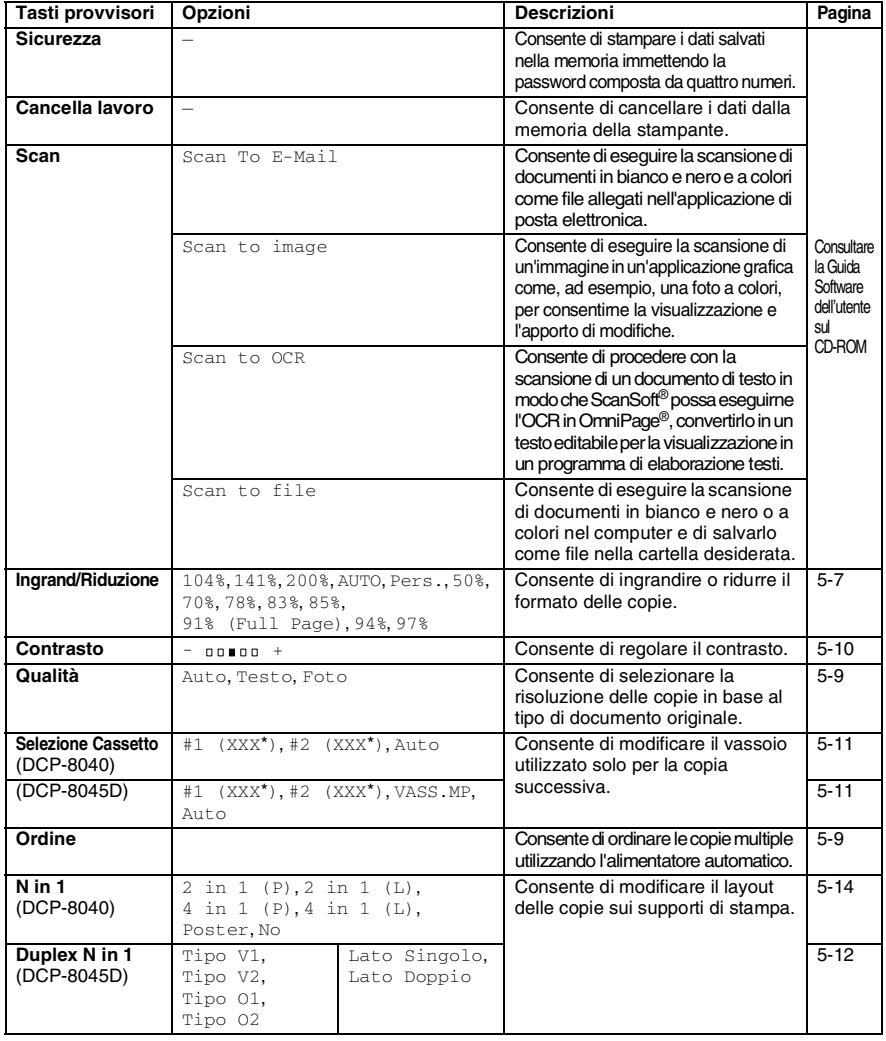

- (XXX<sup>\*</sup>) è il formato carta impostato.
- #2 (XXX<sup>\*</sup>) viene visualizzato quando è installato un vassoio carta opzionale.
- **3 11** PROGRAMMAZIONE SUL A DISPLAY

# *4* **Preparazione dell'apparecchio**

## **Impostazione generale**

### <span id="page-44-0"></span>**Impostazione del tipo di carta**

Per ottenere la migliore qualità di stampa, impostare l'apparecchio DCP per il tipo di carta utilizzata.

*DCP-8040*

*1* Premere **Menu**, **1**, **1**. —**OPPURE**—

> Disponendo del vassoio opzionale per la carta, premere **Menu**, **1**, **1**, **1** per impostare il tipo di carta Superiore o **Menu**, **1**, **1**, **2** per impostare il tipo di carta per Inferiore.

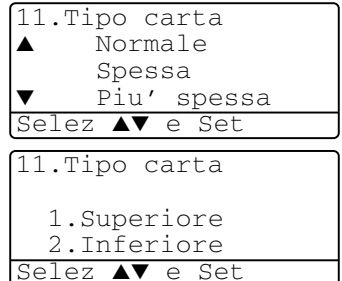

- 2 Premere  $\bullet$  o  $\bullet$  per selezionare Sottile, Normale, Spessa, Piu' spessa o Acetato.
- *3* Premere **Set**.
- *4* Premere **Stop/Uscita**.

#### *DCP-8045D*

*1* Premere **Menu**, **1**, **1**, **1** per impostare il tipo di carta per il Vassoio MP.

#### —**OPPURE**—

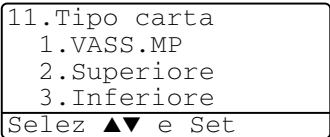

Premere **Menu**, **1**, **1**, **2** per

impostare il tipo di carta per il cassetto Superiore.

#### —**OPPURE**—

Disponendo del vassoio opzionale per la carta, premere **Menu**, **1**, **1**, **3** per impostare il tipo di carta per il cassetto Inferiore.

2 Premere  $\bullet$  o **per** selezionare Sottile, Normale, Spessa, Piu' spessa o Acetato.

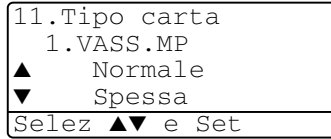

- *3* Premere **Set**.
- *4* Premere **Stop/Uscita**.

 $\ell \nmid \hat{\mathsf{E}}$  possibile selezionare <code>Acetato</code> per i vassoi #1 e #2 solo se è stato selezionato il formato A4, Letter o Legal nel **Menu**, **1**, **2**.

#### PREPARAZIONE DELL'APPARECCHIO **4 - 3**

#### <span id="page-46-0"></span>**Impostazione del formato carta**

È possibile scegliere tra otto formati carta per la stampa delle copie, ovvero: A4, letter, legal, executive, A5, A6, B5 e B6. Quando si modifica il formato carta nel DCP, è necessario modificare al tempo stesso l'impostazione relativa al formato carta. In questo modo il DCP sarà in grado di adattare la copia al nuovo formato.

- *1* Premere **Menu**, **1**, **2**.
- 2 Premere  $\bullet$  o **per** selezionare A4, Letter, Legal, Executive, A5, A6, B5 o B6.

Premere **Set**.

*3* Premere **Stop/Uscita**.

*Con il cassetto opzionale (LT-5000)*

*1* Premere **Menu**, **1**, **2**, **1** per impostare il formato carta per il cassetto Superiore.

#### —**OPPURE**—

12.Formato carta  $\triangle$   $\triangle$   $\triangle$   $\triangle$ Letter  $Leca1$ Selez ▲▼ e Set

12.Formato carta 1.Superiore 2.Inferiore Selez ▲▼ e Set

Premere **Menu**, **1**, **2**, **2** per

impostare il formato carta per il cassetto Inferiore.

**2** Premere  $\bullet$  **o**  $\bullet$  per selezionare A4, Letter, Legal, Executive, A5, A6, B5 e B6.

Premere **Set**.

*3* Premere **Stop/Uscita**.

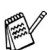

- Utilizzando il cassetto opzionale per la carta, il formato A6 non è disponibile.
- Selezionando Acetato nel **Menu, 1, 1, si può solo** selezionare A4, Letter o Legal.

### <span id="page-47-0"></span>**Impostazione del Volume del segnale acustico**

È possibile modificare il volume del segnale acustico. L'impostazione predefinita è Med. Quando il segnale acustico è attivo, l'apparecchio DCP emette un suono ogni volta che l'operatore preme un tasto o fa un errore.

- *1* Premere **Menu**, **1**, **3**.
- 2 Premere  $\bullet$  o  $\bullet$  per selezionare l'opzione desiderata. (Basso, Med, Alto o No) Premere **Set**.
- *3* Premere **Stop/Uscita**.

### <span id="page-47-1"></span>**Risparmio Toner**

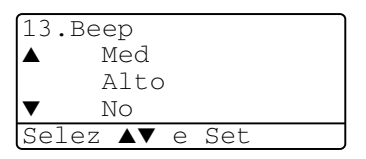

Si può risparmiare il toner per mezzo di questa funzione. Impostando Risparmio Toner su Si, le stampe si presentano più chiare. L'impostazione predefinita è No.

- *1* Premere **Menu**, **1**, **4**, **1**.
- 2 Premere  $\infty$  o  $\infty$  per selezionare Si (o No).
- *3* Premere **Set**.
- *4* Premere **Stop/Uscita**.

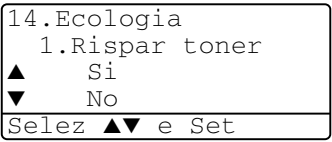

### <span id="page-48-0"></span>**Tempo di inattività**

L'impostazione Sleep Time [intervallo di attesa] consente di ridurre il consumo di energia elettrica disattivando il fusore interno al DCP quando l'apparecchio resta inattivo per un certo periodo. È possibile impostare Sleep Time desiderato (compreso tra 00 e 99 minuti), trascorso il quale l'apparecchio passa in modalità attesa. Il timer si azzera automaticamente quando l'apparecchio DCP riceve dati dal PC o viene eseguita una copia. L'impostazione di fabbrica per il timer è di 05 minuti. Quando l'apparecchio DCP è in modalità attesa, sul display viene visualizzato il messaggio Risparmio. L'esecuzione di operazioni di stampa o copia di documenti quando l'apparecchio è in modalità attesa richiede un'attesa di qualche secondo, tempo necessario per consentire al fusore di riscaldarsi e raggiungere la corretta temperatura di funzionamento.

- *1* Premere **Menu**, **1**, **4**, **2**.
- *2* Usare la tastiera per inserire l'intervallo di tempo per il quale l'apparecchio DCP deve restare inattivo prima di passare in modalità riposo (da 00 a 99).
- *3* Premere **Set**.
- *4* Premere **Stop/Uscita**.

Se si vuole attivare la modalità riposo, premere **Sicurezza** e **Cancella lavoro** contemporaneamente al passo 2.

### **Spegnimento della lampada dello scanner**

La lampada dello scanner resta accesa per 16 ore, poi si spegne automaticamente per aumentare la durata della lampada. La lampada dello scanner può anche essere spenta manualmente premendo contemporaneamente i tasti  $\left( e \right)$ . In questo modo la lampada dello scanner resta spenta fino al successivo utilizzo dello scanner.

Spegnendo la lampada dello scanner si riduce il consumo energetico.

Se la lampada viene spenta regolarmente in modo manuale, la sua durata di esercizio si riduce. Qualcuno preferisce spegnere la lampada all'uscita dall'ufficio, o a tarda notte a casa. Questo non è necessario nell'uso quotidiano.

### <span id="page-49-0"></span>**Risparmio energia**

Impostazione della modalità risparmio energia si riducono i consumi. Se il Modo Risparmio energia è impostato su Si, quando l'apparecchio DCP è inattivo e la spia dello scanner è spenta, non è in uso passa automaticamente al modo risparmio energia automaticamente in modalità risparmio in circa 10 minuti. In Modo Risparmio energia non è possibile usare la funzione di rilevazione fax o di attivazione remota.

L'apparecchio DCP non visualizza data e ora in questa condizione.

- *1* Premere **Menu**, **1**, **4**, **3**.
- 2 Premere  $\bullet$  o  $\bullet$  per selezionare Si (o No).
- *3* Premere **Set** quando viene visualizzata la selezione desiderata.

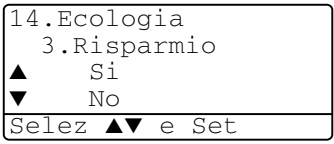

*4* Premere **Stop/Uscita**.

### <span id="page-50-0"></span>**Impostazione cassetto copie**

Se l'apparecchio DCP è un DCP-8040 privo del secondo cassetto opzionale, è possibile saltare questa impostazione.

#### *DCP-8040*

L'impostazione predefinita della funzione Auto consente \*1al DCP di utilizzare il vassoio #2 opzionale quando la carta è esaurita nel vassoio #1 o \*2quando il formato del documento è più adatto al tipo di carta contenuto nel vassoio #2.

- *1* Premere **Menu**, **1**, **5**.
- 2 Premere  $\bullet$  o  $\bullet$  per selezionare Solo Cassetto#1. Solo Cassetto#2, o Auto.
- *3* Premere **Set**.
- *4* Premere **Stop/Uscita**.

#### *DCP-8045D*

L'impostazione predefinita della funzione Auto consente \*1al DCP di utilizzare il vassoio #2 opzionale o il vassoio MP quando la carta nel vassoio #1 è esaurita o \*2quando il formato del documento è più adatto al tipo di carta contenuto nel vassoio #2.

- *1* Premere **Menu**, **1**, **5**.
- 2 Premere  $\infty$  o  $\infty$  per selezionare Solo Cassetto#1. Solo MP, o Auto.

#### —**OPPURE**—

Se si dispone del cassetto opzionale per la carta. Premere o per selezionare

```
Solo Cassetto#1, Solo 
Cassetto#2, Solo MP, o Auto.
```
*3* Premere **Set**.

*4* Premere **Stop/Uscita**.

\*1 Le copie vengono stampate automaticamente dal vassoio #2 solo se il formato carta impostato per questo vassoio corrisponde a quello impostato per il vassoio #1.

\*2 Quando si utilizza l'alimentatore automatico (ADF), le copie vengono stampate automaticamente dal vassoio #2 se il formato carta impostato per questo vassoio è diverso da quello impostato per il vassoio #1 e più adatto all'originale scannerizzato.

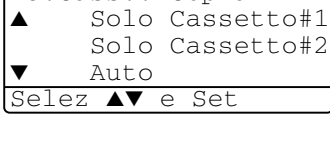

15.Cass.: Copia

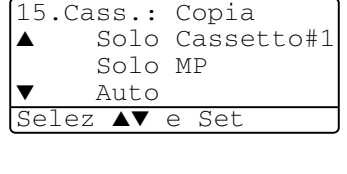

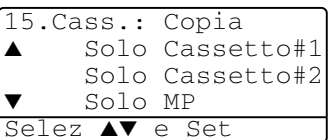

### <span id="page-51-0"></span>**Impostazione contrasto display**

Si può modificare il contrasto per fare in modo che il display appaia più chiaro o più scuro.

*1* (DCP-8040) Premere **Menu**, **1**, **5**. (DCP-8045D) Premere **Menu**, **1**, **6**. —**OPPURE**—

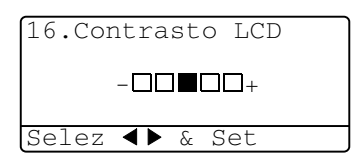

Disponendo del secondo cassetto opzionale, premere **Menu**, **1**, **6**.

2 Premere **p** per aumentare il contrasto. —**OPPURE**—

Premere *per diminuire il contrasto.* 

Premere **Set**.

*3* Premere **Stop/Uscita**.

### <span id="page-51-1"></span>**Stampa della lista delle impostazioni del sistema**

È possibile stampare una lista delle varie impostazioni del sistema.

*1* (DCP-8040) Premere **Menu**, **1**, **8**. (DCP-8045D) Premere **Menu**, **1**, **9**. —**OPPURE**—

Se è installato il vassoio #2 opzionale, premere **Menu**, **1**, **9**.

*2* Premere **Inizio**.

## *5* **Riproduzione di copie**

## **Utilizzo dell'apparecchio DCP come fotocopiatrice**

Si può usare l'apparecchio DCP come fotocopiatrice, per eseguire fino a 99 fotocopie per volta.

### **Area di stampa**

L'area stampabile dell'apparecchio DCP inizia a circa 2 mm dai lati e 3 mm dall'alto e dal basso del foglio.

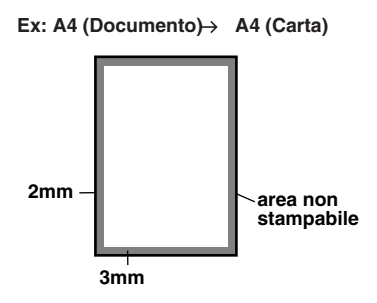

#### **Impostazioni provvisorie per le copie**

È possibile migliorare le copie utilizzando i tasti copia provvisori. **Ingrand/Riduzione**, **Contrasto**, **Qualità**,

**Selezione Cassetto**, **Ordine** e **N in 1** (per DCP-8040) oppure **Duplex N in 1** (per DCP-8045D). Le impostazioni sopra indicate sono *provvisorie* e le impostazioni predefinite vengono ripristinate a un minuto dal termine dell'esecuzione della copia. Se si desidera utilizzare nuovamente le impostazioni provvisorie, posizionare il documento successivo nell'alimentatore automatico o sul vetro dello scanner entro questo tempo.

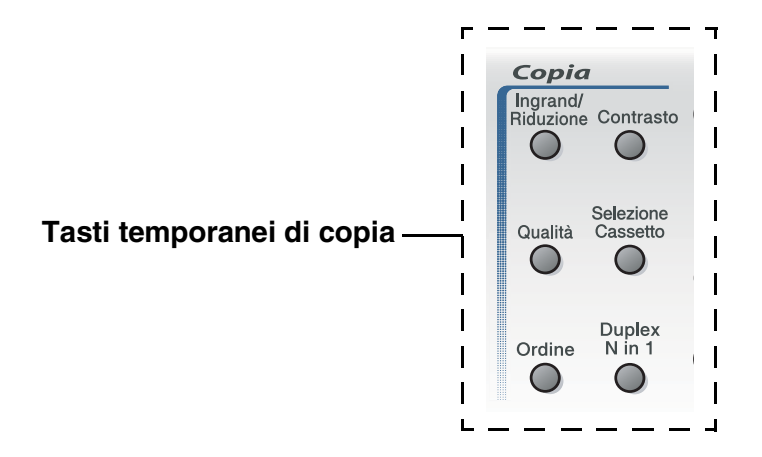

### <span id="page-54-0"></span>**Copia singola dall'alimentatore automatico (ADF)**

- *1* Posizionare il documento con il lato stampato rivolto verso l'alto nell'alimentatore automatico.
- *2* Premere **Inizio**.

**NON** tirare la carta mentre è in corso la riproduzione di un documento.

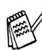

Per interrompere la copia ed espellere il documento, premere **Stop/Uscita**.

### **Esecuzione di copie multiple dal vassoio ADF**

- *1* Posizionare il documento con il lato stampato rivolto verso l'alto nell'alimentatore automatico.
- *2* Usare la tastiera per immettere il numero di copie desiderate. (massimo 99 caratteri).
- *3* Premere **Inizio**.

Per ordinare le copie, premere il tasto **Ordine**.

### **Copie singole o multiple mediante il vetro dello scanner**

È possibile produrre copie multiple utilizzando il vetro dello scanner. Le copie multiple vengono impilate (tutte le copie di pagina 1 seguite da tutte le copie di pagina 2 e così via). Usare i tasti temporanei di copia per selezionare altre impostazioni. (Vedere *[Utilizzo del tasto di](#page-57-0)  [copia \(Impostazioni temporanee\):](#page-57-0)* a pag. 5-6.)

*1* Sollevare il coperchio documenti.

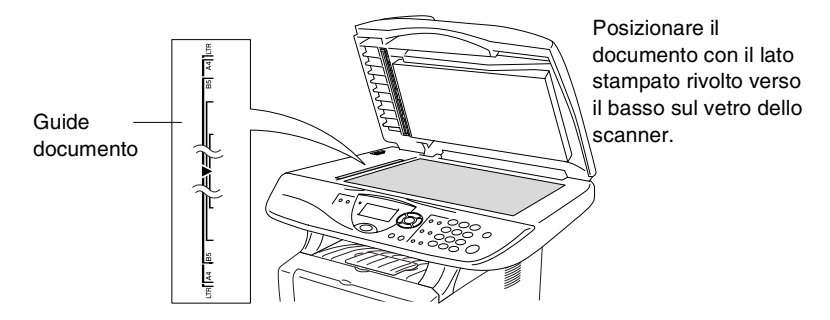

- *2* Posizionare il documento con il lato stampato rivolto verso il basso e, usando le apposite guide sul lato sinistro, centrare il documento sul vetro dello scanner. Abbassare il coperchio documenti.
- *3* Usare la tastiera per immettere il numero di copie desiderate. (massimo 99 caratteri).

Per esempio, premere **3 8** per 38 copie.

*4* Premere **Inizio**.

DCP inizia la scansione del documento.

Per ordinare copie multiple occorre utilizzare l'alimentatore automatico dei documenti.

(Vedere *[Copia singola dall'alimentatore automatico \(ADF\)](#page-54-0)* a [pag. 5-3](#page-54-0).)

### **Messaggio di Memoria esaurita**

Se appare il messaggio Memoria esaurita premere **Stop/Uscita** per annullare o premere **Inizio** per copiare le pagine già acquisite dallo scanner. Prima di

Memoria esaurita Copy:prem.Inizio Esci:Premi Stop

continuare è necessario liberare spazio nella memoria cancellando le operazioni memorizzate.

Se viene visualizzato spesso questo errore potrebbe essere il caso di aumentare la dotazione di memoria. Per ulteriori informazioni su come aumentare la memoria vedere *[Scheda di](#page-110-0)  memoria* [a pag. 8-1.](#page-110-0)

## <span id="page-57-0"></span>**Utilizzo del tasto di copia (Impostazioni temporanee):**

Quando si vogliono cambiare le impostazioni solo per la copia successiva, usare i tasti temporanei di copia.

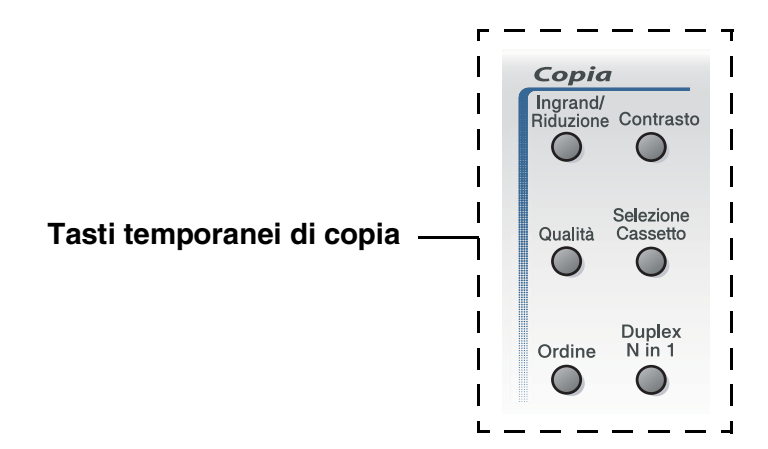

È possibile usare combinazioni diverse. L'ampio display LCD mostra le impostazioni di copia correnti.

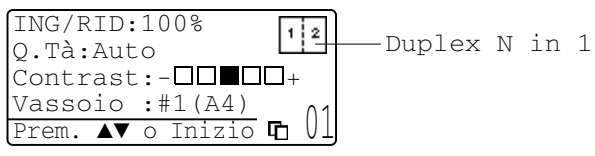

Esempio di visualizzazione di copia

### <span id="page-58-0"></span>**Ingrandimento/Riduzione**

È possibile selezionare le seguenti percentuali di ingrandimento o riduzione.

La funzione Auto consente al DCP di calcolare la percentuale di riduzione adatta al formato carta utilizzato.

Pers. (25%-400%) accetta proporzioni da 25% a 400%.

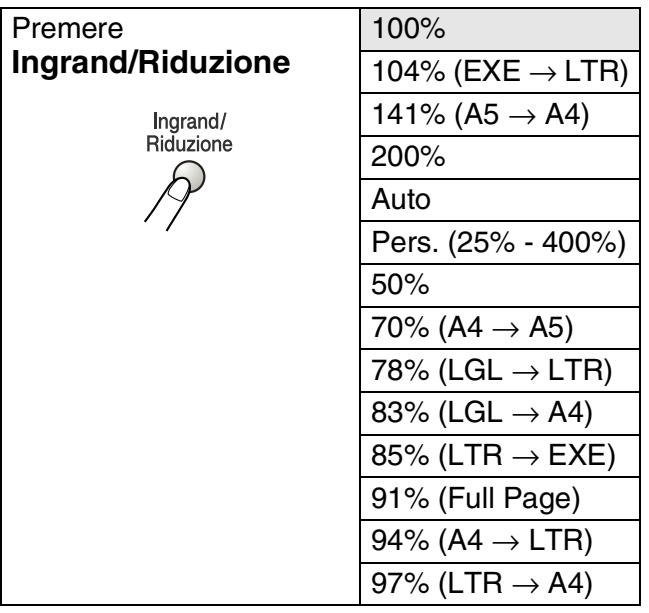

- Auto viene visualizzato solo quando il documento viene posizionato nell'ADF.
- *1* Posizionare il documento con il lato stampato rivolto verso l'alto nell'alimentatore automatico o con il lato stampato rivolto verso il basso sul vetro dello scanner.
- *2* Usare la tastiera per immettere il numero di copie desiderate. (massimo 99 caratteri).
- *3* Premere **Ingrand/Riduzione**.
- *4* Premere **Ingrand/Riduzione** o .

ING/RID:100% Q.Tà :Auto  $Contrast:-\Box\blacksquare\blacksquare\blacksquare$  $Vassoio : #1(A4)$ 

*5* Premere  $\leftrightarrow$  o  $\leftrightarrow$  per selezionare la risoluzione o l'ingrandimento desiderato.

Premere **Set**.

#### —**OPPURE**—

Selezionare Pers. (25%-400%) e premere **Set**. Usare la tastiera per immettere una percentuale di ingrandimento o riduzione compresa tra 25% e 400%.

Premere **Set**.

(Per esempio, premere i tasti **5 3** per selezionare 53%.)

*6* Premere **Inizio**.

### —**OPPURE**—

Premere altri tasti temporanei di copia per altre impostazioni.

- Le Opzioni copia speciale (2 in 1, 4 in 1 o Poster) non sono disponibili con **Ingrand/Riduzione**.
	- Auto non è disponibile dal vetro dello scanner

### <span id="page-60-0"></span>**Qualità (tipo di documento)**

E' possibile selezionare la qualità della copia per il tipo di documento prescelto. L'impostazione predefinita è Auto, che serve se i documenti contengono sia testi che fotografie. Testo serve se i documenti contengono solo testo. Foto serve a copiare fotografie.

- *1* Posizionare il documento con il lato stampato rivolto verso l'alto nell'alimentatore automatico o con il lato stampato rivolto verso il basso sul vetro dello scanner.
- *2* Usare la tastiera per immettere il numero di copie desiderate. (massimo 99 caratteri).
- *3* Premere **Qualità**.
- **4** Premere  $\bullet$  o **p** per selezionare il tipo di documento (Auto, Testo o Foto).

Premere **Set**.

*5* Premere **Inizio**.

#### —**OPPURE**—

Premere altri tasti temporanei di copia per ulteriori impostazioni.

### <span id="page-60-1"></span>**Ordinamento copie con l'alimentatore automatico**

Per ordinare copie multiple occorre utilizzare l'alimentatore automatico documenti. Le pagine saranno stampate nell'ordine 123, 123, 123, e così via.

- *1* Posizionare il documento con il lato stampato rivolto verso l'alto nell'alimentatore automatico.
- *2* Usare la tastiera per immettere il numero di copie desiderate. (massimo 99 caratteri).
- *3* Premere **Ordine**.
- *4* Premere **Inizio**.

#### —**OPPURE**—

Premere altri tasti temporanei di copia per ulteriori impostazioni.

### <span id="page-61-0"></span>**Contrasto**

- È possibile regolare il contrasto per schiarire o scurire le copie.
	- *1* Posizionare il documento con il lato stampato rivolto verso l'alto nell'alimentatore automatico o con il lato stampato rivolto verso il basso sul vetro dello scanner.
- *2* Usare la tastiera per immettere il numero di copie desiderate. (massimo 99 caratteri).
- *3* Premere **Contrasto**.
- 4 Premere **Q** per schiarire la copia.

#### —**OPPURE**—

Premere **p**er scurire la copia.

Premere **Set**.

*5* Premere **Inizio**.

#### —**OPPURE**—

Premere altri tasti temporanei di copia per ulteriori impostazioni.

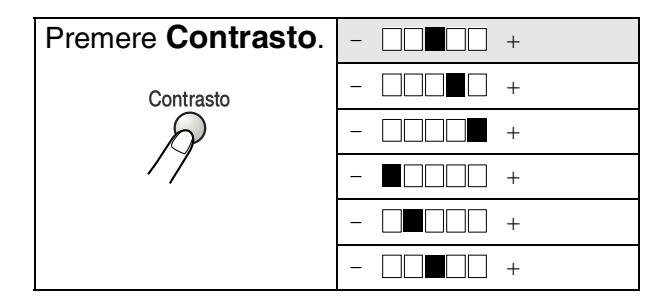

### <span id="page-62-0"></span>**Selezione cassetto**

È possibile modificare il cassetto solo per la copia successiva.

- *1* Posizionare il documento con il lato stampato rivolto verso l'alto nell'alimentatore automatico o con il lato stampato rivolto verso il basso sul vetro dello scanner.
- *2* Usare la tastiera per immettere il numero di copie desiderate. (massimo 99 caratteri).
- *3* Premere **Selezione Cassetto**.
- **4** Premere  $\Omega$  o **p** per selezionare il cassetto. Premere **Set**.
- *5* Premere **Inizio**.

#### —**OPPURE**—

Premere altri tasti temporanei di copia per ulteriori impostazioni.

(per DCP-8040 dotati di cassetto aggiuntivo carta numero 2)

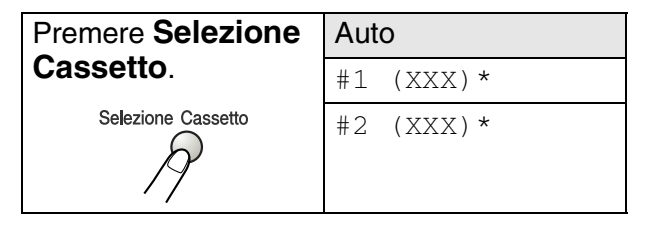

(per DCP-8045D dotati di cassetto aggiuntivo carta numero 2)

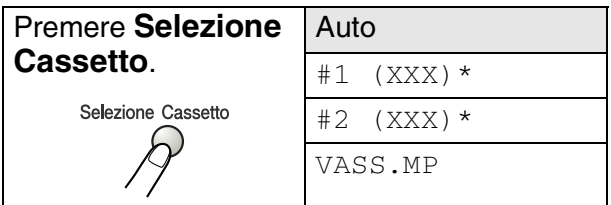

\* XXX è la carta selezionata nel **Menu**, **1**, **2**.

DCP-8040 il cassetto selezionato viene visualizzato sul display LCD, solo se è installato il cassetto opzionale.

## <span id="page-63-0"></span>**Duplex N in 1**

#### 'Duplex' stampa fronte-retro.

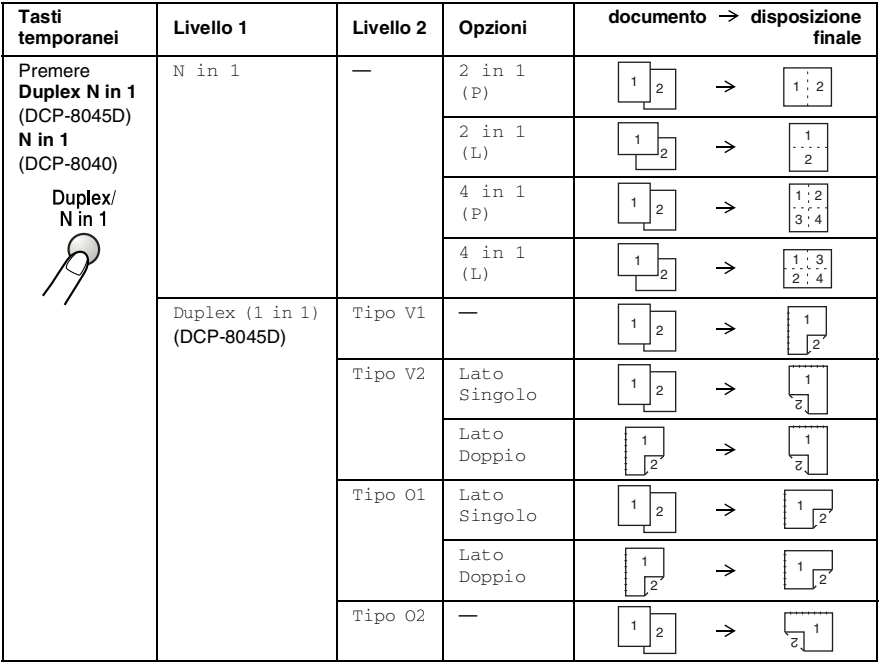

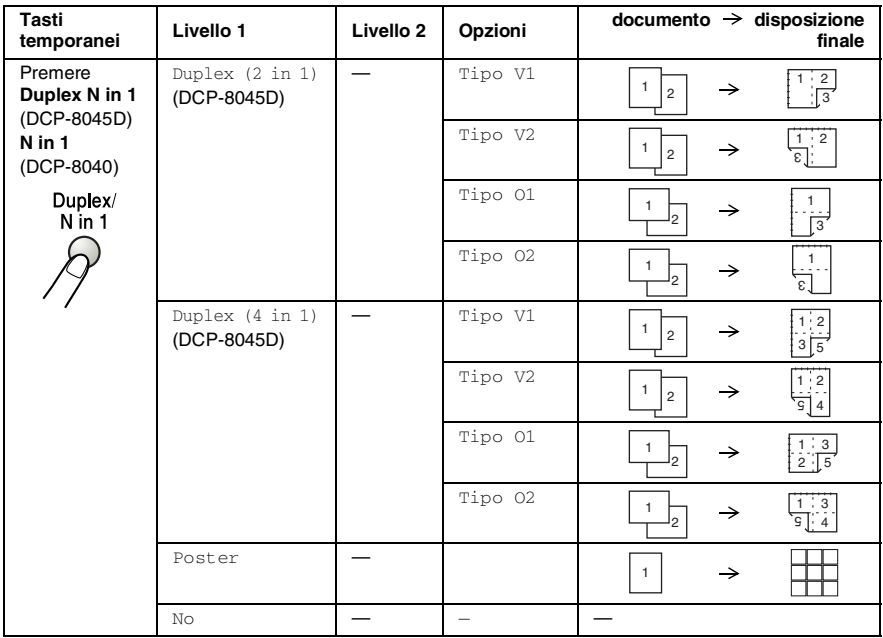

### <span id="page-65-0"></span>**Copia Duplex N in 1**

#### **Copie N in 1**

È possibile risparmiare carta copiando due o quattro pagine in una. Accertarsi che il formato carta sia impostato su A4, Letter o Legal.

- *1* Posizionare il documento con il lato stampato rivolto verso l'alto nell'alimentatore automatico o con il lato stampato rivolto verso il basso sul vetro dello scanner.
- *2* Usare la tastiera per immettere il numero di copie desiderate (massimo 99).
- *3* Premere **Duplex N in 1**. Premere **Set** per selezionare N in 1.

ING/RID :100% Q.Tà :Auto  $Context: - \Box$ Vassoio :#1 (A4) Prem. ▲▼ o Inizio 01

```
4 Premere \bullet \bullet \bullet \bullet \bullet per selezionare 2 in 1 (P),
    2 in 1 (L), 4 in 1 (P) o 4 in 1 (L).
```
Premere **Set**.

*5* Se si è pronti per la copia, andare al passo 7.

```
—OPPURE—
```

```
Premere \bullet o \bullet per
selezionare O.Tà, Contrast o il
Vassoio.
```
Premere **Set**.

- **6** Premere  $\bullet$  o per la nuova impostazione. Premere **Set**.
- *7* Premere **Start**.

Se si sta usando l'ADF, l'apparecchio DCP effettua la scansione degli originali e stampa le copie.

#### —**OPPURE**—

Se si sta usando il vetro dello scanner, l'apparecchio DCP effettua la scansione della pagina. Appoggiare il documento sul vetro dello scanner.

*8* Selezionare **1** e premere **Set** o premere **1** per copiare la pagina successiva.

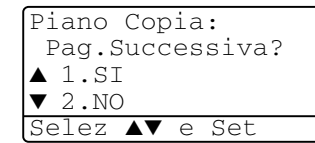

- **9** Ripetere il punto 7 per ciascuna pagina del layout.
- *10* Dopo la scansione di tutte le pagine dell'originale, selezionare **2** e premere **Set** o premere **2** per stampare le copie.
	- $\ell \blacksquare$  (P) significa Verticale (Portrait) (L) significa Orizzontale (Landscape).
		- Si può anche combinare le operazioni di N in 1 e stampa Fronte Retro. (Vedere *[Duplex \(2 in 1\) e Duplex \(4 in 1\)](#page-70-0)  [\(DCP-8045D\)](#page-70-0)* a pag. 5-19.)
		- Per 2 in 1 (P), 2 in 1 (L), 4 in 1 (P) o 4 in 1 (L), non si può usare l'impostazione di ingrandimento e riduzione.

#### **Poster**

È possibile riprodurre una fotografia in formato poster.E' necessario usare il vetro dello scanner...

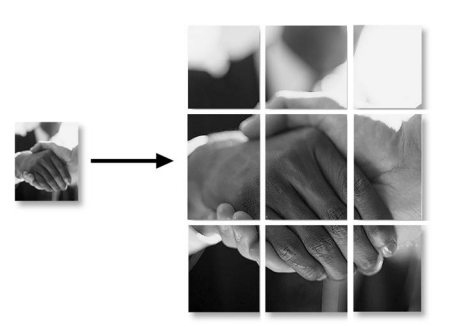

- *1* Mettere il documento sul vetro dello scanner con il lato stampato rivolto verso il basso.
- *2* Premere **Duplex N in 1** e  $\bullet$  o  $\bullet$  per selezionare Poster

Premere **Set**.

*3* Premere **Inizio**.

L'apparecchio DCP inizia la scansione dell'originale e stampa le pagine per il poster

Per le copie nel formato Poster, non è possibile fare più di una copia o usare l'impostazione Ingrandimento/Riduzione.

### **Duplex (1 in 1) (DCP-8045D)**

**Eseguire una copia fronte-retro da un documento stampato su un lato.**

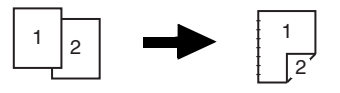

- *1* Posizionare il documento con il lato stampato rivolto verso l'alto nell'alimentatore automatico o con il lato stampato rivolto verso il basso sul vetro dello scanner.
- *2* Usare la tastiera per immettere il numero di copie desiderate. (massimo 99 caratteri).
- **3** Premere Duplex N in 1 e  $\bullet$  o per selezionare Duplex(1 in 1).

Premere **Set**.

**4** Premere  $\bullet$  **o**  $\bullet$  per selezionare Tipo V2 **o** Tipo 01. Premere **Set**.

—**OPPURE**—

Premere  $\bullet$  o  $\bullet$  per selezionare Tipo V1 o Tipo 02, quindi passare al punto 6.

Premere **Set**.

**5** Premere  $\bullet$  **o**  $\bullet$  per selezionare Lato Singolo per il documento (Se si sta usando il vetro dello scanner o è cambiato il numero di copie è stato modificato al punto 2, questa opzione non viene visualizzata).

Premere **Set**.

*6* Premere **Inizio** per eseguire la scansione del documento. Se il documento è stato posizionato nell'ADF, l'apparecchio MCF inizia a stampare.

#### —**OPPURE**—

Se è stato posizionato un documento sul piano dello scanner, passare al punto 7.

- *7* Mettere la pagina successiva sul vetro dello scanner. Selezionare **1** e premere **Set** o premere **1** per copiare la pagina successiva.
- *8* Dopo la scansione di tutte le pagine dell'originale, selezionare **2** e premere **Set** o premere **2** per stampare.

#### **Eseguire una copia fronte-retro da un documento fronte-retro.**

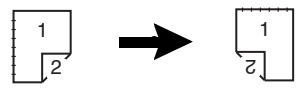

- *1* Posizionare il documento con il lato stampato rivolto verso l'alto nell'alimentatore automatico.
- **2** Premere Duplex N in 1 e  $\bullet$  o **per selezionare** Duplex(1 in 1).

Premere **Set**.

- **3** Premere  $\bullet$  **o**  $\bullet$  per selezionare Tipo V2, Tipo O1. Premere **Set**.
- **4** Premere  $\bullet$  **o per selezionare** Lato Doppio per il documento.

Premere **Set**.

- *5* Premere **Inizio**.
- *6* Verificare di aver posizionato i documenti nell'alimentatore automatico come illustrato sul display e premere **Inizio**.
- *7* Dopo che le pagine del documento sono state acquisite su un lato, girare il documento nell'ADF. Premere **Inizio**.

### <span id="page-70-0"></span>**Duplex (2 in 1) e Duplex (4 in 1) (DCP-8045D)**

- *1* Posizionare il documento con il lato stampato rivolto verso l'alto nell'alimentatore automatico o con il lato stampato rivolto verso il basso sul vetro dello scanner.
- *2* Usare la tastiera per immettere il numero di copie desiderate. (massimo 99 caratteri).
- **3** Premere Duplex N in 1 e  $\bullet$  o  $\bullet$  per selezionare. Duplex(2 in 1)  $0$  Duplex(4 in 1).

Premere **Set**.

- **4** Premere  $\bullet$  **o**  $\bullet$  per selezionare  $\text{Tipo } \text{VI}$ ,  $\text{Tipo } \text{V2}$ , Tipo O1, Tipo O2. Premere **Set**.
- *5* Premere **Inizio** per eseguire la scansione del documento. Se il documento è stato posizionato nell'ADF, l'apparecchio MCF inizia a stampare.

#### —**OPPURE**—

Se è stato posizionato un documento sul piano dello scanner, passare al punto 6.

*6* Posizionare la pagina successiva sul vetro dello scanner.

Selezionare **1** e premere **Set** o premere **1** per copiare la pagina successiva.

*7* Dopo la scansione di tutte le pagine dell'originale, selezionare **2** e premere **Set** o premere **2** per stampare.

## **Modifica delle impostazioni di copia predefinite**

È possibile adattare le impostazioni di copia riportate nella tabella. Queste impostazioni permangono fino a successiva modifica.

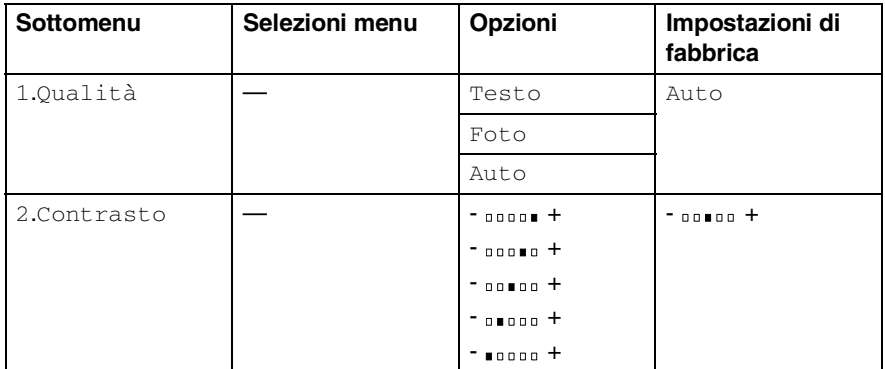

### <span id="page-71-0"></span>**Qualità**

- *1* Premere **Menu**, **2**, **1**.
- 2 Premere  $\bullet$  o  $\bullet$  per selezionare Testo, Foto o Auto. Premere **Set**.

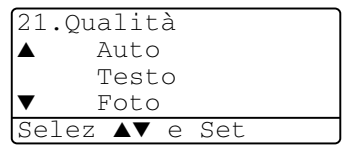

*3* Premere **Stop/Uscita**.

### <span id="page-71-1"></span>**Contrasto**

Si può modificare il contrasto per fare in modo che l'immagine appaia più chiara o più scura.

- *1* Premere **Menu**, **2**, **2**.
- **2** Premere **per schiarire**.

—**OPPURE**—

Premere  $\sum$  per scurire. Premere **Set**.

*3* Premere **Stop/Uscita**.

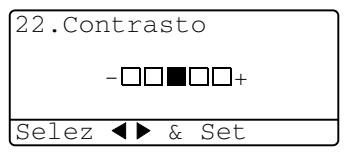
# *6* **Informazioni importanti**

# **Specifiche IEC 60825**

Questa macchina è un prodotto Laser Classe 1 come definito nelle specifiche IEC 60825. L'etichetta seguente si trova applicata nel Paesi dove è richiesta.

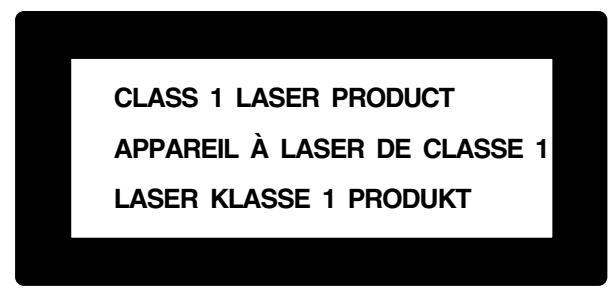

Questa macchina è dotata di un diodo Laser Classe 3B che emette radiazioni Laser invisibili nell'unità di scansione. L'unità di scansione non deve mai essere aperta in nessuna circostanza.

### **Diodo Laser**

Lunghezza d'onda: 760 - 810 nm Potenza di uscita: 5 mW max. Classe Laser: Classe 3B

### **Attenzione**

L'impiego di controlli, regolazioni o l'esecuzione di procedure diverse da quelle descritte in questo manuale può portare ad una pericolosa esposizione alle radiazioni.

### **Per la vostra sicurezza**

Per assicurare un funzionamento sicuro, la spina elettrica a due poli in dotazione con l'apparecchio deve essere inserita esclusivamente in una presa di corrente standard a due poli, dotata di efficace messa a terra collegata al normale impianto elettrico domestico.

Il fatto che l'apparecchio funzioni in maniera soddisfacente non implica che sia collegato alla messa a terra e che l'installazione sia del tutto sicura. Per ragioni di sicurezza, in caso di dubbi sull'effettiva messa a terra, si raccomanda di rivolgersi ad un elettricista qualificato.

### **Disconnessione dell'apparecchio**

Questo prodotto deve essere installato presso l'uscita di una presa di corrente che sia facilmente accessibile. In caso di emergenza scollegare il cavo di alimentazione dalla presa a muro, in modo da escludere completamente l'alimentazione.

#### **Collegamento a una rete LAN**

Attenzione: Collegare questo prodotto solo ad una rete LAN non soggetta a sovratensioni.

### **Dichiarazione di conformità internazionale ENERGY STAR®**

Lo scopo del programma internazionale ENERGY STAR<sup>®</sup> è di promuovere lo sviluppo e la diffusione di apparecchi per ufficio a risparmio energetico.

In qualità di partner ENERGY STAR®, Brother Industries, Ltd. ha stabilito che questo prodotto osserva le linee quida ENERGY STAR<sup>®</sup> per il risparmio energetico.

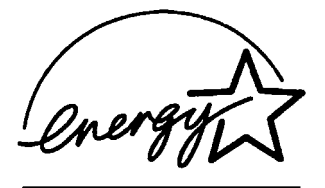

### **Interferenze (solo modelli a 220-240 V)**

Questo prodotto è conforme alla normativa EN55022 (CISPR Pubblicazione 22)/Classe B.

Prima di utilizzare il prodotto, verificare l'uso dei seguenti cavi d'interfaccia.

- *1* Un cavo di interfaccia parallelo schermato con conduttori non schermati e contrassegnato dalla dicitura "a norma IEEE 1284". Il cavo deve essere inferiore agli 1,8 metri.
- *2* Un cavo USB. Il cavo deve essere inferiore agli 2,0 metri.

# **Istruzioni importanti di sicurezza**

- *1* Leggere tutte queste istruzioni.
- *2* Conservarle per successive consultazioni.
- *3* Seguire tutte le avvertenze e le istruzioni riportate sul prodotto.
- *4* Prima di eseguire operazioni di pulizia, spegnere l'interruttore della corrente del DCP e staccare il cavo di alimentazione dalla presa a muro. Non utilizzare detergenti liquidi o spray. Pulire con un panno umido.
- *5* Non usare questo apparecchio vicino all'acqua.
- *6* Non collocare questo prodotto su un carrello, base o tavolo instabili. In caso di caduta accidentale, il prodotto può danneggiarsi seriamente.
- *7* Le fessure e le aperture sul retro e sul fondo dell'apparecchio sono presenti per la ventilazione; per garantire che il prodotto funzioni in modo affidabile e per evitare che si surriscaldi esse non devono essere bloccate o coperte. Non bloccare mai le aperture mettendo il prodotto su un letto, divano, tappeto o altre superfici simili. Non collocare l'apparecchio vicino o sopra a radiatori o stufe. Non installare l'apparecchio ad incasso, a meno che non si garantisca un'adeguata ventilazione.
- *8* Questo prodotto deve essere collegato ad una presa con alimentazione di rete conforme alle specifiche indicate sulla targhetta. In caso di dubbi sul tipo di elettricità erogata, rivolgersi al rivenditore Brother o alla società elettrica.

Usare solo il cavo di alimentazione fornito con l'apparecchio DCP stesso.

- *9* Questo prodotto è dotato di una spina tripolare con messa a terra, cioè una spina con un terzo polo per la messa a terra. Questa spina si inserisce solo in una presa dotata di messa a terra. Si tratta di una misura di sicurezza. Se la presa non è adatta alla spina, rivolgersi ad un elettricista che possa sostituire la presa antiquata. Non ignorare mai la ragione per cui è necessaria una spina dotata di messa a terra.
- *10* Fare in modo che il cavo elettrico non sia schiacciato sotto qualcosa. Non collocare questo prodotto dove il cavo possa venire calpestato.
- *11* Attendere che le pagine siano uscite dal DCP prima di raccoglierle.
- *12* Scollegare l'apparecchio dall'alimentazione di rete e dalla linea telefonica e rivolgersi al servizio assistenza qualora si verifichi una delle seguenti condizioni:
	- il cavo di alimentazione è usurato e danneggiato;
	- è penetrato liquido all'interno dell'apparecchio;
	- l'apparecchio è stato esposto alla pioggia o all'acqua:
	- l'apparecchio non funziona normalmente, pur avendo seguito le istruzioni per l'uso. Intervenire solo sui comandi indicati nelle istruzioni per l'uso. L'intervento inappropriato su altri controlli può danneggiare l'apparecchio e richiedere rilevanti interventi da parte di personale tecnico qualificato per rimettere in esercizio l'apparecchio.
	- Se l'apparecchio è caduto o mostra segni di danneggiamento.
	- Se l'apparecchio mostra un evidente cambiamento nelle prestazioni, indicante la necessità di una revisione.
- *13* Per proteggere l'apparecchio dai picchi transitori di corrente si raccomanda l'uso di un apposito dispositivo di protezione.
- *14* Per ridurre il rischio di incendio, scosse e danni alle persone, seguire queste avvertenze:
	- Non usare questo prodotto in prossimità di apparecchi che funzionano con acqua, in uno scantinato umido o vicino ad una piscina.
	- Usare solo il cavo di alimentazione indicato in questo manuale.

# **Marchi di fabbrica**

Il logo Brother è un marchio registrato da Brother Industries, Ltd. Brother è un marchio registrato da Brother Industries, Ltd.

Multi-Function Link è un marchio registrato da Brother International Corporation.

© Copyright 2004 Brother Industries, Ltd. Tutti i diritti riservati.

Windows, Microsoft e Windows NT sono marchi registrati da Microsoft negli Stati Uniti e altri Paesi.

Macintosh, QuickDraw, iMac e iBook sono marchi di fabbrica o marchi registrati da Apple Computer, Inc.

Postscript e Postscript Level 3 sono marchi registrati da Adobe Systems Incorporated.

PaperPort e OmniPage sono marchi registrati da ScanSoft, Inc.

Presto! PageManager è un marchio registrato da NewSoft Technology Corporation.

Tutte le aziende i cui programmi software sono citati nel presente manuale hanno un contratto di licenza software specifico per i rispettivi programmi proprietari.

**Tutti gli altri nomi di marche e prodotti citati nel presente manuale sono marchi registrati delle rispettive società.**

# *7* **Risoluzione dei problemi e manutenzione ordinaria**

# **Risoluzione dei problemi**

## <span id="page-78-0"></span>**Messaggi d'errore**

Come ogni altro apparecchio da ufficio che si avvale di una tecnologia avanzata, questo prodotto potrebbe a volte presentare problemi di funzionamento. In tal caso, l'apparecchio DCP individua il problema e visualizza un messaggio d'errore sul display. La tabella seguente contiene i messaggi d'errore più comuni.

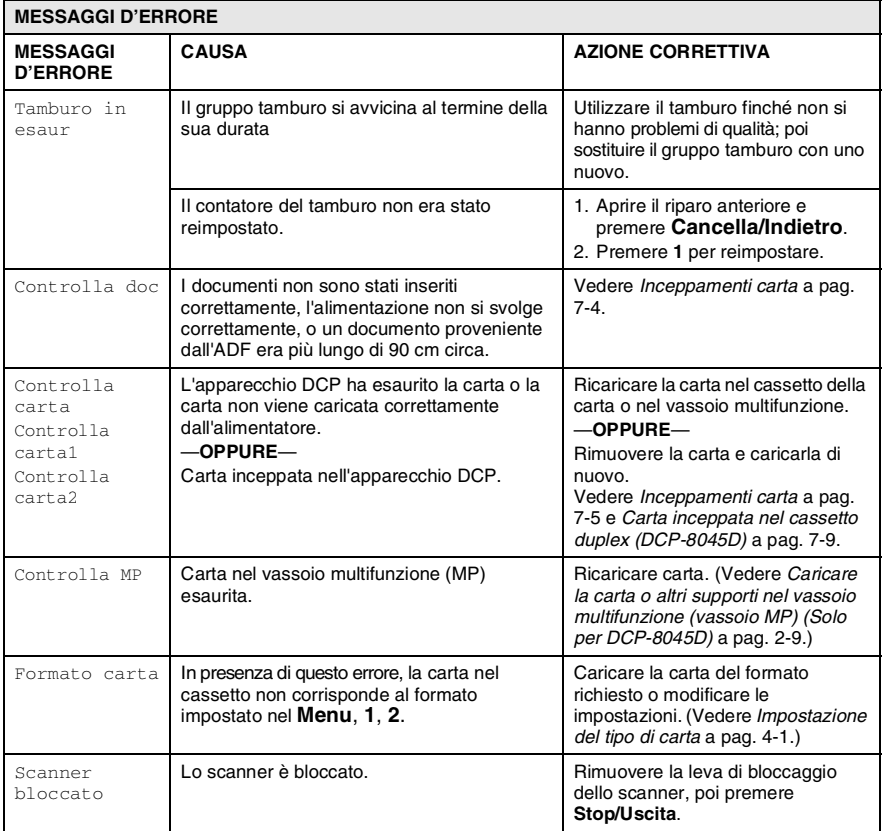

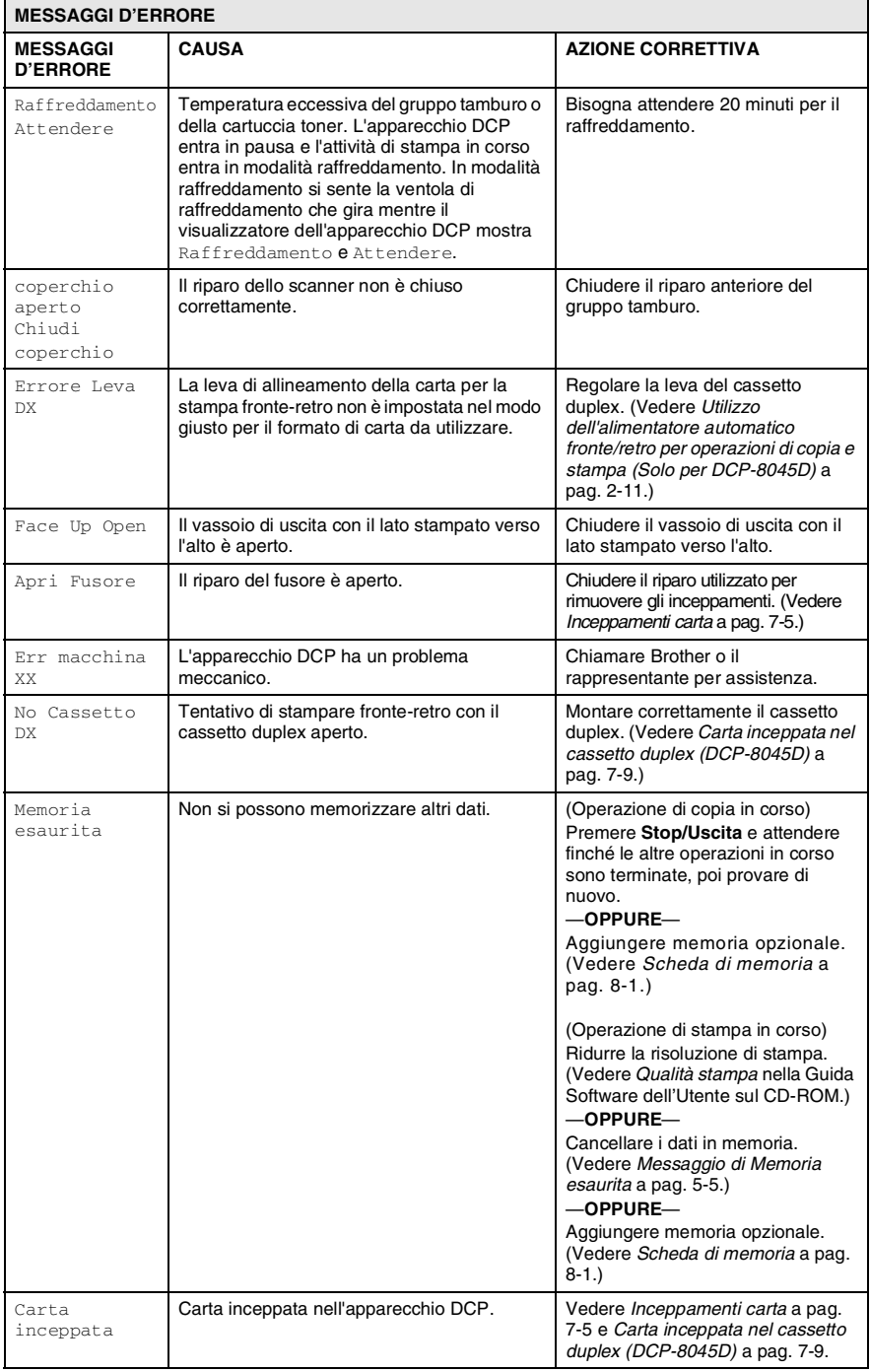

#### **7 - 2** RISOLUZIONE DEI PROBLEMI E MANUTENZIONE ORDINARIA

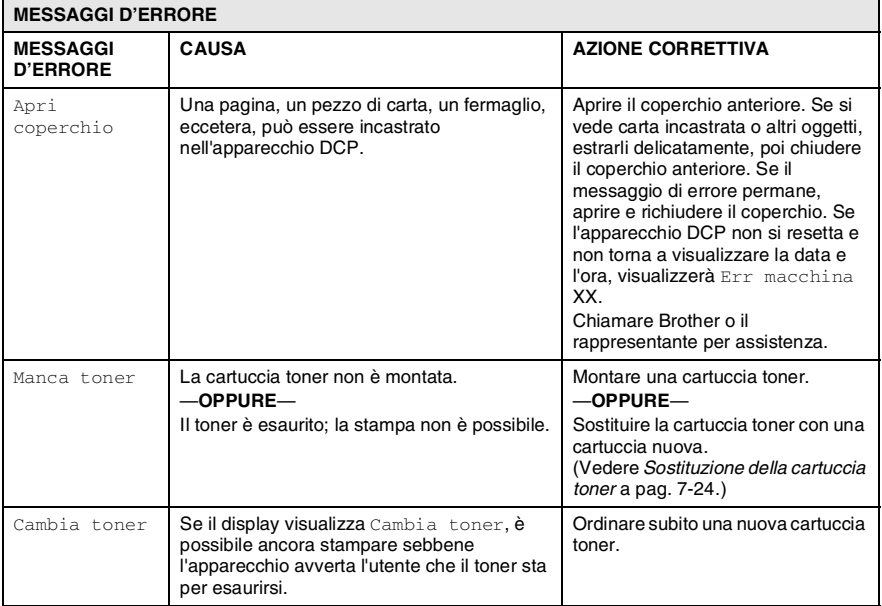

### <span id="page-81-0"></span>**Inceppamenti carta**

Procedere secondo uno dei metodi seguenti in base al punto di inceppamento del documento originale o della copia.

#### **Documento inceppato nella parte superiore dell'alimentatore automatico.**

- *1* Rimuovere prima la carta non inceppata.
- *2* Sollevare il coperchio dell'alimentatore automatico.
- *3* Tirare il documento inceppato verso destra.
- *4* Chiudere il coperchio dell'alimentatore ADF.
- *5* Premere **Stop/Uscita**.

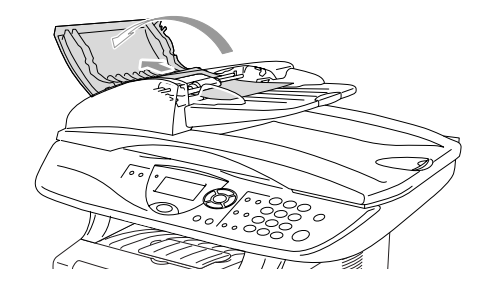

#### **Documento inceppato all'interno dell'alimentatore automatico**

- *1* Rimuovere prima la carta non inceppata.
- *2* Sollevare il coperchio documenti.
- *3* Tirare il documento inceppato verso destra.
- *4* Chiudere il coperchio documenti.
- *5* Premere **Stop/Uscita**.

### —**OPPURE**—

- *1* Rimuovere il supporto ADF dal gruppo ADF.
- *2* Tirare il documento inceppato verso destra.
- *3* Premere **Stop/Uscita**.

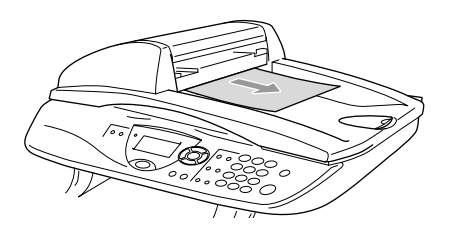

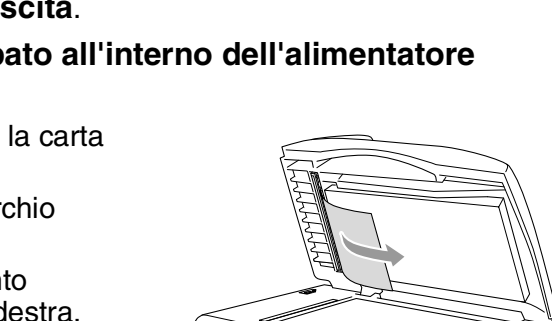

### <span id="page-82-0"></span>**Inceppamenti carta**

Per rimuovere gli inceppamenti seguire questa procedura:

# **AVVERTENZA**

Dopo l'utilizzo dell'apparecchio DCP, alcune parti interne del DCP sono calde. Aprendo il coperchio frontale o il vassoio di uscita posteriore del DCP, non toccare mai le parti rappresentate con una ombreggiatura nella figura seguente.

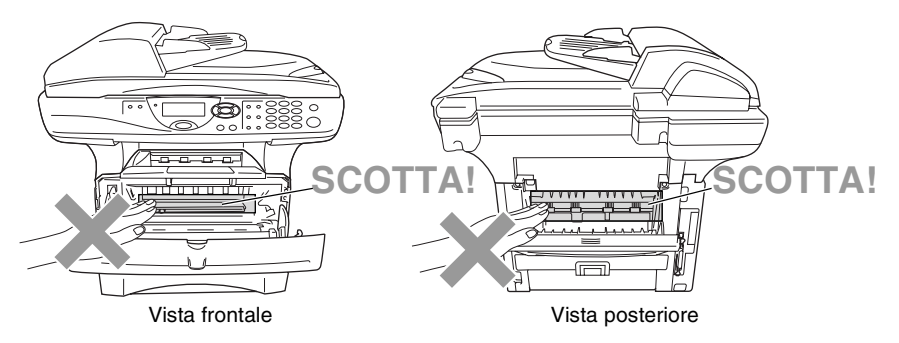

Rimuovere la carta inceppata come segue.

La carta inceppata può essere del tutto rimossa come da istruzioni seguenti. Si può installare dapprima il cassetto carta e poi chiudere il coperchio frontale e l'apparecchio DCP riprende automaticamente la stampa.

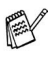

- Se si verifica un inceppamento mentre si usa il cassetto inferiore opzionale, controllare la corretta installazione del vassoio superiore della carta.
- Rimuovere sempre tutta la carta dal cassetto e pareggiare la risma quando si aggiunge nuova carta. Questo aiuta a impedire che DCP carichi più fogli contemporaneamente.
- *1* Estrarre completamente il cassetto carta dal DCP.
- *2* Estrarre la carta inceppata dall'apparecchio DCP.

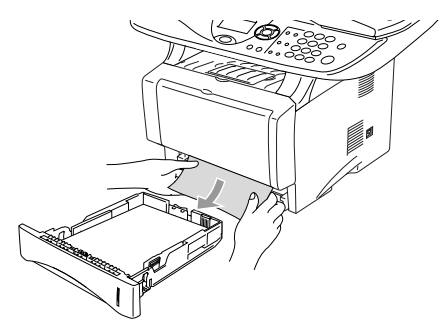

- *3* Premere il pulsante di rilascio del riparo e poi aprire il riparo frontale.
- *4* Estrarre il gruppo tamburo. Estrarre la carta inceppata dall'apparecchio DCP. Se non si riesce ad estrarre facilmente il gruppo tamburo, non forzarlo. Invece, tirar fuori l'orlo della carta inceppata dal cassetto carta.

Se la carta inceppata non può essere estratta facilmente, ruotare l'ingranaggio verso di sé e estrarre la carta con delicatezza.

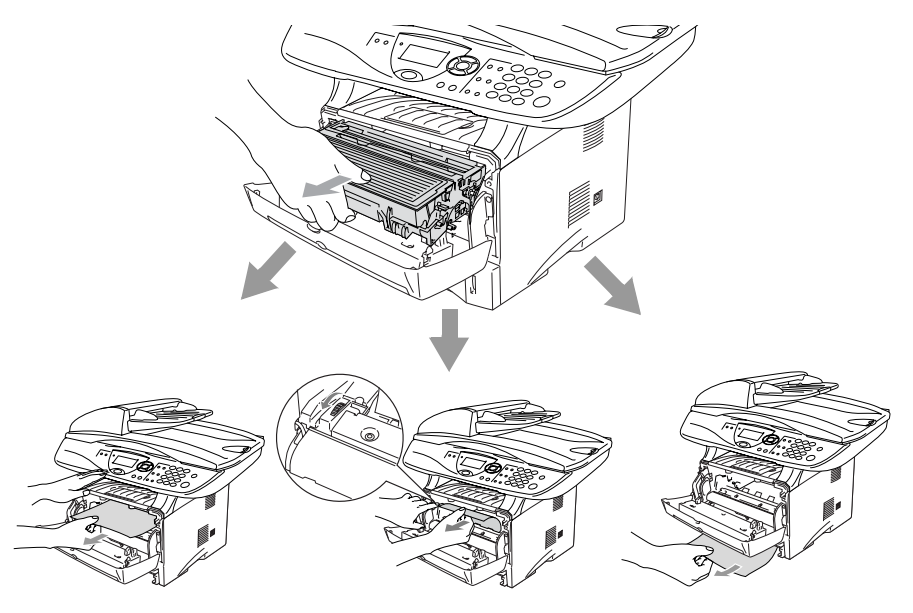

# **AVVERTENZA**

Per prevenire i danni all'apparecchio DCP provocati dalle cariche statiche, non toccare gli elettrodi mostrati nella figura seguente:

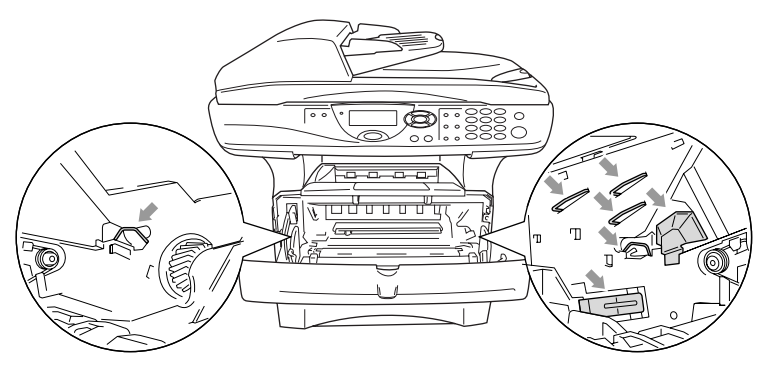

*5* Aprire il vassoio posteriore. Estrarre la carta inceppata dal gruppo fusore. Se si riesce a liberare la carta inceppata, andare al passo 7.

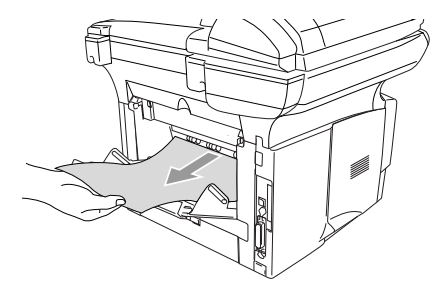

Se si deve tirare la carta verso il retro del DCP, il fusore può sporcarsi di toner che poi viene sparso sulle stampe successive. Stampare alcune copie della pagina di prova finché il toner non viene più sparso sulle stampe.

# **AVVERTENZA**

Dopo l'utilizzo dell'apparecchio DCP, alcune parti interne del DCP sono **roventi**. Attendere il raffreddamento dell'apparecchio DCP prima di toccare le parti interne del DCP.

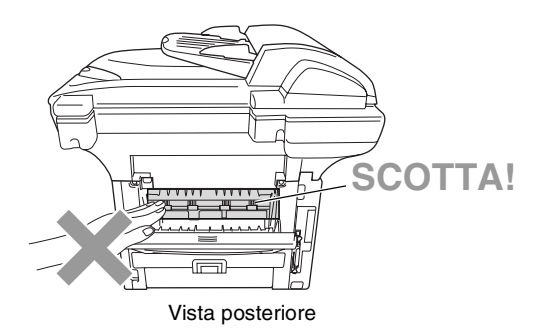

*6* Aprire il coperchio per eliminare l'inceppamento (coperchio fusore). Estrarre la carta inceppata dal fusore.

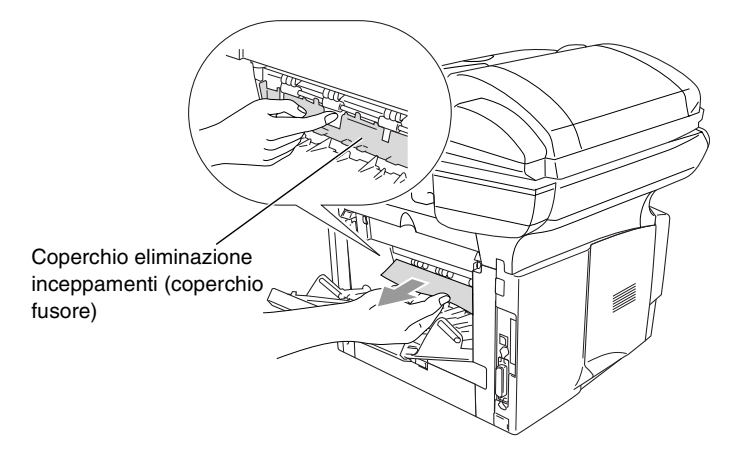

*7* Chiudere il coperchio della carta inceppata. Chiudere il vassoio posteriore.

*8* Abbassare la leva di bloccaggio ed estrarre la cartuccia toner dal gruppo tamburo. Estrarre la carta inceppata dal gruppo tamburo (se presente).

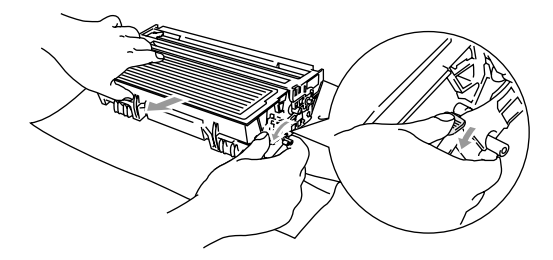

- *9* Rimontare il gruppo tamburo nell'apparecchio DCP.
- *10* Rimontare il vassoio carta nell'apparecchio DCP.
- *11* Chiudere il coperchio anteriore.

#### <span id="page-86-0"></span>**Carta inceppata nel cassetto duplex (DCP-8045D)**

*1* Estrarre il cassetto duplex dal DCP.

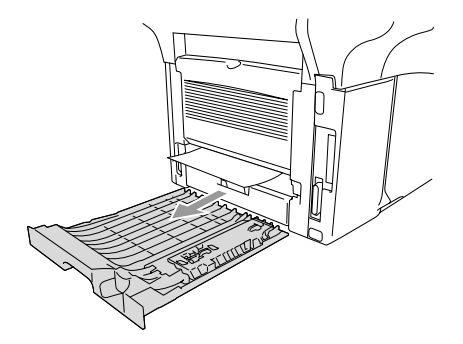

*2* Estrarre la carta inceppata dal DCP.

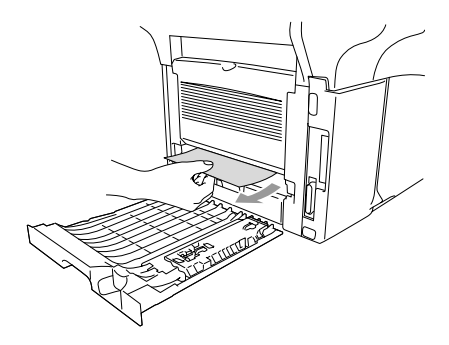

*3* Rimontare il cassetto duplex e il cassetto carta nell'apparecchio DCP.

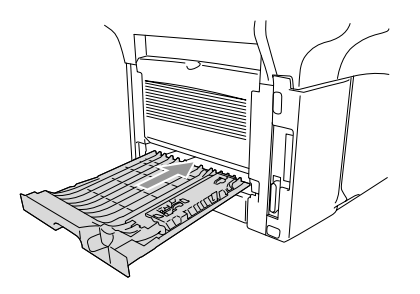

- Il messaggio Jam Duplex segnala che è stato rimosso un foglio dal vassoio di uscita col lato stampato in basso, dopo la stampa di un solo lato.
	- Se la leva per la regolazione della carta per la stampa fronte-retro non è impostata correttamente per il formato carta, si possono verificare inceppamenti carta e la stampa non sarà centrata nel foglio.

(Vedere *[Utilizzo dell'alimentatore automatico fronte/retro per](#page-32-0)  [operazioni di copia e stampa \(Solo per DCP-8045D\)](#page-32-0)* a pag. [2-11](#page-32-0).)

### **In caso di difficoltà con DCP**

Se la copia prodotta è di buona qualità, il problema riscontrato potrebbe non dipendere dall'apparecchio DCP. Fare riferimento alla tabella riportata di seguito per suggerimenti relativi alla risoluzione dei problemi.

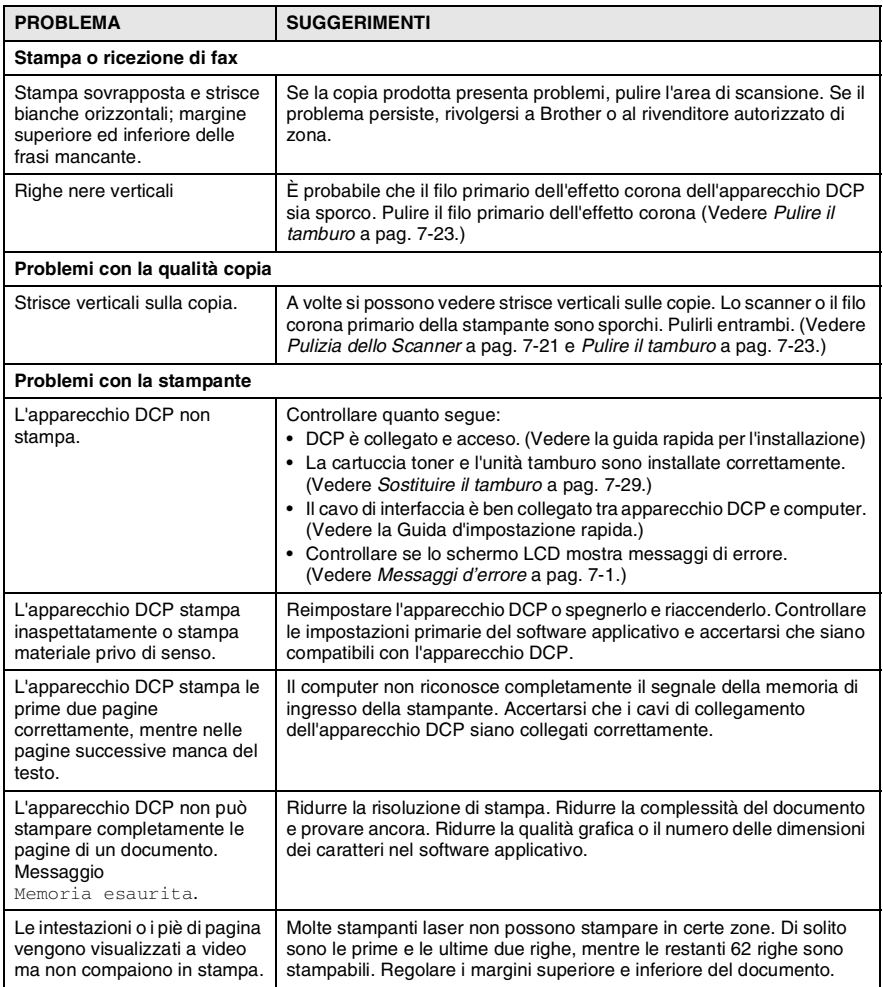

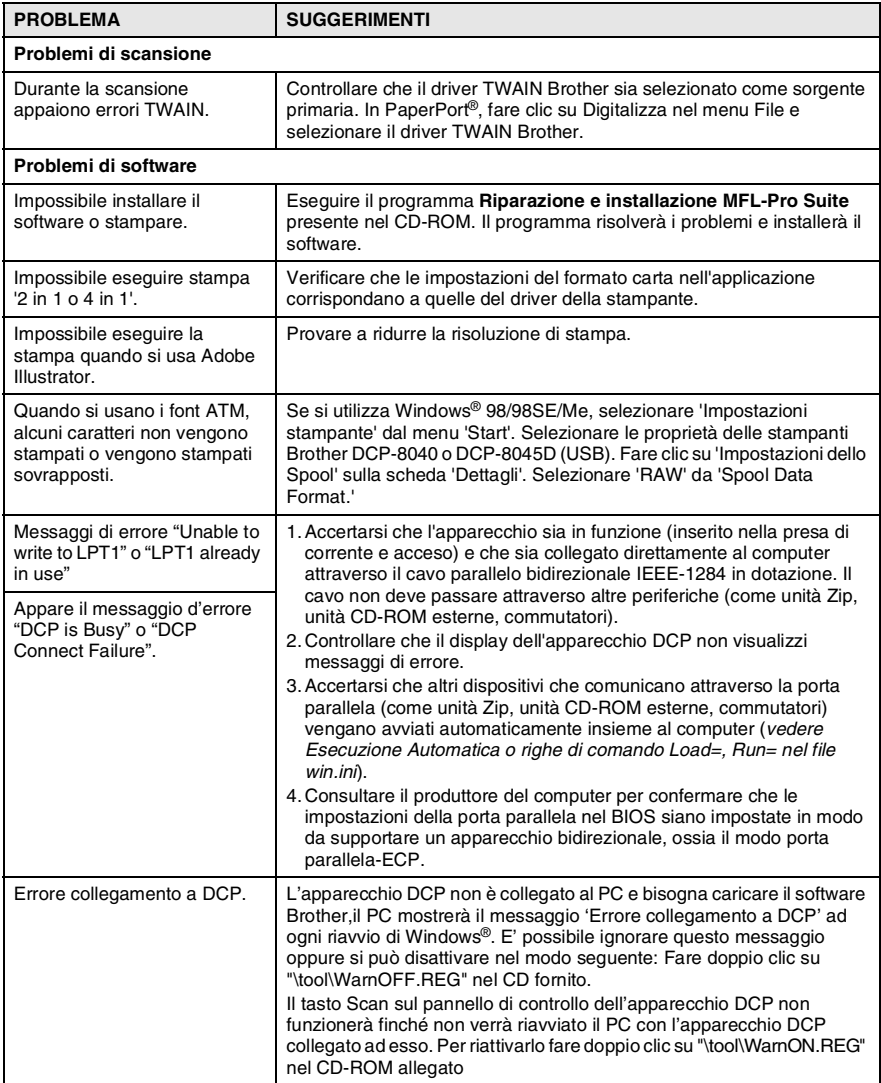

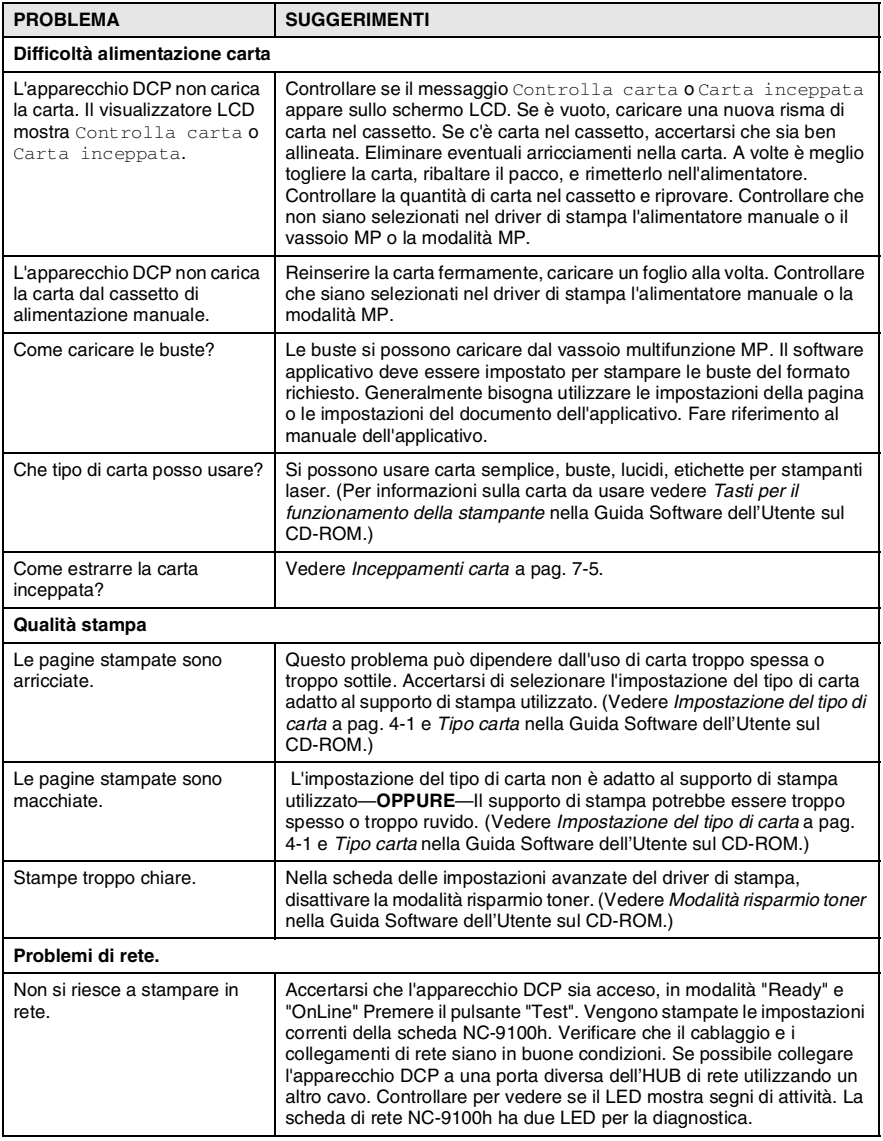

# **Miglioramento della qualità di stampa**

#### Questa sezione fornisce informazioni sui seguenti argomenti:

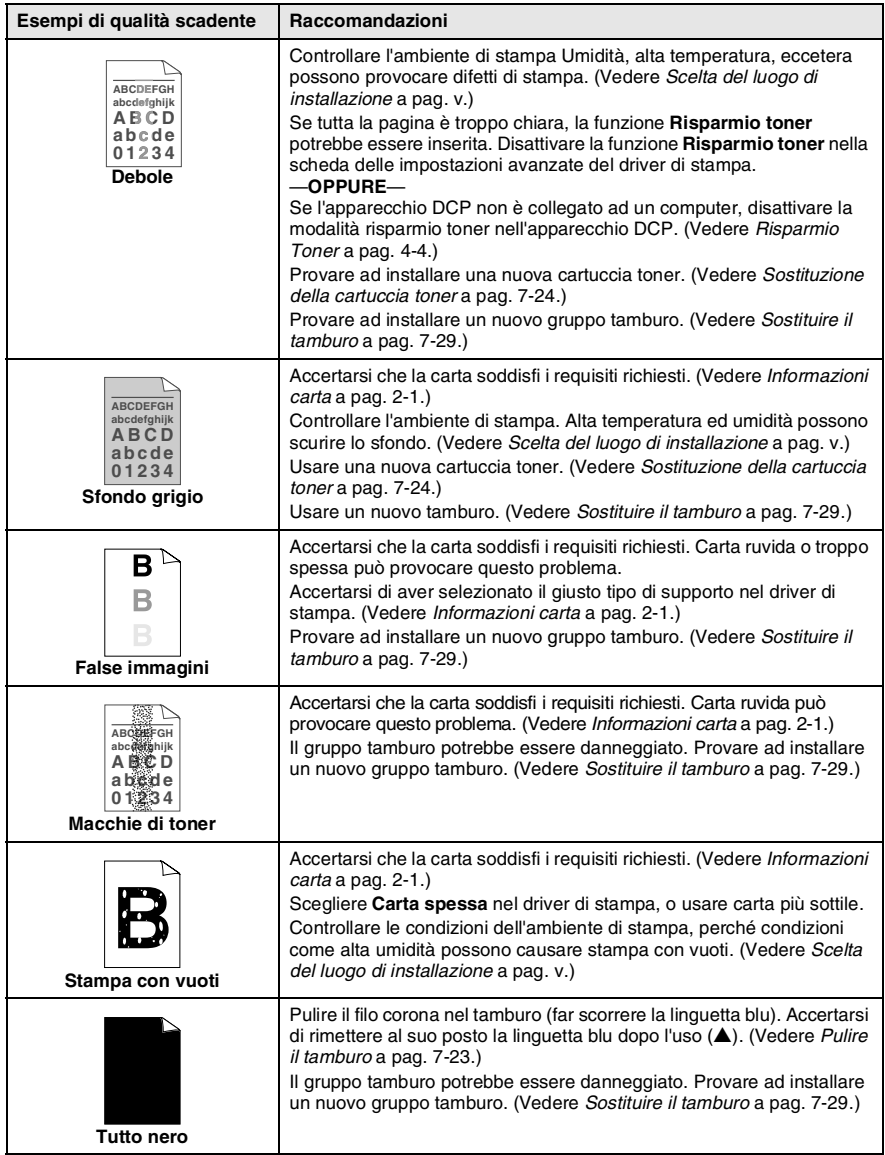

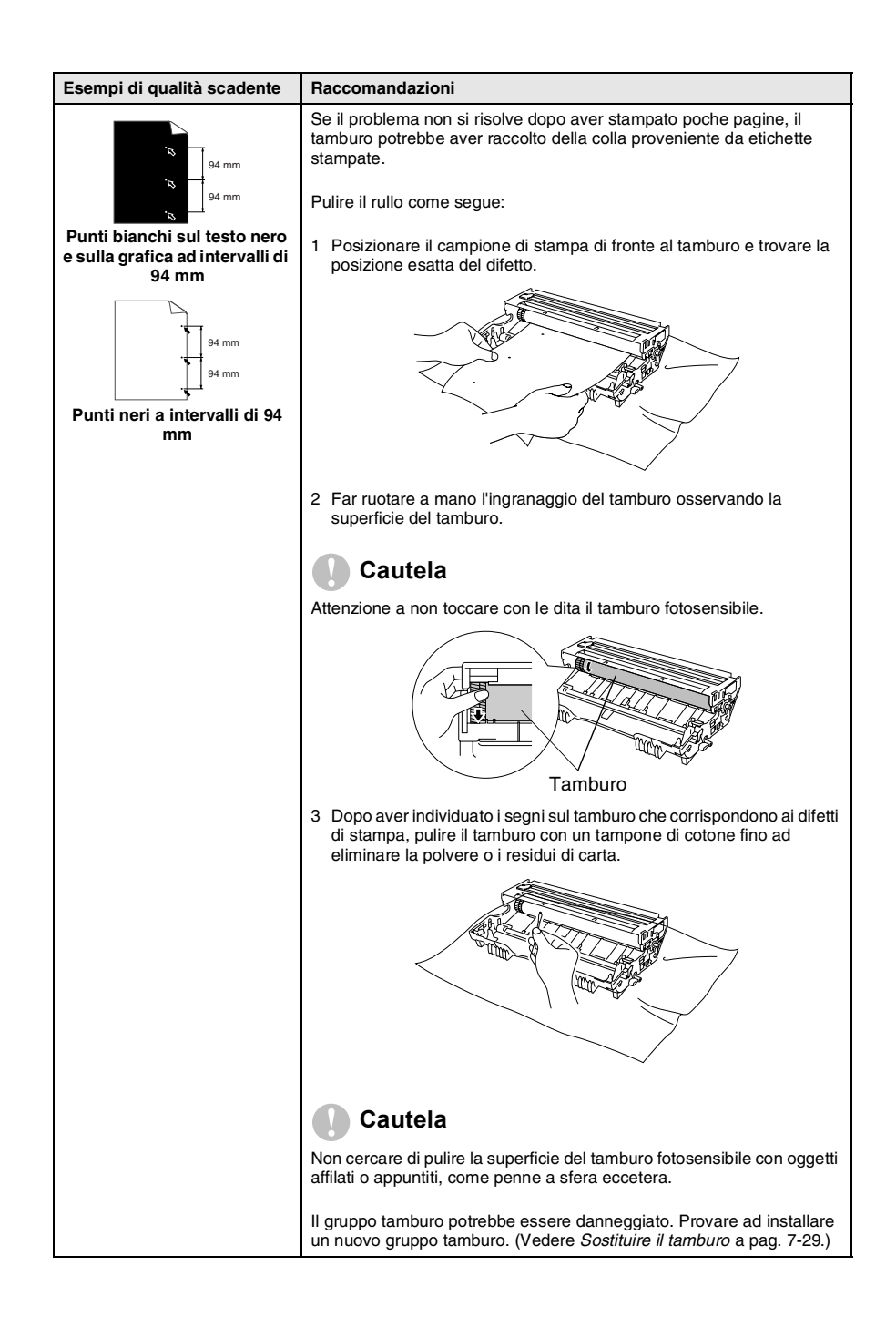

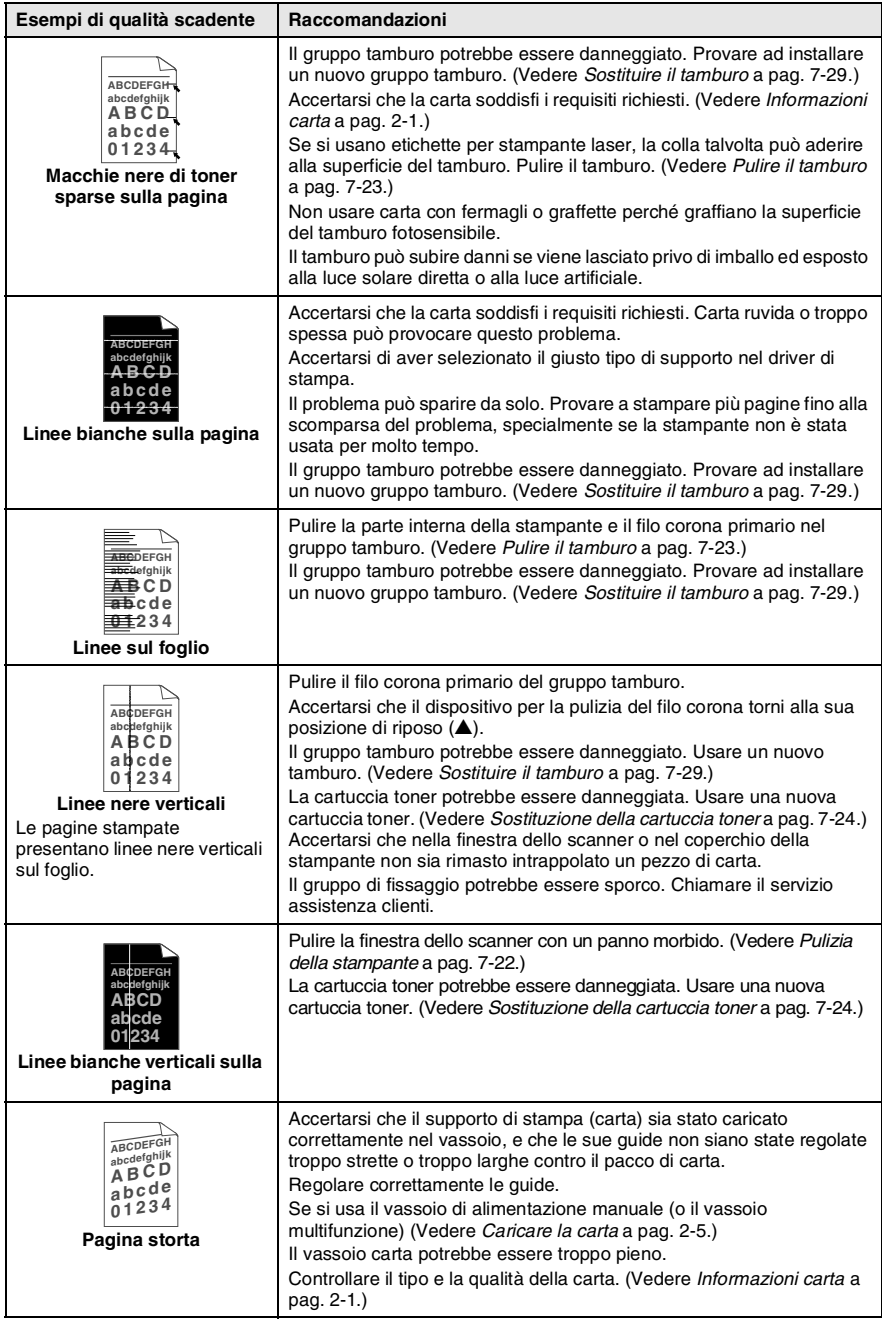

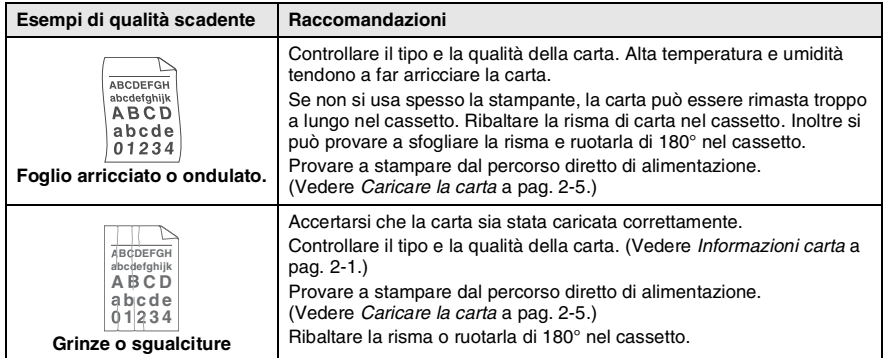

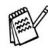

Il tamburo fa parte del materiale di consumo e va sostituito periodicamente.

# **Imballaggio e spedizione del DCP**

Ogni volta che si trasporta l'apparecchio DCP, è essenziale riporlo nell'imballaggio originale. Se non viene correttamente imballato, si potrebbe invalidare la garanzia dell'apparecchio DCP.

- *1* Spegnere l'interruttore di alimentazione dell'apparecchio DCP.
- *2* Scollegare l'apparecchio DCP dalla presa di alimentazione di rete.

#### **Bloccare il sistema di bloccaggio dello scanner.**

*3* Spingere verso l'alto la leva di bloccaggio dello scanner. Questa leva si trova sul lato sinistro del vetro dello scanner.

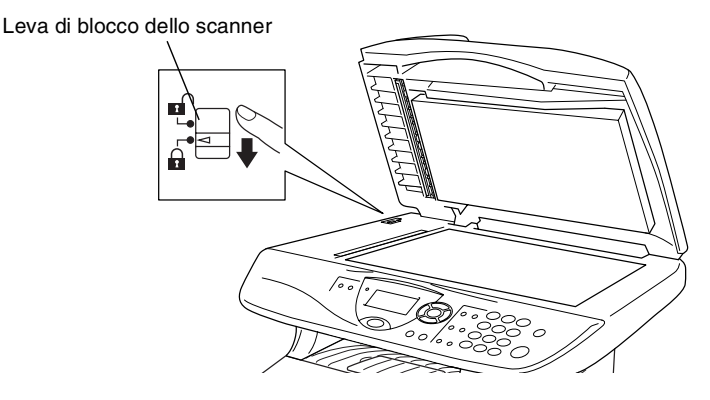

### **Cautela**

Il danno provocato all'apparecchio DCP a causa del mancato bloccaggio dello scanner prima del trasporto o spedizione può invalidare la garanzia.

*4* Aprire il coperchio anteriore.

*5* Rimuovere il tamburo e la cartuccia toner. Lasciare la cartuccia toner installata nel gruppo tamburo.

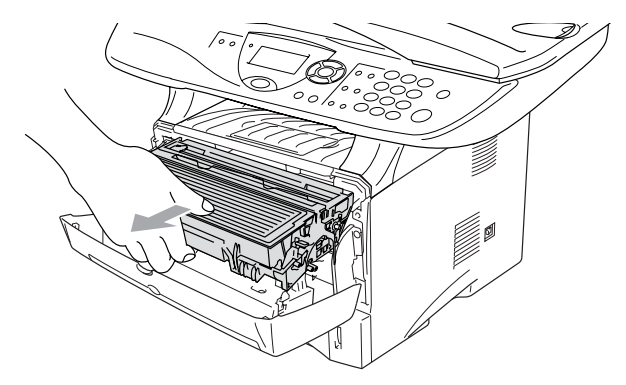

*6* Mettere il gruppo comprendente la cartuccia toner e il tamburo nell'involucro di plastica e sigillarlo.

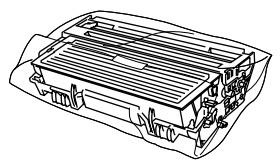

- *7* Chiudere il riparo anteriore. Chiudere (verso il basso) il supporto ribaltabile del vassoio di uscita.
- *8* Avvolgere l'apparecchio DCP nell'involucro di plastica e confezionarlo nell'imballo originale.

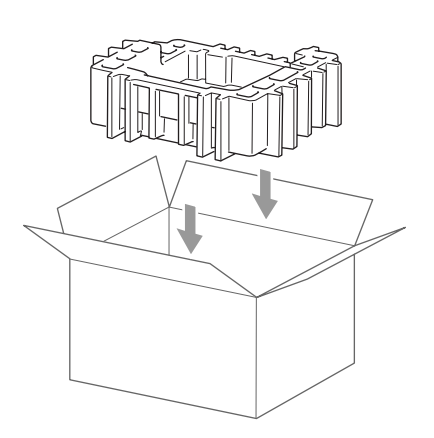

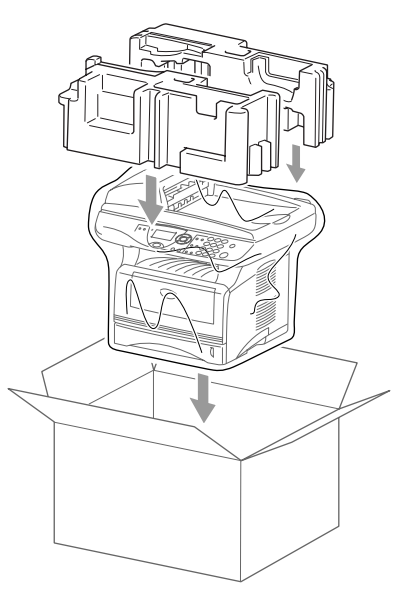

*9* Riporre nell'imballaggio originale l'unità composta dal tamburo e dalla cartuccia toner, il cavo di alimentazione e le istruzioni, come mostrato nell'illustrazione che segue.

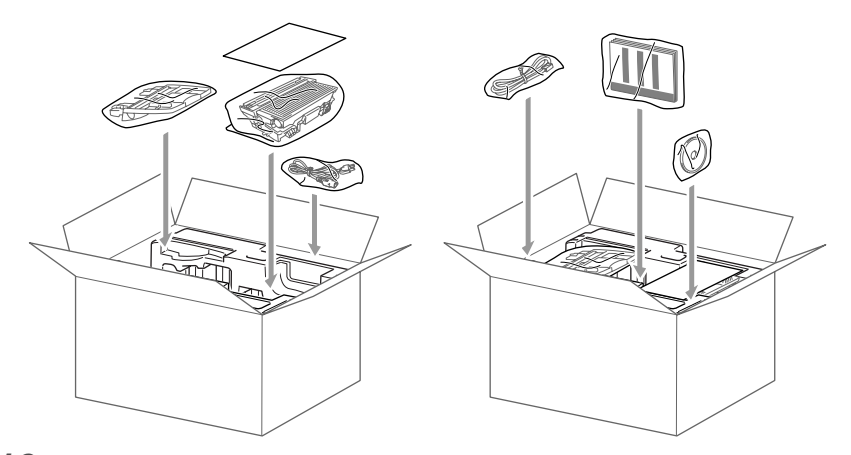

*10* Chiudere l'imballo e sigillarlo con nastro adesivo.

# **Manutenzione ordinaria**

## <span id="page-98-0"></span>**Pulizia dello Scanner**

Spegnere l'interruttore di alimentazione dell'apparecchio DCP e sollevare il coperchio documenti. Pulire il vetro dello scanner e le strisce di vetro con un panno asciutto e la pellicola bianca con alcol isopropilico e un panno non peloso.

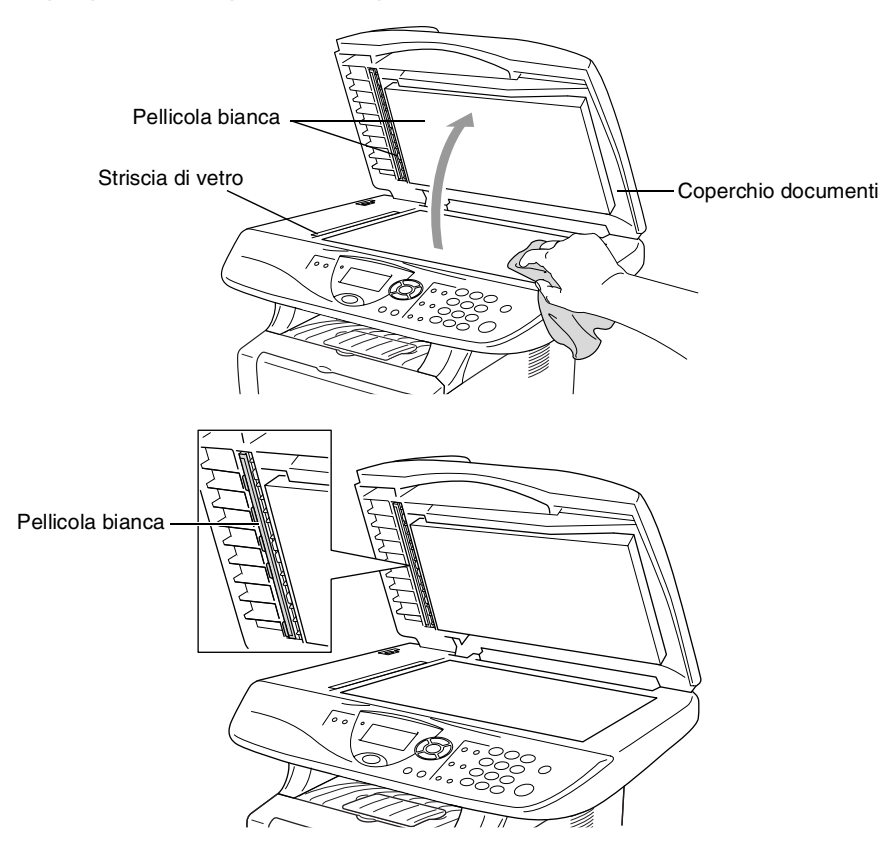

### <span id="page-99-0"></span>**Pulizia della stampante**

#### **Cautela**

- *Non* usare alcol isopropilico per pulire il pannello di controllo. Potrebbe danneggiare il panello.
- *Non* utilizzare alcol isopropilico per pulire la finestra dello scanner laser.
- *Non* toccare la finestra dello scanner con le dita.
- Il tamburo contiene toner, maneggiarlo con cura. Pulire o rimuovere immediatamente con acqua fredda dalle mani o dai vestiti il toner che eventualmente esce dalla cartuccia.
	- *1* Spegnere l'interruttore di alimentazione dell'apparecchio DCP e sollevare il riparo anteriore.
	- *2* Rimuovere il tamburo e la cartuccia toner.

## **AVVERTENZA**

Dopo l'utilizzo dell'apparecchio DCP, alcune parti interne dell'apparecchio sono **calde**. Aprendo il coperchio frontale dell'apparecchio DCP, non toccare mai le parti rappresentate con una ombreggiatura nella figura seguente.

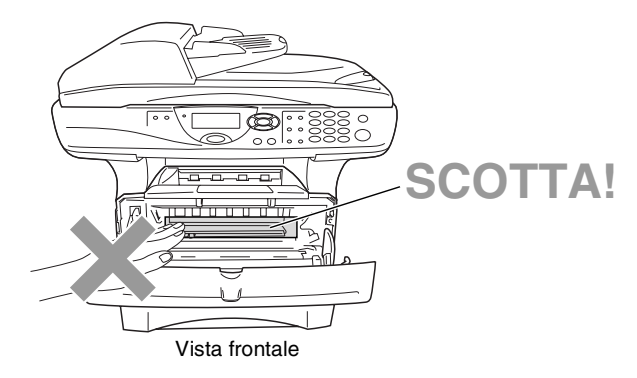

*3* Pulire delicatamente la finestra dello scanner con un panno morbido asciutto e pulito. *Non* usare alcol isopropilico.

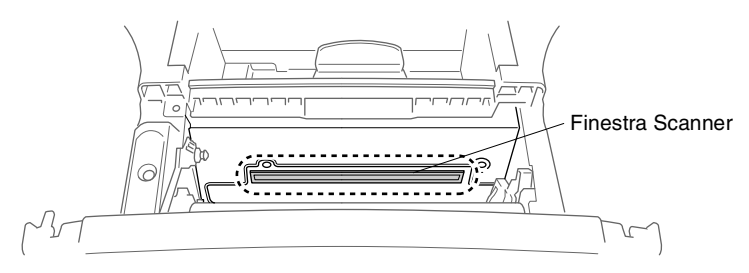

## <span id="page-100-0"></span>**Pulire il tamburo**

Si raccomanda di appoggiare il tamburo e la cartuccia toner su un panno o un grande foglio di carta (da gettare dopo l'uso) per evitare lo spargimento del toner.

- *1* Pulire il filo corona primario nel gruppo del tamburo, facendo scorrere delicatamente avanti e indietro più volte l'apposita la linguetta blu.
- *2* Rimettere a posto la linguetta blu e farla scattare in posizione di riposo (▼).

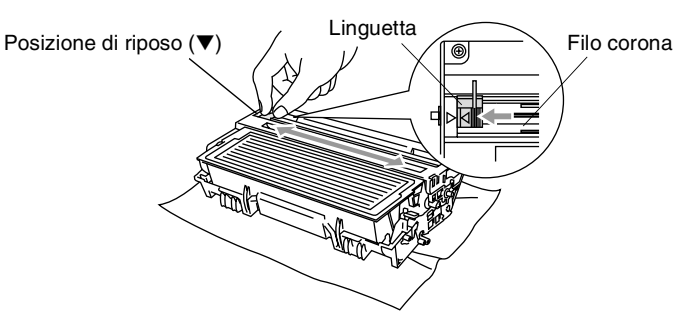

#### **Cautela**

Se la linguetta blu non è in posizione di riposo (▼), le pagine stampate possono presentare striscie verticali.

- *3* Rimontare il tamburo e la cartuccia del toner nell'apparecchio DCP. (Vedere *[Sostituire il tamburo](#page-106-0)* a pag. 7-29.)
- *4* Chiudere il riparo anteriore.
- *5* Inserire il cavo di alimentazione *per primo*, poi il cavo telefonico.

### <span id="page-101-0"></span>**Sostituzione della cartuccia toner**

L'apparecchio DCP può stampare *fino a* 6700 pagine con cartucce toner ad *alto rendimento*. Quando la cartuccia toner sta per terminare, viene visualizzato sullo schermo LCD il messaggio Cambia toner. L'apparecchio DCP è fornito con una cartuccia toner *standard* che va sostituita dopo circa 3500 pagine. Il numero effettivo di pagine dipende dal tipo di documenti stampati nella media (per esempio, lettere o immagini dettagliate).

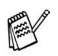

E' bene tenere una cartuccia toner di scorta, da sostituire quando compare il messaggio Cambia toner.

La cartuccia toner deve essere smaltita secondo le disposizioni di legge, separatamente dai rifiuti domestici. Accertarsi di sigillare la cartuccia toner in modo che la polvere di toner non fuoriesca. In caso di domande chiamare il locale servizio smaltimento rifiuti.

Si raccomanda di pulire l'apparecchio DCP quando si sostituisce la cartuccia toner.

# **Come sostituire la cartuccia toner**

# **AVVERTENZA**

Dopo l'utilizzo dell'apparecchio DCP, alcune parti interne dell'apparecchio sono **calde**. Non toccare mai le parti indicate con l'ombreggiatura nella figura seguente.

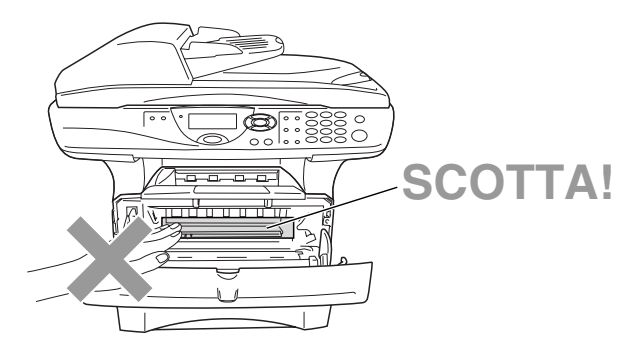

*1* Aprire il coperchio anteriore ed estrarre il gruppo tamburo.

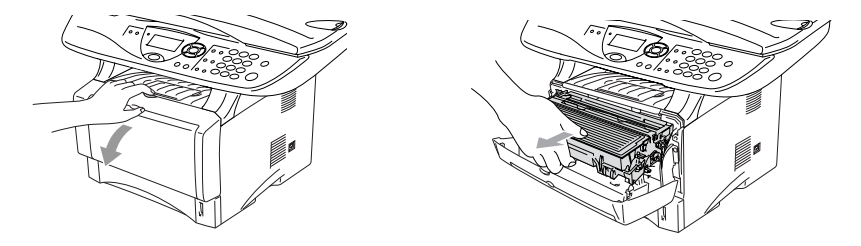

#### **Cautela**

- Si raccomanda di appoggiare il tamburo su un panno o un grande foglio di carta (da gettare dopo l'uso) per evitare lo spargimento del toner.
- Per evitare danni all'apparecchio DCP a causa delle cariche statiche, non toccare gli elettrodi indicati nella figura seguente.

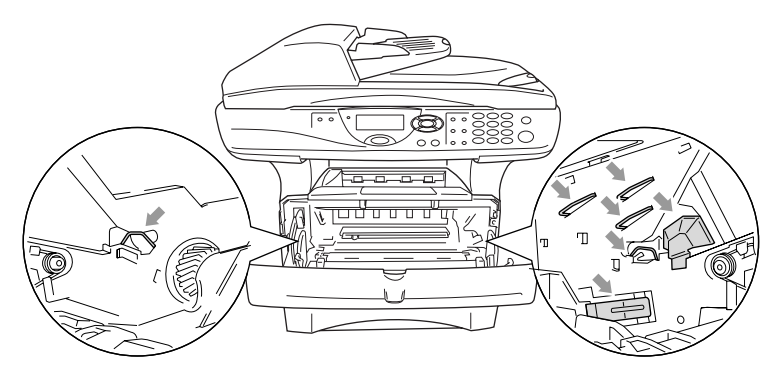

2 Spingere verso il basso la leva di bloccaggio sul lato destro ed estrarre la cartuccia toner dal gruppo tamburo.

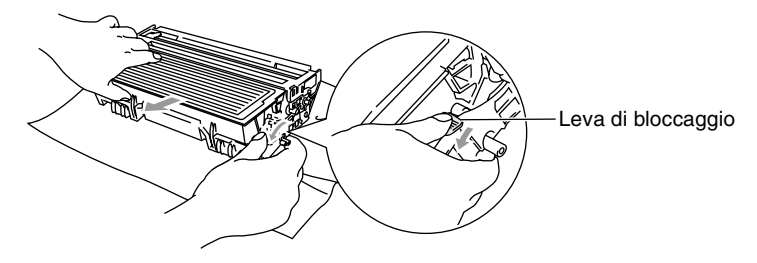

#### **Cautela**

Maneggiare con cura la cartuccia toner. Pulire o rimuovere immediatamente con acqua fredda dalle mani o dai vestiti il toner che eventualmente esce dalla cartuccia.

*3* Disimballare la nuova cartuccia toner. Riporre la cartuccia toner usata nella busta di alluminio e smaltirla secondo le disposizioni di legge.

#### **Cautela**

- Non aprire la confezione della cartuccia toner fino al momento dell'installazione nell'apparecchio DCP. Se la cartuccia toner viene lasciata priva di confezione per un lungo periodo, la sua durata diminuisce.
- Le macchine multifunzione Brother sono studiate per operare con toner di una particolare specifica e a lavorare ad un livello di prestazione ottimale se utilizzate con cartucce toner Brother originali. Brother non può garantire tale prestazione ottimale se vengono utilizzate cartucce toner aventi diverse caratteristiche. Per questo motivo, Brother consiglia di non utilizzare per questa macchina cartucce diverse dalle originali Brother e di non riempire le cartucce vecchie con toner proveniente da altre fonti. Nel caso parti della macchina risultassero danneggiate dall'uso di toner o di cartucce toner diverse dai prodotti originali Brother, a causa dell'incompatibilità o della mancanza di idoneità di quei prodotti con questa macchina, qualsiasi riparazione necessaria non sarà coperta da garanzia.

*4* Scuotere delicatamente la cartuccia toner orizzontalmente per cinque o sei volte per pareggiare il toner al suo interno.

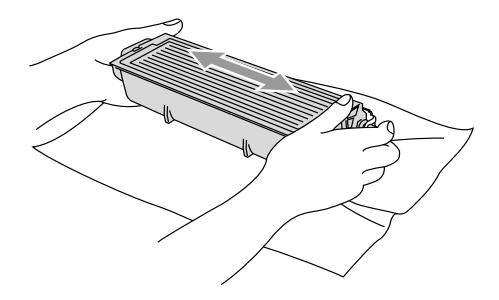

*5* Rimuovere la protezione.

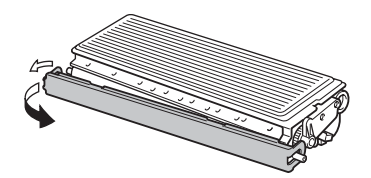

*6* Inserire la cartuccia toner nel gruppo tamburo fino a che scatta nella sua posizione. Se montata correttamente la leva di bloccaggio si alza automaticamente.

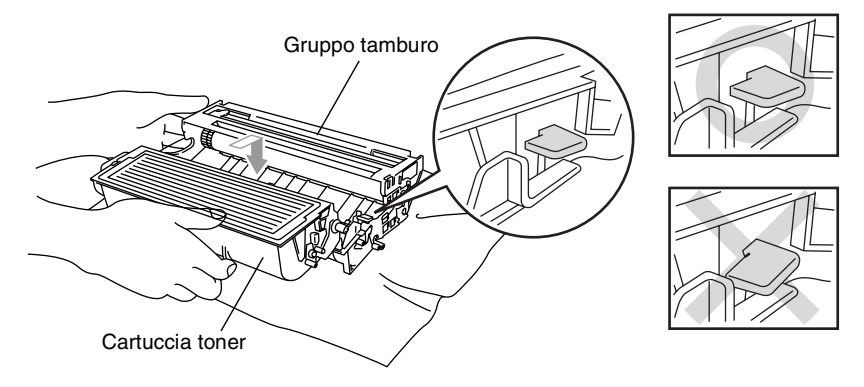

*7* Pulire il filo corona primario nel gruppo tamburo, facendo scorrere delicatamente avanti e indietro più volte l'apposita linguetta blu. Riportare la linguetta blu nella sua posizione originale (▼) prima di reinstallare il tamburo e la cartuccia toner.

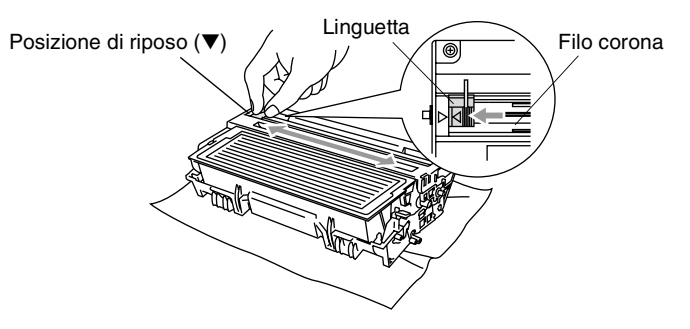

*8* Rimontare il tamburo e la cartuccia del toner nell'apparecchio e chiudere il coperchio anteriore.

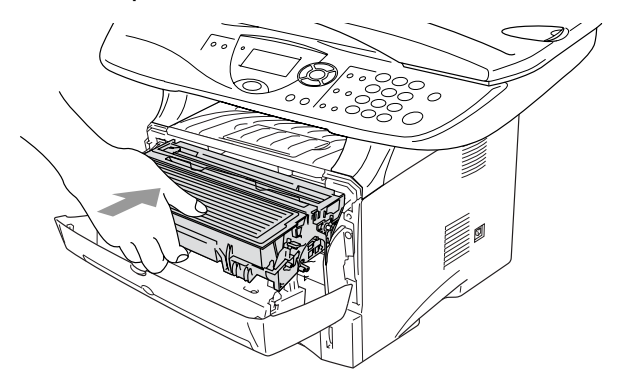

## <span id="page-106-0"></span>**Sostituire il tamburo**

L'apparecchio DCP utilizza un tamburo per stampare l'immagine sulla carta. Se il visualizzatore LCD mostra il messaggio Tamburo in esaur, il tamburo sta arrivando alla fine della sua durata prevista ed è necessario acquistarne uno nuovo.

Anche se viene visualizzato il messaggio Tamburo in esaur, si può continuare a stampare per un po' senza dover sostituire subito il tamburo. Tuttavia se si riscontra un deterioramento notevole della qualità della stampa (anche prima che venga visualizzato il messaggio Tamburo in esaur), è necessario sostituire il tamburo. Pulire l'apparecchio DCP quando si sostituisce il tamburo. (Vedere *[Pulire il tamburo](#page-100-0)* a pag. 7-23.)

#### **Cautela**

Quando si smonta il tamburo, maneggiarlo con cura perché contiene toner. Pulire o rimuovere immediatamente con acqua fredda dalle mani o dai vestiti il toner che eventualmente esce dalla cartuccia.

Il numero di pagine effettivamente stampabili con lo stesso tamburo può essere significativamente inferiore a quello stimato. Il fabbricante non ha il controllo sui molti fattori che ne influenzano la durata, e non può pertanto garantire un numero minimo di pagine stampabili con lo stesso tamburo.

## **AVVERTENZA**

Dopo l'utilizzo dell'apparecchio DCP, alcune parti interne dell'apparecchio DCP sono **calde**. Prestare attenzione.

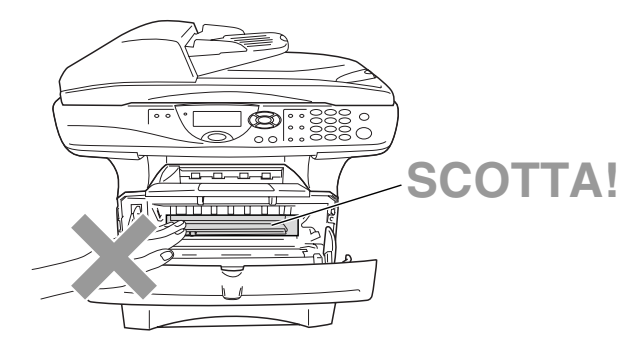

#### **Seguire questa procedura per sostituire il tamburo:**

- *1* Premere il pulsante di rilascio del riparo e poi aprire il riparo frontale.
- *2* Rimuovere il tamburo e la cartuccia toner. Si raccomanda di appoggiare il tamburo su un panno o un grande foglio di carta (da gettare dopo l'uso) per evitare lo spargimento del toner.

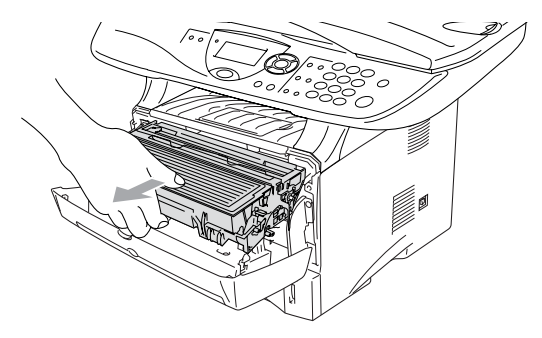

#### **Cautela**

Per evitare danni all'apparecchio a causa delle cariche statiche, non toccare gli elettrodi indicati nella figura seguente.

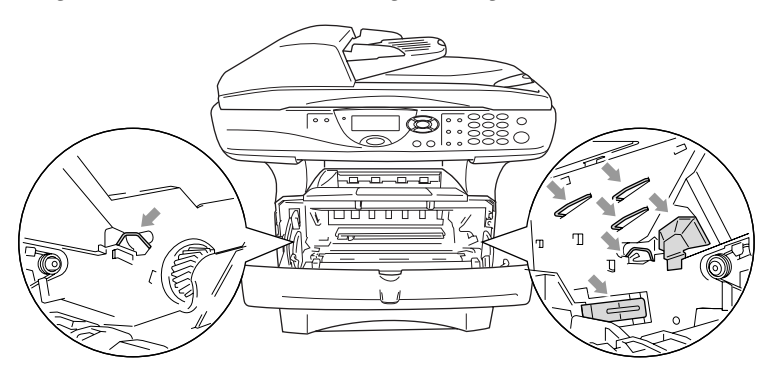
3 Spingere verso il basso la leva di bloccaggio sul lato destro ed estrarre la cartuccia toner dal gruppo tamburo. (Vedere *[Sostituzione della cartuccia toner](#page-101-0)* a pag. 7-24.)

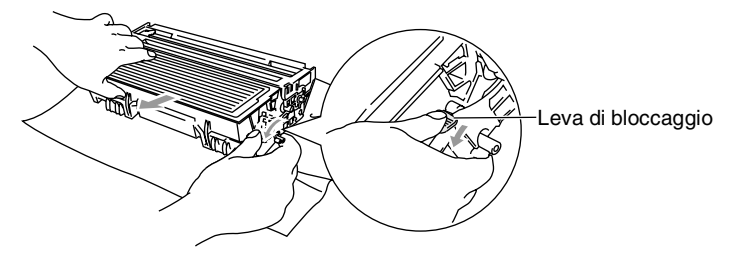

- Il tamburo usato deve essere smaltito secondo le disposizioni di legge, separatamente dai rifiuti domestici. Accertarsi di sigillare il tamburo in modo che la polvere di toner non fuoriesca. In caso di plastica chiedere al servizio smaltimento rifiuti locale.
- *4* Non aprire la confezione del tamburo fino al momento dell'installazione. Riporre il tamburo usato nella busta di alluminio e smaltirlo secondo le disposizioni di legge.
- *5* Rimontare la cartuccia del toner nel nuovo gruppo tamburo. (Vedere *[Sostituzione della cartuccia toner](#page-101-0)* a pag. 7-24.)
- *6* Rimontare il nuovo tamburo, lasciando il coperchio frontale *aperto*.
- *7* Premere **Cancella/Indietro**.
- *8* Premere **1** e quando viene visualizzato il messaggio Accettato, chiudere il coperchio anteriore.

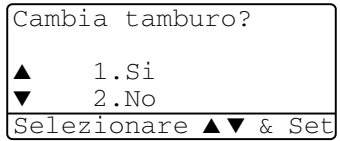

## **Cautela**

Pulire o rimuovere immediatamente con acqua fredda dalle mani o dai vestiti il toner che eventualmente esce dalla cartuccia.

## **Controllo della durata del tamburo**

Si può controllare la percentuale residua della vita del tamburo.

*1* (DCP-8040)

Premere **Menu**, **1**, **6**. —**OPPURE**—

Se è installato il vassoio #2 opzionale, premere **Menu**, **1**, **7**. (DCP-8045D)

Premere **Menu**, **1**, **7**.

<span id="page-109-1"></span>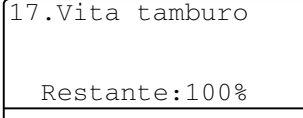

*2* Per 5 secondi viene visualizzata la percentuale residua della durata del tamburo.

<span id="page-109-0"></span>Anche se resta lo 0%, si può continuare ad usare il tamburo finche la qualità di stampa resta buona.

## **Contapagine**

È possibile visualizzare il numero complessivo di pagine copiate, stampate e liste (stampa complessiva liste) stampate dall'apparecchio DCP.

*1* (DCP-8040) Premere **Menu**, **1**, **7**. —**OPPURE**—

18.Contatore pag.  $\bullet$  Totale :123456<br>  $\bullet$  Copia :120002 Copia :120002

Se è installato il vassoio #2 opzionale, premere **Menu**, **1**, **8**. (DCP-8045D) Premere **Menu**, **1**, **8**.

*2* Viene visualizzato il numero delle pagine, Totale e Copia.

Premere per vedere Stampa e Lista.

*3* Premere **Stop/Uscita**.

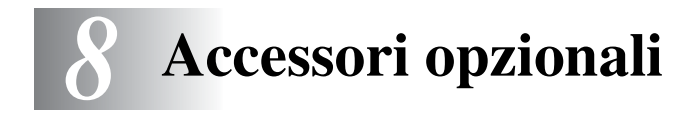

# **Scheda di memoria**

La scheda di memoria è installata sulla scheda del controller principale all'interno del DCP. L'aggiunta della scheda di memoria opzionale consente di migliorare le prestazioni delle operazioni di copia e stampa.

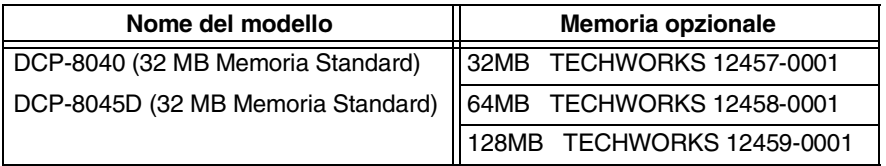

In generale le memorie DIMM devono avere le seguenti caratteristiche tecniche:

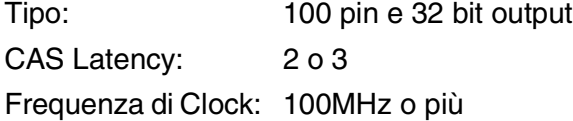

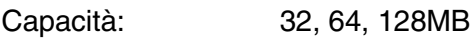

Altezza : 35mm o meno

Parità: Nessuna (NONE)

Tipo DRAM: SDRAM 4 Bank

Alcune DIMM potrebbero non funzionare su questo apparecchio DCP. Per le ultime novità Brother vedere:

<http://solutions.brother.com>

## **Installazione della scheda di memoria opzionale**

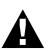

## **AVVERTENZA**

NON toccare la superficie della scheda madre per 15 minuti dopo aver escluso l'alimentazione.

*1* Spegnere l'apparecchio DCP, staccare il cavo elettrico DCP dalla presa CA, quindi disconnettere il cavo di interfaccia.

## **AVVERTENZA**

Spegnere l'interruttore di alimentazione dell'apparecchio DCP prima di installare (o rimuovere) la scheda di memoria.

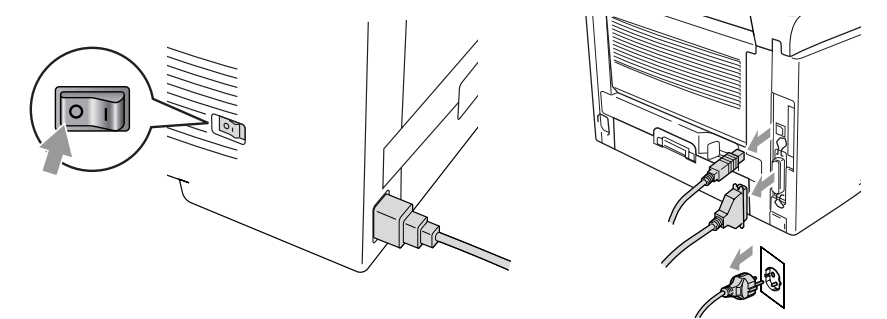

*2* Togliere il coperchio laterale. Allentare le due viti e poi rimuovere la piastra metallica.

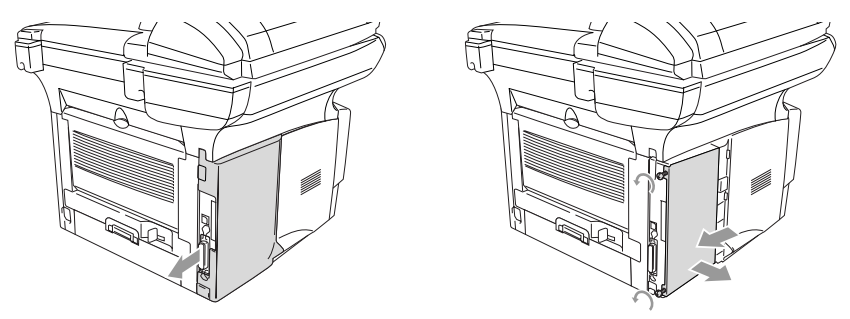

*3* Rimuovere la DIMM dalla confezione tenendola dai lati.

## **AVVERTENZA**

Le schede DIMM possono danneggiarsi a causa di una carica statica anche piccola. Non toccare i chip della memoria o la superficie della scheda. Indossare un bracciale antistatico installando o rimuovendo una scheda. Se non si possiede un bracciale antistatico, toccare frequentemente l'involucro metallico della stampante.

*4* Tenere la DIMM con le dita sui lati e il pollice sul lato posteriore. Allineare gli intagli sulla DIMM con quelli della sua sede. (Accertarsi che i bloccaggi sui lati della DIMM siano aperti o rivolti verso l'esterno.)

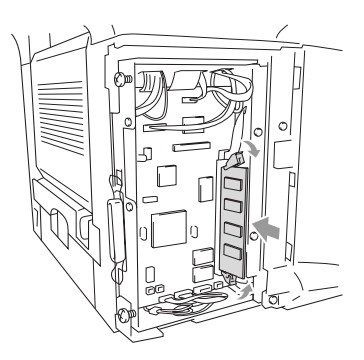

- *5* Premere con decisione la DIMM nella sua sede tenendola dritta. Accertarsi che i bloccaggi sui lati della DIMM scattino in posizione. (Per smontare una DIMM bisogna prima aprire i bloccaggi.)
- *6* Mettere al suo posto la piastra metallica e assicurarla con le due viti.
- *7* Rimontare il coperchio laterale.
- *8* Ricollegare il cavo della linea telefonica.
- *9* Ricollegare i cavi di interfaccia che erano stati rimossi.
- *10* Ricollegare il cavo di alimentazione e accendere l'interruttore di alimentazione dell'apparecchio DCP.
- Per controllare di aver montato la DIMM correttamente, stampare le impostazioni della stampante per mezzo dell'apposito comando nel driver di stampa e controllare che venga indicata la memoria aggiuntiva.
	- È possibile verificare le dimensioni della memoria premendo **Menu**, **1**, **8** (DCP-8040), **Menu**, **1**, **9** (DCP-8045D).

## **A** AVVERTENZA

Se il LED di stato diventa rosso indicando un errore di funzionamento, chiamare il proprio rappresentante Brother o un centro di assistenza autorizzato Brother.

# **Scheda di rete (LAN)**

L'installazione della scheda di rete (LAN) opzionale (NC-9100h) consente di collegare l'apparecchio DCP alla rete per utilizzare le funzioni Internet FAX, Scanner di rete, Stampante di rete, Gestione in rete.

## **AVVERTENZA**

NON toccare la superficie della scheda madre per 15 minuti dopo aver escluso l'alimentazione.

Per ulteriori dettagli riguardo a come configurare la scheda di rete si veda la Guida Utente della scheda NC-9100h sul CD-ROM fornito insieme all'apparecchio DCP.

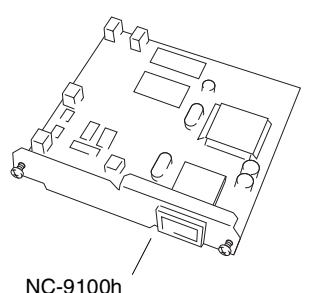

Server di rete per Stampa/Fax

## **Prima di iniziare l'installazione**

Fare attenzione nel maneggiare la scheda NC-9100h. Ci sono diversi componenti elettronici delicati che potrebbero essere danneggiati dalle scariche statiche. Per evitare tali danni, applicare le seguenti precauzioni quando si maneggia la scheda.

- Lasciare la scheda NC-9100h nella sua confezione antistatica fino al momento dell'installazione.
- Accertarsi di essersi adequatamente collegati a terra prima di toccare la scheda NC-9100h. Se possibile, usare un bracciale antistatico e un tappeto di messa a terra. Se non si possiede un bracciale antistatico, toccare la superficie metallica sul retro della macchina prima di maneggiare la scheda NC-9100h.
- Evitare di spostarsi nell'area di lavoro per non accumulare carica elettrostatica.
- Se possibile non lavorare su un pavimento coperto da un tappeto.
- Non flettere la scheda e non toccare i componenti posti su di essa.

## **Utensili necessari:**

Cacciavite a croce  $\bigoplus$ 

## **Punto 1 Installazione hardware**

## **AVVERTENZA**

NON toccare la superficie della scheda madre per 15 minuti dopo aver scollegato l'alimentazione.

*1* Spegnere l'apparecchio DCP, staccare il cavo elettrico DCP dalla presa CA, quindi disconnettere il cavo di interfaccia.

## **AVVERTENZA**

Spegnere l'interruttore di alimentazione dell'apparecchio DCP prima di installare (o rimuovere) la scheda NC-9100h.

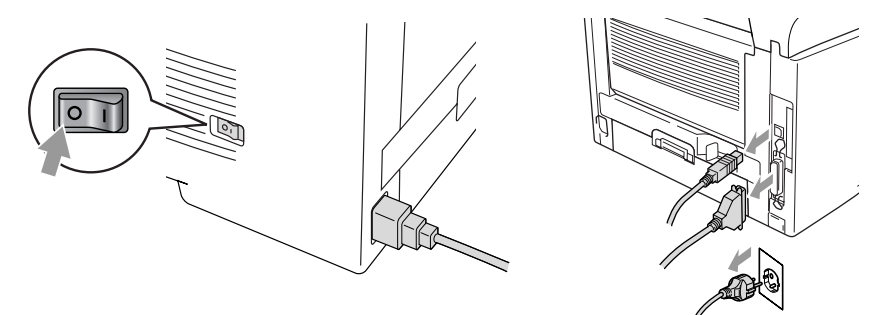

*2* Togliere il coperchio laterale. Allentare le due viti e poi rimuovere la piastra metallica.

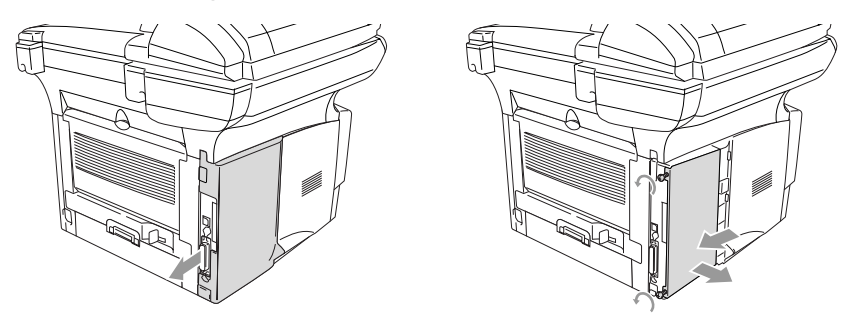

*3* Allentare le due viti e poi rimuovere la copertura metallica.

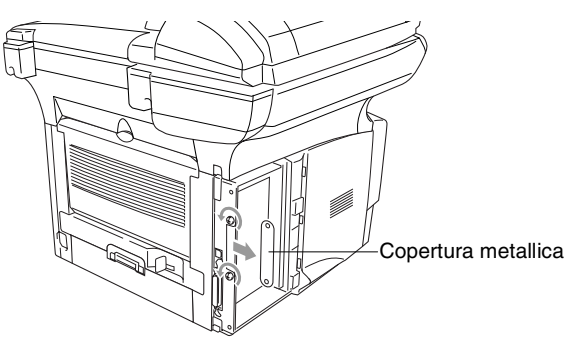

*4* Inserire la scheda NC-9100h nel connettore P1 che si trova sulla scheda madre, come illustrato nella figura (premere con decisione), e fissare la scheda NC-9100h con le due viti.

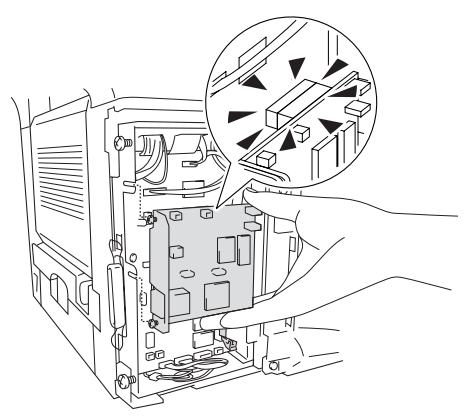

- *5* Mettere al suo posto la copertura metallica e assicurarla con due viti.
- **6** Rimontare il coperchio laterale.
- *7* Ricollegare i cavi di interfaccia che erano stati rimossi.
- *8* Ricollegare il cavo di alimentazione e accendere l'interruttore di alimentazione dell'apparecchio DCP.
- *9* Premere il pulsante di prova e stampare la pagina di configurazione di rete. (Vedere *[TASTO "TEST"](#page-119-0)* a pag. 8-10.)

## **Punto 2 Collegamento della scheda NC-9100h a una rete Ethernet con doppino non schermato 10BASE-T o 100BASE-TX**

Per collegare la scheda NC-9100h a una rete Ethernet 10BASE-T o 100BASE-TX bisogna disporre di un doppino non schermato. Un capo del cavo deve essere collegato ad una porta libera sull' Hub Ethernet, mentre l'altro capo va collegato al connettore 10BASE-T o 100BASE-TX (connettore RJ45) sulla scheda NC-9100h.

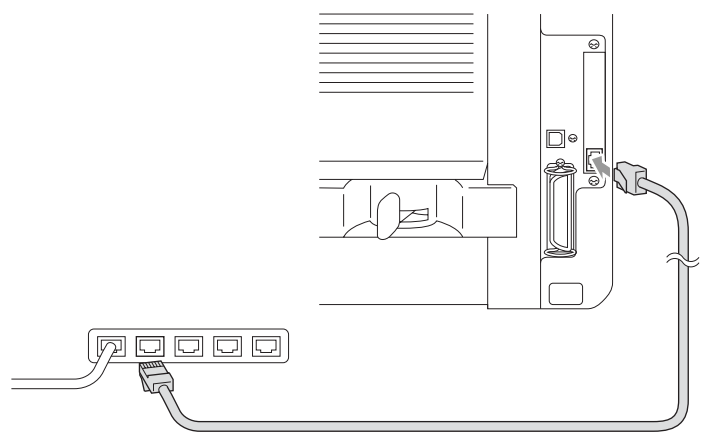

### **Verifica del buon esito dell'installazione hardware:**

Collegare il cavo elettrico CA. Dopo l'inizializzazione e il riscaldamento, che può richiedere parecchi secondi, l'apparecchio DCP sarà pronto per essere utilizzato.

## **LED**

## **Spento:**

Se entrambi i LED sono spenti il server di stampa non è collegato alla rete.

### **Il LED "Link/Speed" è color arancio: Fast Ethernet**

Questo LED Link/Speed diventa arancio se il server di stampa è collegato ad una rete Fast Ethernet 100BASETX.

## **Il LED "Link/Speed" è verde: 10 BASE T Ethernet**

Questo LED Link/Speed diventa verde se il server di stampa è collegato ad una rete Fast Ethernet 10 BASE T.

## **Il LED "Active" è giallo:**

Il LED "Active" lampeggia se il server di stampa sta ricevendo o trasmettendo dati.

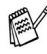

Se non c'è un collegamento funzionante alla rete, il LED lampeggia color arancio o verde.

## <span id="page-119-0"></span>**TASTO "TEST"**

Pressione breve: Stampa la pagina di configurazione di rete.

Pressione lunga (oltre 5 secondi): Reimposta i valori predefiniti di fabbrica per la configurazione di rete.

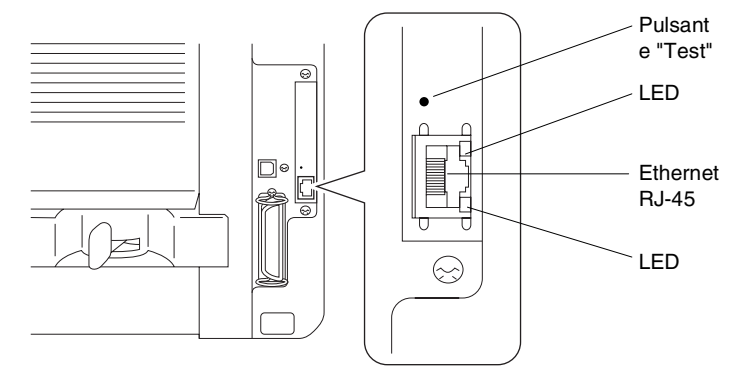

Per impostare l'apparecchio DCP in rete, vedere la Guida Utente della scheda di rete *NC-9100h* sul CD-ROM.

## **Secondo cassetto carta**

Si può acquistare il secondo cassetto carta (LT-500) per utilizzarlo come terza fonte di carta. È possibile caricare un massimo di 250 fogli di carta da 80 g/m2.

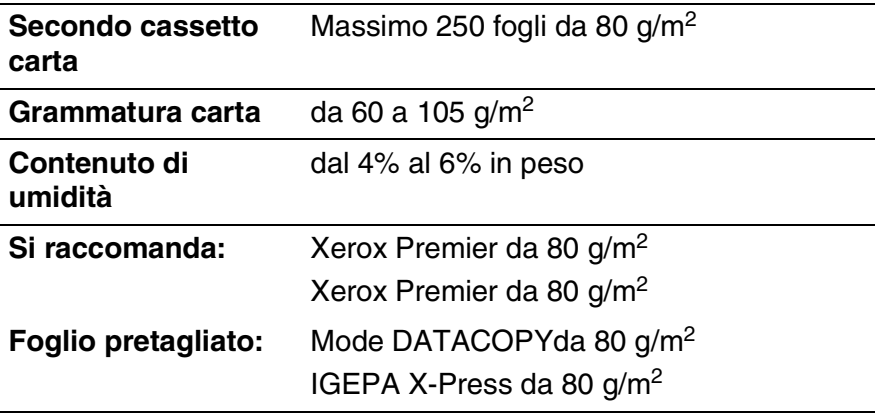

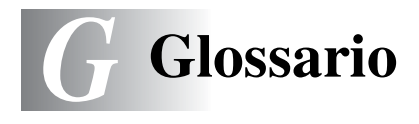

- **ADF (Alimentatore automatico documenti)** Il documento può essere messo nel vassoio di alimentazione automatica ADF e la scansione viene eseguita automaticamente.
- **Cartuccia toner** Un accessorio che contiene il toner (inchiostro) per il gruppo tamburo sui modelli Brother con stampanti a laser.
- **Contrasto** Impostazioni regolabili per ovviare al problema di documenti troppo scuri o troppo chiari, schiarendo quelli scuri e scurendo quelli chiari.
- **Font True Type** I tipi di carattere utilizzati nel sistema operativo Windows®. Installando i font True Type Brother altri tipi di carattere saranno disponibili per le applicazioni Windows®.
- **Gruppo tamburo** Dispositivo di stampa dell'apparecchio DCP.
- **LCD (display a cristalli liquidi)** Il display dell'apparecchio DCP che visualizza i messaggi interattivi durante la programmazione a schermo.
- **Lista impostazione del sistema (System Setup List)** Un rapporto stampato che mostra le impostazioni attuali del DCP.
- **MFL-Pro Suite** Trasforma DCP in una stampante e in uno scanner utilizzando l'apparecchio DCP.
- **Modo Menu** Modo di programmazione per modificare le impostazioni dell'apparecchio DCP.
- **OCR (riconoscimento ottico dei caratteri)** Il software applicativo in dotazione ScanSoft® OmniPage® converte un'immagine di testo in testo modificabile.
- **Risoluzione delle foto** Un'impostazione di risoluzione che utilizza varie sfumature di grigio per offrire la migliore rappresentazione delle fotografie.
- **Risparmio Toner** Un sistema per utilizzare meno toner nella stampa, per una maggiore durata della cartuccia toner. La stampa del documento ricevuto apparirà decisamente meno scura.
- **Scala di grigi** Le sfumature di grigio disponibili per copiare fotografie.
- **Scansione** L'operazione di inviare al computer l'immagine elettronica di un documento cartaceo.
- **Segnale acustico** Segnale acustico prodotto dai tasti quando vengono premuti o quando si verifica un errore.
- **Volume del segnale acustico** Impostazione del volume del segnale acustico quando si preme un tasto o si fa un errore.

*S* **Specifiche tecniche**

# **Descrizione del prodotto**

Gli apparecchi DCP-8040 e DCP-8045D sono soluzioni multi funzione **3 in 1**: Stampante, fotocopiatrice e scanner a colori. L'apparecchio DCP-8045D consente di eseguire la stampa fronte/retro.

# **Generale**

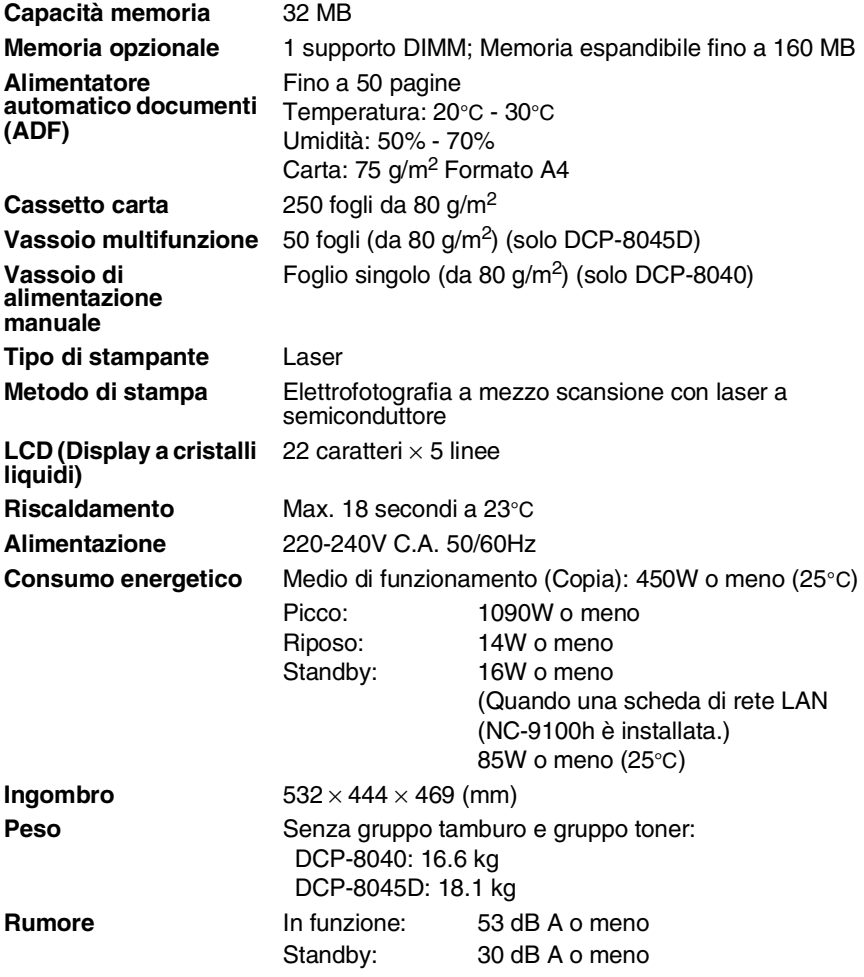

# **Generale (continua)**

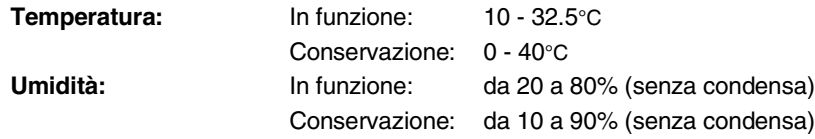

# **Supporti di stampa**

<span id="page-124-0"></span>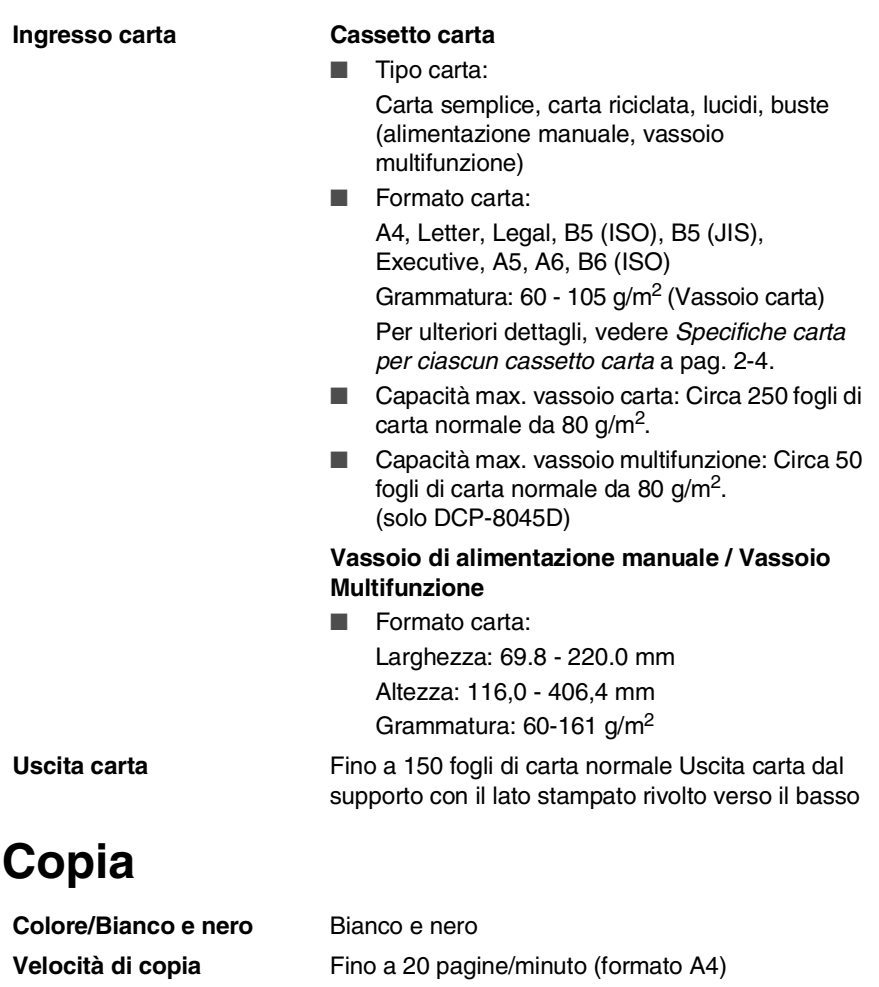

- **Copie Multiple** Fino a 99 pagine impilate o ordinate
- **Ingrandimento/Riduzione** da 25% a 400% (in incrementi dell'1%)

# <span id="page-125-0"></span>**Scanner**

<span id="page-125-1"></span>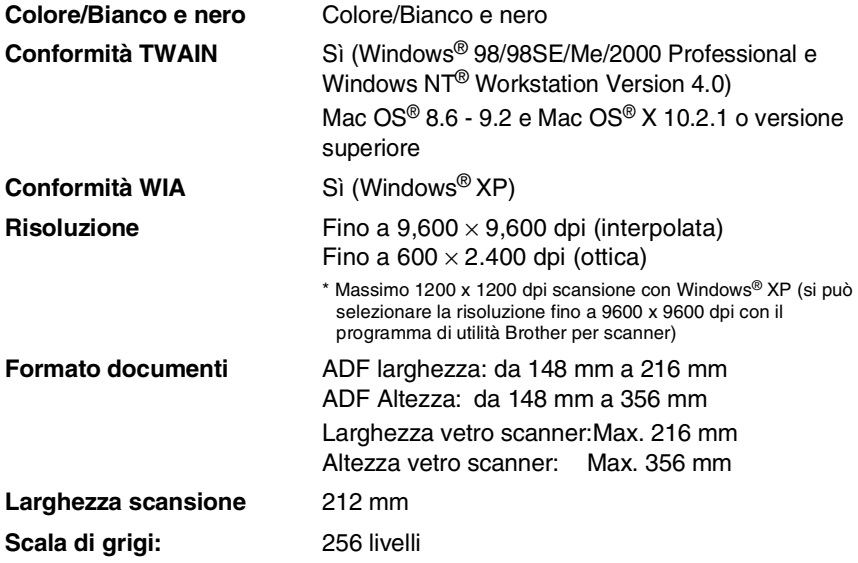

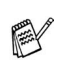

■ La scansione diretta su un PC in rete è disponibile con Windows® 98/98SE/Me/2000 Professional e XP.

■ La scansione Mac OS<sup>®</sup> X è supportata in Mac OS<sup>®</sup> X 10.2.1 o più recente.

# **Stampante**

<span id="page-126-0"></span>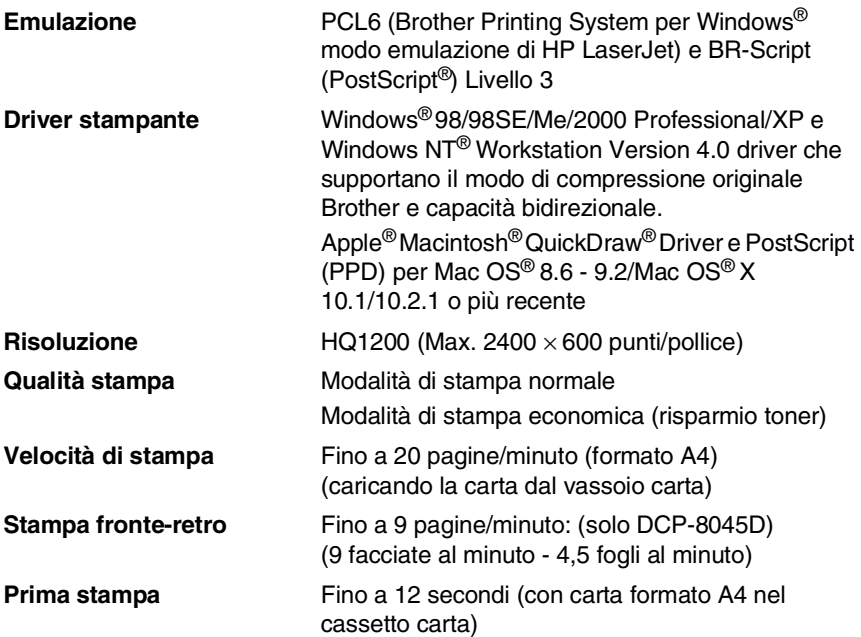

# **Interfacce**

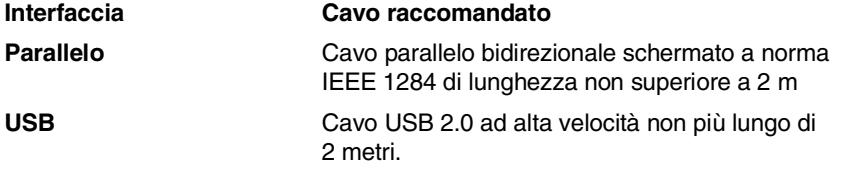

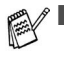

■ Accertarsi di impiegare un cavo USB 2.0 ad alta velocità certificato se il vostro computer impiega un'interfaccia USB 2.0 ad alta velocità.

■ E' possibile collegarsi all'apparecchio DCP anche se il vostro computer impiega un'interfaccia USB 1.1

# **Requisiti del computer**

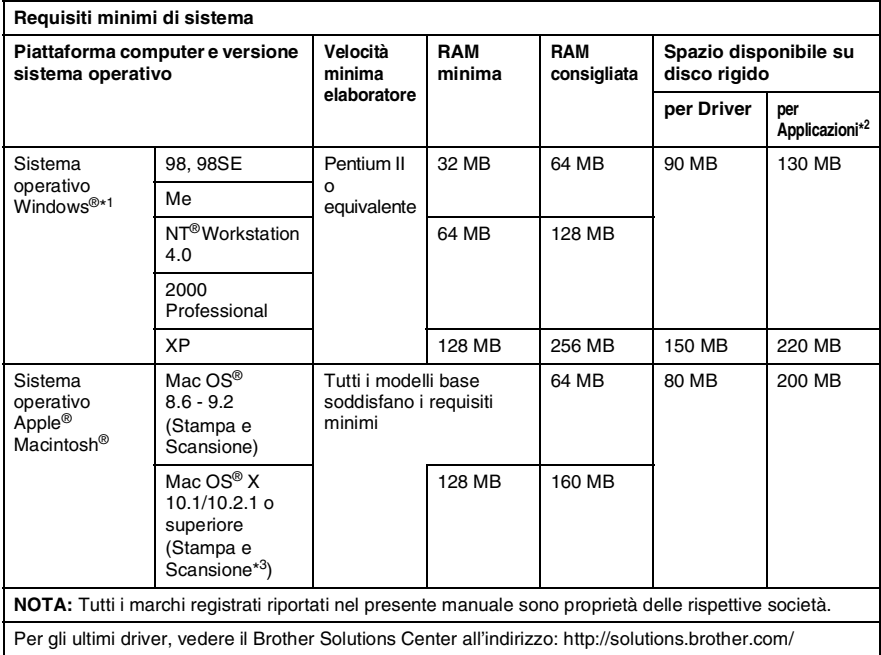

\*1 Microsoft® Internet Explorer 5 o versione superiore.

\*2 Il Software applicativo è diverso in Windows® e Macintosh®

\* 3 La scansione è supportata nella versione 10.2.1 o superiore.

# **Ricambi**

**Durata attesa della cartuccia toner**

TN-3030: Cartuccia toner standard - fino a 3500\* pagine

TN-3060: Cartuccia toner ad alto rendimento - Fino a 6700\* pagine

\* (stampando carta formato letter o A4 al 5% di copertura)

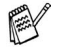

La durata attesa del Toner dipende molto dal tipo di stampa mediamente effettuata.

**Durata attesa del gruppo tamburo**

Fino a 20 000 pagine per gruppo tamburo (DR-3000)

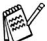

Ci sono molti fattori che determinano la vita effettiva del tamburo, come temperatura, umidità, tipo di carta e di toner impiegati, numero di pagine per operazione di stampa.

# **Scheda di rete LAN (NC-9100h)**

**DCP-8040 (Opzionale) DCP-8045D (Opzionale)** L'installazione della scheda di rete (LAN) opzionale (NC-9100h) consente di collegare l'apparecchio DCP alla rete per utilizzare le funzioni Internet FAX, Scanner di rete, Stampante di rete, Gestione in rete.

Supporto per:

Windows® 98/Me/NT® 4.0/2000/XP Novell NetWare 3.X, 4.X, 5.X Mac OS® 8.6 - 9.2, X 10.1/10.2.1 o versione successiva Ethernet 10/100 BASE-TX Auto Negotiation TCP/IP, IPX/SPX, AppleTalk, DLC/LLC RARP, BOOTP, DHCP, APIPA, NetBIOS, WINS LPR/LPD, Port9100, SMTP/POP3 SMB(NetBIOS/ IP), IPP, SSDP, mDNS, FTP MIBII e Brother private MIB TELNET, SNMP, HTTP, TFTP

Programmi di utilità inclusi:

BRAdmin Professional e Web Based Management

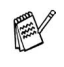

■ Scansione in rete non disponibile per Mac.

■ BRAdmin Professional non è supportato in Mac  $OS^{\circledR}$ 

# **Server esterno per Stampa/Scansione senza fili opzionale (NC-2200w)**

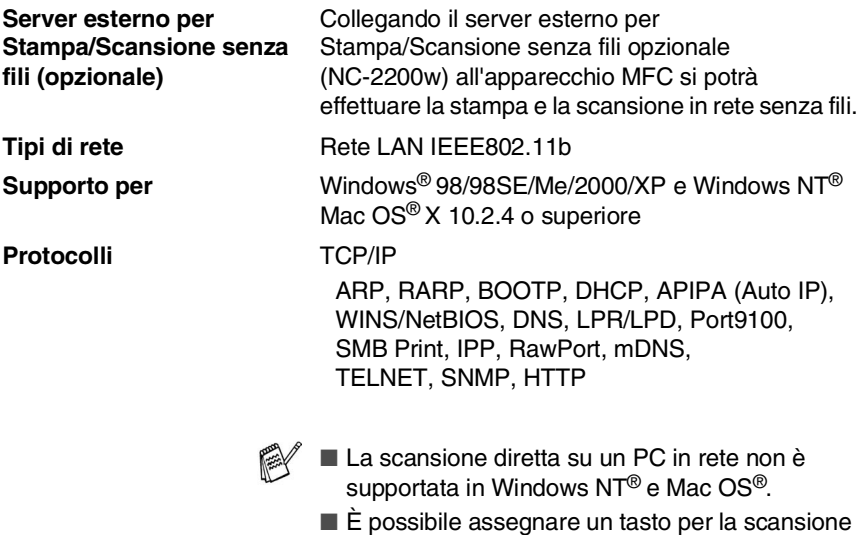

solo a un computer collegato in rete.

# **Indice**

## **A**

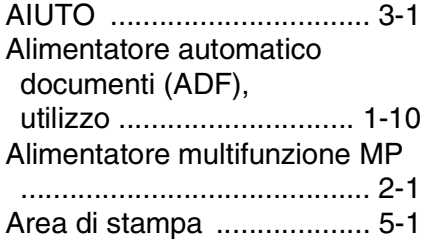

#### **B**

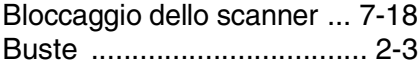

## **C**

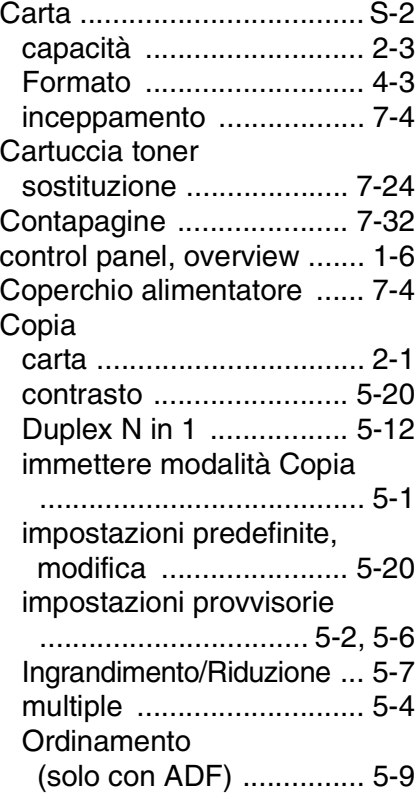

## Qualità

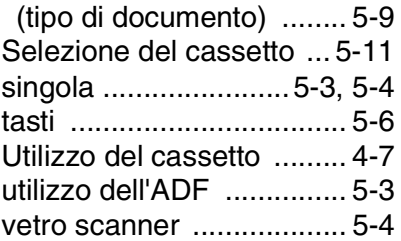

### **E**

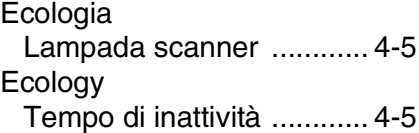

## **F**

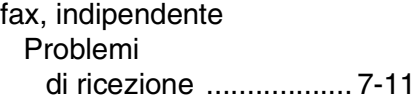

## **G**

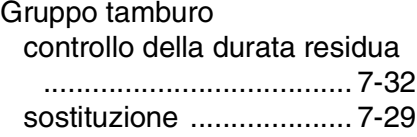

### **I**

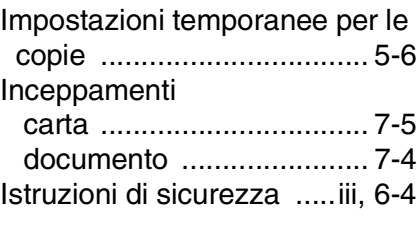

### **L**

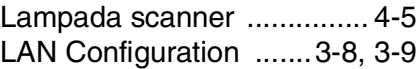

LCD (Display a cristalli liquidi) [Contrasto LCD .................4-8](#page-51-0)

#### **M**

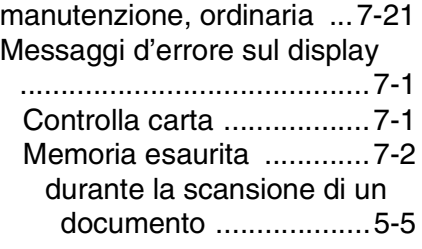

### **P**

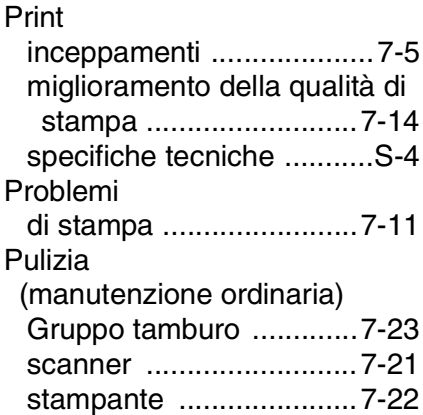

### **R**

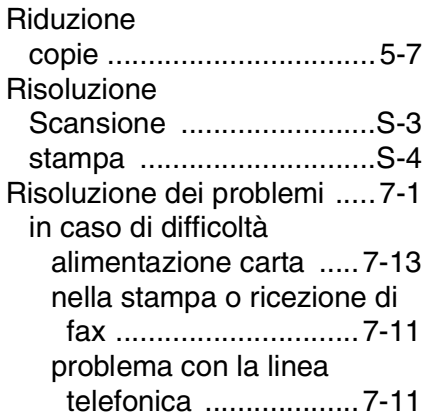

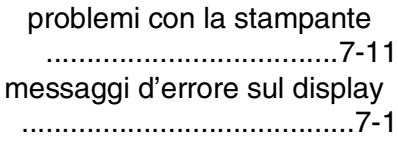

#### **S**

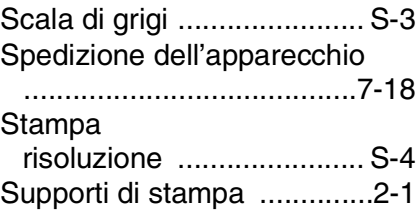

### **T**

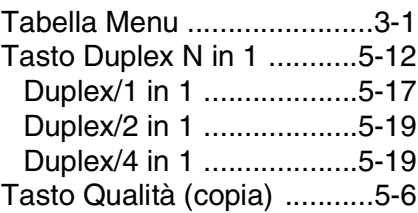

### **U**

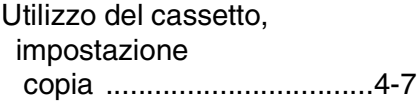

### **V**

Volume, impostazione [segnale acustico ...............4-4](#page-47-0)

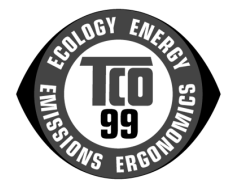

#### **Congratulazioni.**

Il prodotto acquistato riporta l'etichetta di certificazione TCO'99 ed è stato sviluppato per uso professionale. L'acquisto di questo prodotto contribuisce alla riduzione dell'impatto ambientale e all'ulteriore sviluppo di prodotti elettronici ecologici.

#### **Etichetta di conformità ambientale per i prodotti MFC (Multi Function Centre)**

In molti paesi, l'etichetta di conformità ambientale è stata stabilita come metodo per incoraggiare l'adattamento ecologico di beni e servizi. Il problema principale è che, per quanto riguarda le apparecchiature elettroniche, possono essere impiegate sostanze nocive all'interno dei prodotti e durante la loro produzione. La certificazione TCO´99 include i requisiti ecologici relativi ai processi di produzione e alle sostanze nocive presenti nel prodotto.

Un MFC presenta inoltre altre caratteristiche, quali i livelli di consumo energetico, importanti sia dal punto di vista della produttività che dal punto di vista ambientale. Poiché tutti i metodi di produzione di elettricità hanno un effetto negativo sull'ambiente, ad esempio emissioni acide con impatto sul clima o inquinamento radioattivo, è essenziale risparmiare energia. Le apparecchiature elettroniche di ufficio spesso rimangono ininterrottamente in attività e, pertanto, consumano grandi quantità di energia.

#### **Significato dell'etichetta**

Questo prodotto è conforme ai requisiti per lo schema TCO'99 relativo all'etichetta internazionale di conformità ambientale degli MFC. Lo schema relativo all'etichetta è stato sviluppato in collaborazione tra TCO (Confederazione svedese di professionisti), Svenska Naturskyddsforeningen (Società svedese per la tutela della natura) e Statens Energimyndighet (Amministrazione svedese dell'energia nazionale).

I requisiti di approvazione coprono una vasta gamma di punti: ambiente, ergonomia, utilizzabilità, emissioni di campi elettrici e magnetici, consumo di energia e sicurezza elettrica e antincendio.

I requisiti ambientali impongono limitazioni alla presenza e all'utilizzo di metalli pesanti, di sostanze ignifughe bromurate e clorurate, di CFC (freon) e solventi clorurati ed altro ancora. Il prodotto deve essere preparato per il riciclaggio e il produttore è obbligato a mantenere una politica ambientale adatta ad ogni paese in cui la società opera.

I requisiti energetici richiedono che, dopo un determinato periodo di inattività, l'MFC (Multi Function Centre) riduca il consumo energetico a un livello inferiore, in una o più fasi. Il periodo di tempo necessario per la riattivazione del computer deve essere ragionevole per l'utente.

I prodotti che riportano l'etichetta devono essere conformi a rigidi requisiti ambientali, ad esempio relativi alla riduzione di campi elettrici e magnetici, all'ergonomia fisica e visiva e a una buona utilizzabilità.

Di seguito è riportato un breve riepilogo dei requisiti ambientali a cui questo prodotto è conforme. Il documento completo sui criteri ambientali può essere ordinato presso:

#### **TCO Development**

SE-114 94 Stockholm, Svezia

Fax: +46 8 782 92 07 Posta elettronica (Internet): development@tco.se Le informazioni correnti relative ai prodotti certificati con l'etichetta TCO'99 sono inoltre reperibili via Internet all'indirizzo[: http://www.tcodevelopment.com/](http://www.tcodevelopment.com/)

#### **Requisiti ambientali**

#### **Sostanze ignifughe**

Nelle schede di circuiti, in cavi, fili, strutture esterne e alloggiamenti sono presenti sostanze ignifughe. Il loro scopo è impedire o almeno ritardare lo svilupparsi di incendi. Fino al 30% del materiale plastico della struttura esterna di un MFC è costituito da sostanze ignifughe. La maggior parte di tali sostanze contiene bromo o cloro, i quali sono chimicamente correlati a un altro gruppo di tossine ambientali: PCB. Sia le sostanze ignifughe che contengono bromo o cloro che i PCB possono causare gravi danni alla salute, inclusi danni riproduttivi negli uccelli e nei mammiferi che si nutrono di pesce, a causa dei processi bioaccumulativi\* . Sostanze ignifughe sono state rilevate nel sangue umano e i ricercatori temono che possano causare disturbi nello sviluppo del feto.

La certificazione TCO'99 richiede che i componenti in materiale plastico dal peso superiore ai 25 grammi non contengano sostanze ignifughe con bromo o cloro legati organicamente. Le sostanze ignifughe sono consentite nelle schede di circuiti stampati e nella struttura del fusore poiché non sono disponibili sostanze alternative.

#### **Cadmio\*\*\***

Il cadmio è presente nelle batterie ricaricabili. Il cadmio danneggia il sistema nervoso ed è tossico in dosi elevate. La certificazione TCO'99 impone che le batterie e i componenti elettrici o elettronici non contengano cadmio.

#### **Mercurio\*\*\***

Il mercurio è talvolta presente in batterie, relé e interruttori. Danneggia il sistema nervoso ed è tossico in dosi elevate. La certificazione TCO'99 impone che le batterie non contengano mercurio. Inoltre tale requisito richiede che il mercurio non sia presente nei componenti elettrici ed elettronici associati all'unità che reca l'etichetta. Vi è tuttavia un'eccezione. Il mercurio è per ora consentito nei sistemi di retroilluminazione degli schermi piatti, poiché non vi è attualmente un'alternativa disponibile a livello commerciale. TCO intende eliminare questa eccezione non appena sia disponibile un'alternativa priva di mercurio.

#### **CFC e HCFC (sostanze dannose per lo strato di ozono)**

La certificazione TCO'99 impone che per la produzione e l'assemblaggio del prodotto non si utilizzino CFC né HCFC. I CFC vengono talvolta impiegati per il lavaggio delle schede di circuiti stampati. I CFC scompongono l'ozono e pertanto danneggiano lo strato di ozono presente nella stratosfera, causando una maggiore esposizione della terra alla luce ultravioletta e un maggior rischio di cancro della pelle (melanoma maligno).

#### **Piombo\*\*\***

Il piombo può essere presente in schermi, saldature e condensatori. Il piombo danneggia il sistema nervoso e, in dosi elevate, causa avvelenamento da piombo. Il requisito TCO´99 relativo consente l'uso di piombo poiché non è ancora stata sviluppata una soluzione alternativa.

*Si definiscono bioaccumulative le sostanze che si accumulano negli organismi viventi* 

*<sup>\*\*</sup> Piombo, cadmio e mercurio sono metalli pesanti bioaccumulativi.* 

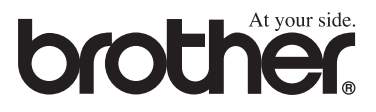

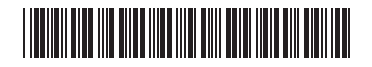

ITA LF6335016